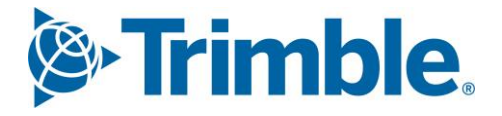

# **V** Viewpoint Jobpac Connect™

# BFM Contract Valuation Module Guide Version: 1.0

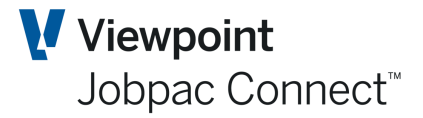

### **Document Control Table**

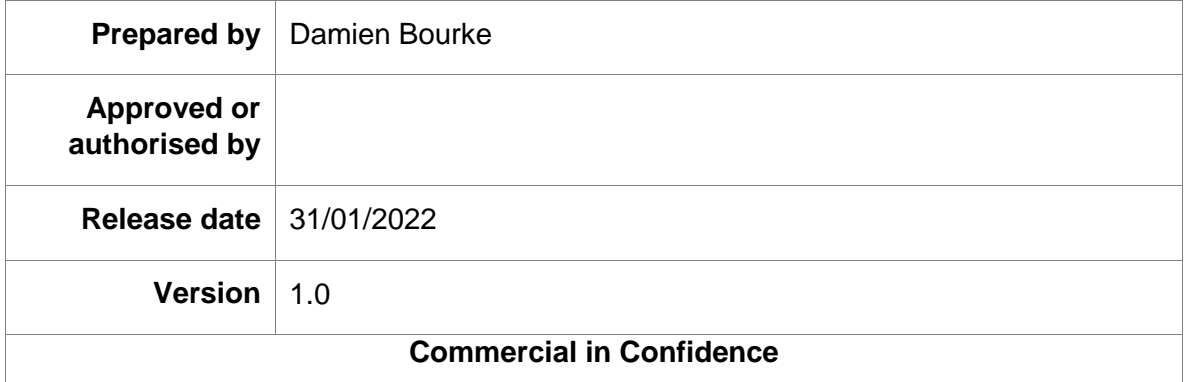

# **Change History**

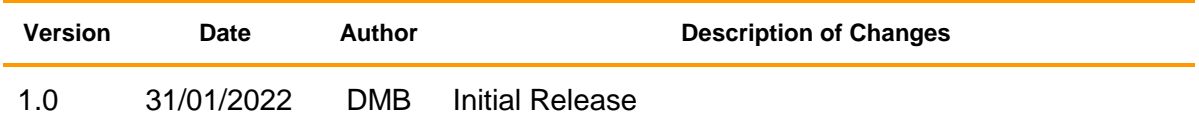

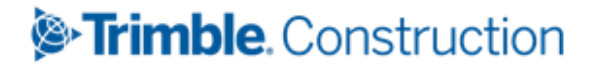

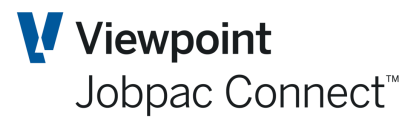

# **Table of Contents**

### **Contents**

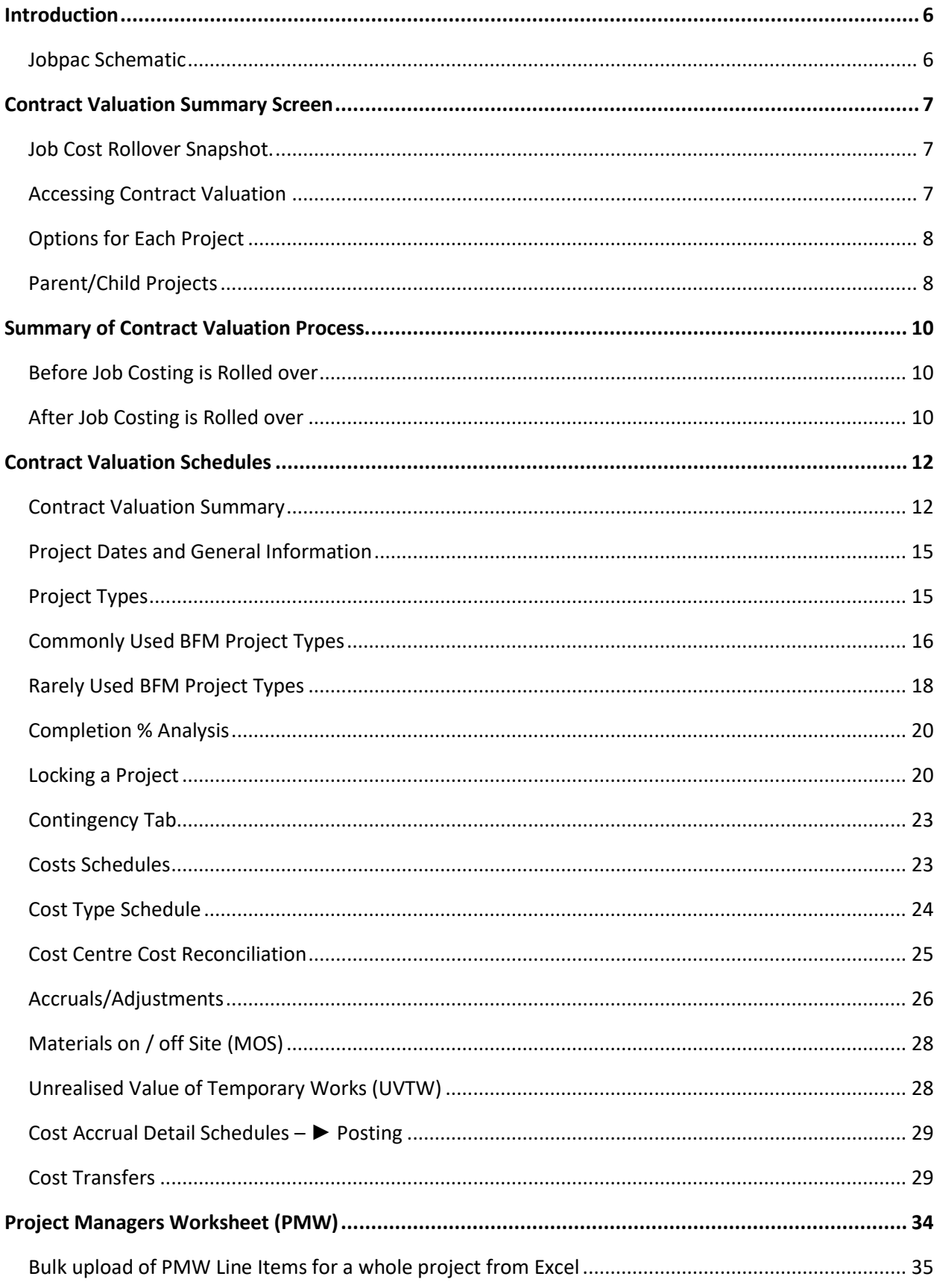

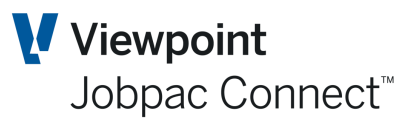

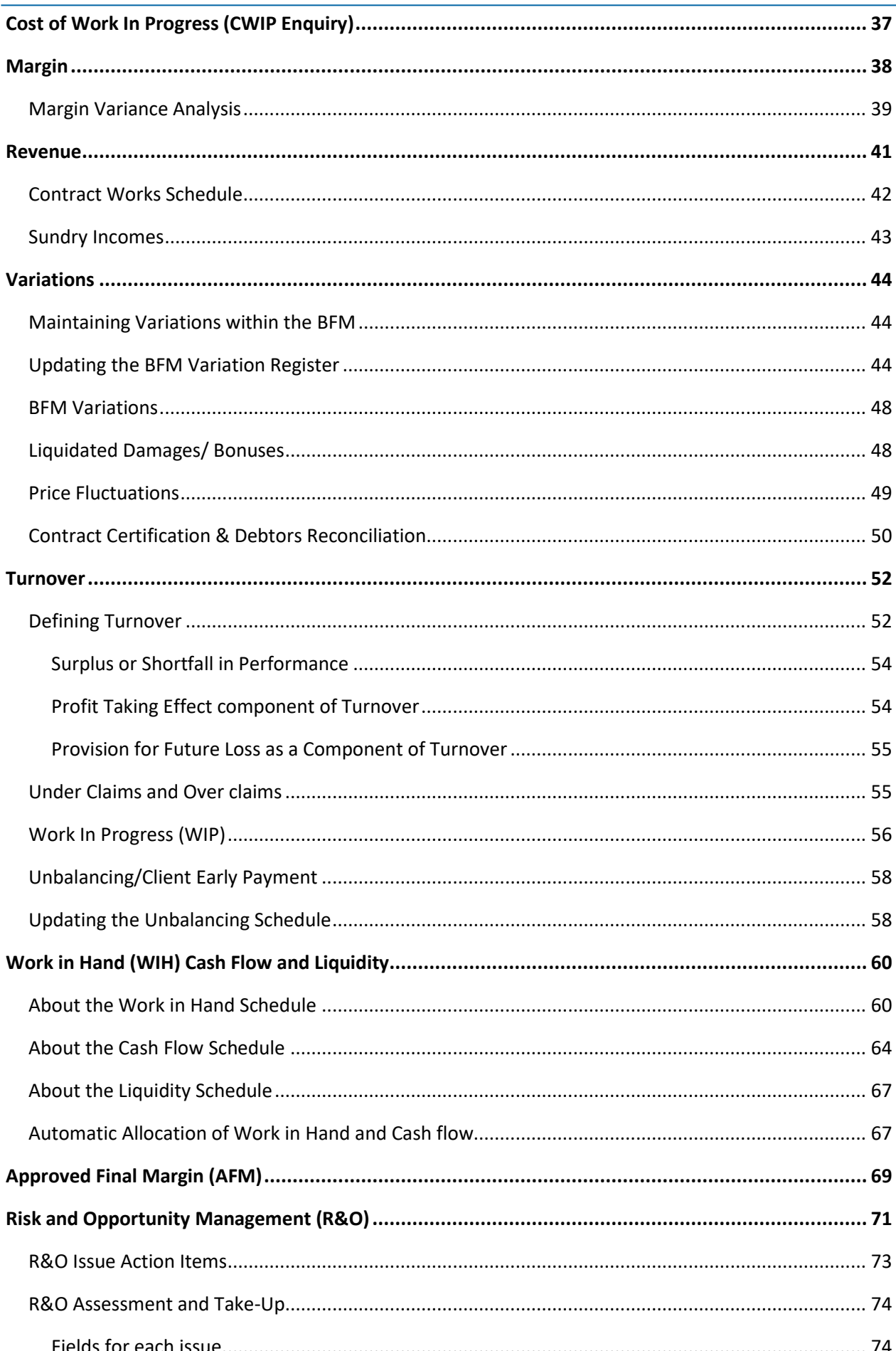

# <sup>®</sup>Trimble. Construction

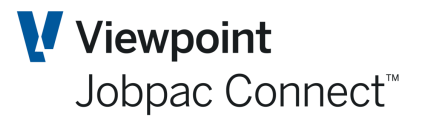

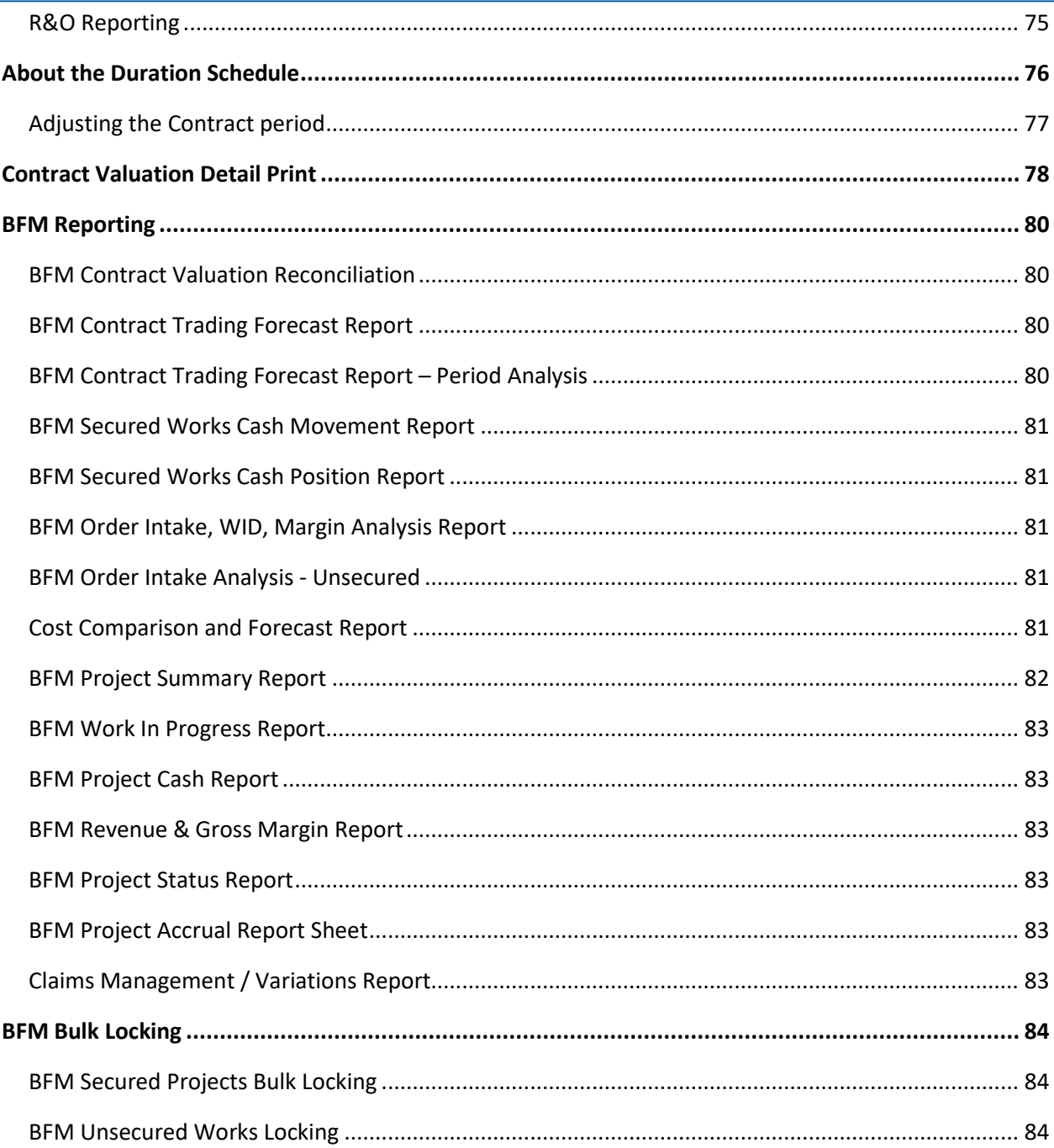

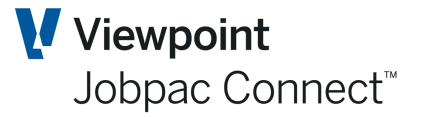

### <span id="page-5-0"></span>**Introduction**

A Contract Valuation is a traditional method of project performance measurement within the Construction and Engineering Industry.

In the Jobpac **BFM** module, the Contract Valuation is a structured "point in time" record of all key project financial information, which provides the framework to review and apply measurement and valuation criteria against Job Costing and Financial information.

A fully integrated financial interface into the Jobpac **General Ledger** module is provided to takeup all BFM valuation components into Balance Sheet and Profit Loss Statements.

The Contract Valuation maintenance facility is built as an 'umbrella' over the Jobpac **Job Costing** module to source all key project quantitative and financial data.

#### <span id="page-5-1"></span>**Jobpac Schematic**

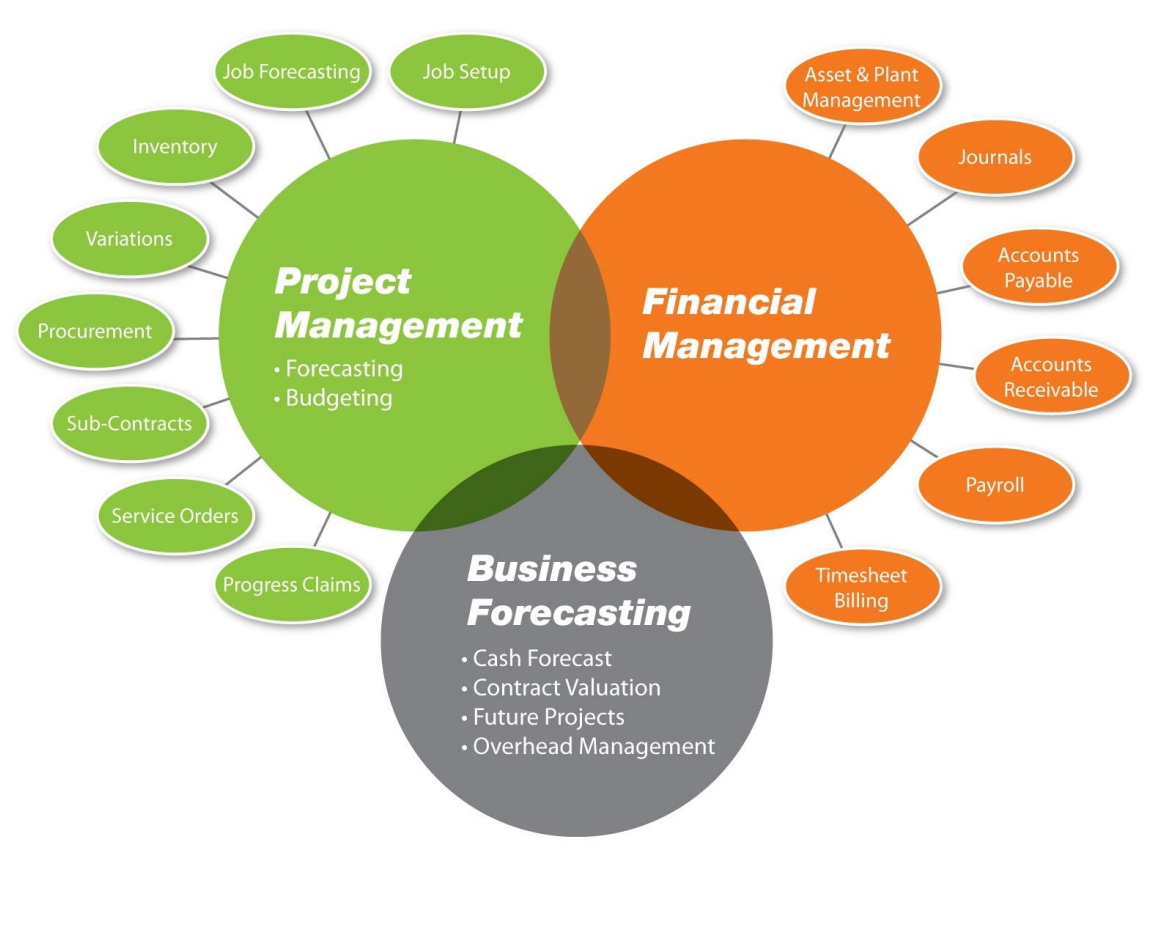

**BFM Integration**

Page 6 of 84 Module Guide | Version: 1.0

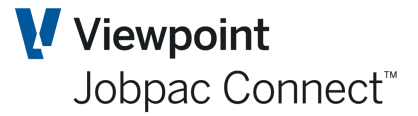

### <span id="page-6-0"></span>**Contract Valuation Summary Screen**

#### <span id="page-6-1"></span>**Job Cost Rollover Snapshot.**

At the end of each month, at a time agreed within your company, the AR, AP, GL, and Job Cost modules are rolled over to the next month. The Job Cost rollover creates a history all Projects as they were at the time of rollover. It is this history that is used to undertake a Contract Valuation. Normal Jobpac transactions, e.g. Purchase Orders, Invoices, Journals, Timesheets, etc., can continue but will only effect the forward period, and will not impact on the history. This provides a stable set of data that will only change by processes within the Contract Valuation.

#### <span id="page-6-2"></span>**Accessing Contract Valuation**

To access Contract Valuation functions from the Jobpac menu system select **Business Forecasting>Contract Valuation.**

This lists:

- 1. All Active Projects
- 2. All Complete and Financially Complete projects that have a P&L financial impact in the current financial year.

The only projects is does not list, is Financially complete projects, that have no financial impact in the current financial year.

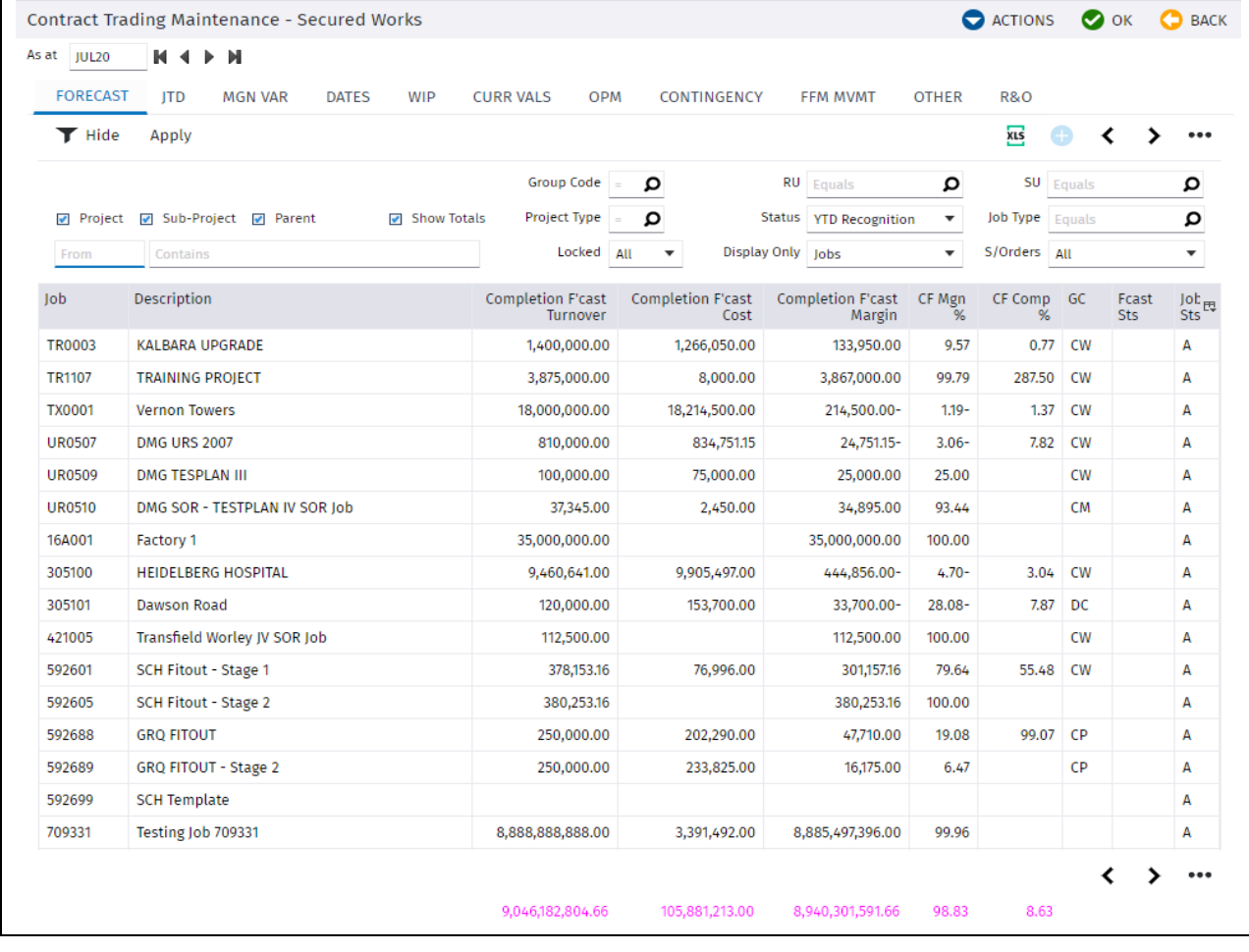

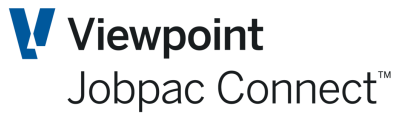

A range of advanced filtering options are provided on this screen to allow display control.

The following table lists the key fields displayed in the **Contract Valuation Job** selection screen for filtering purposes.

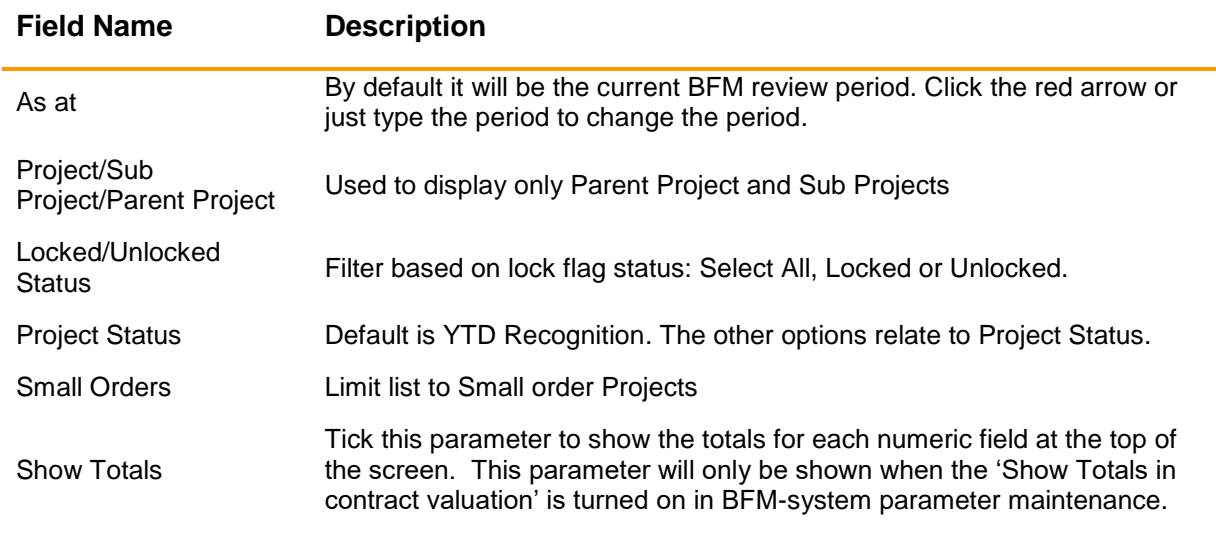

#### <span id="page-7-0"></span>**Options for Each Project**

A right mouse click displays these options

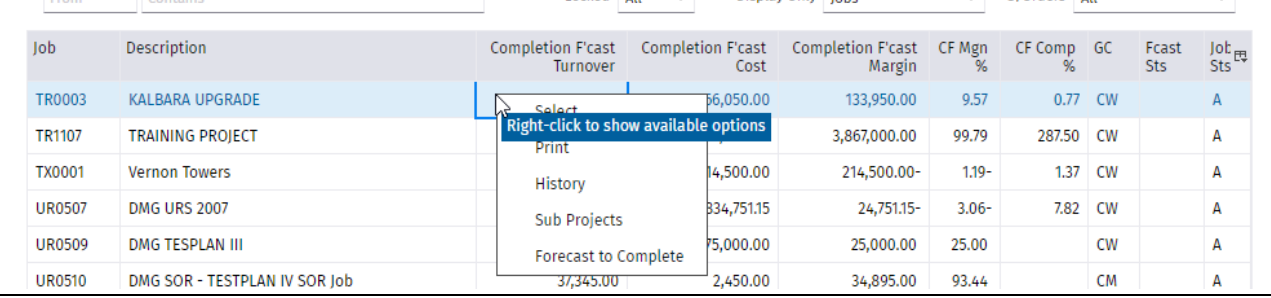

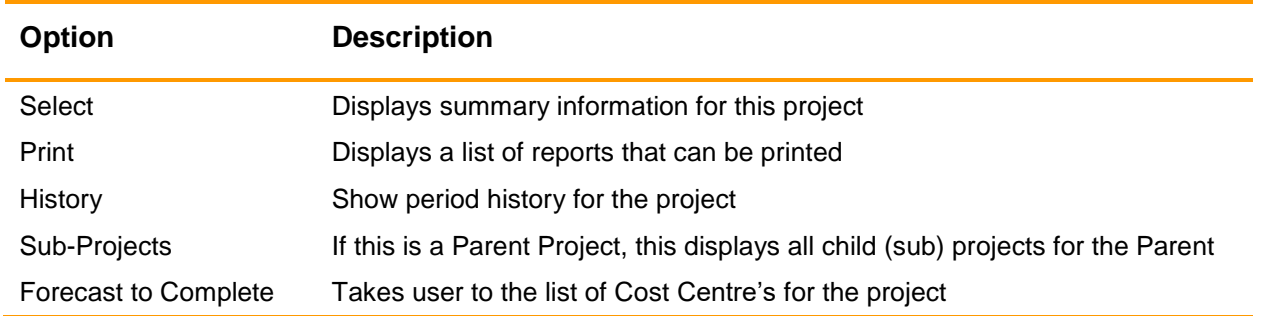

#### <span id="page-7-1"></span>**Parent/Child Projects**

The standard **Contract Valuation Processes** are used to complete all project valuation procedures at the sub-project level and the summary (consolidated) project information is maintained automatically for review at the parent project level.

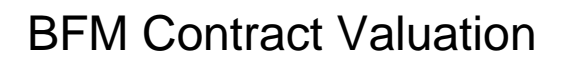

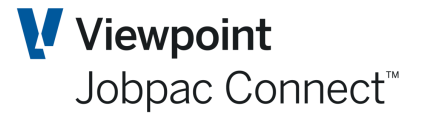

The JTD Gross Margin (Margin Earned) is re-calculated at the parent level based on the accumulated JTD and Forecast Values derived from the sub-project level. The sum of WIP categories for the child projects are automatically updated and recorded within the **Turnover** screen of the parent project. All actual WIP GL entries are done at the Child level, except for Loss Provision which is calculated at the Parent Level.

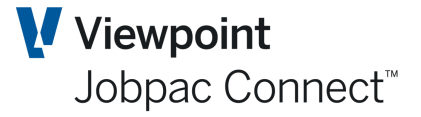

### <span id="page-9-0"></span>**Summary of Contract Valuation Process.**

Each of the steps below is described in detail later in this document, however this is a checklist for a person doing Contract Valuation for a project

#### <span id="page-9-1"></span>**Before Job Costing is Rolled over**

- 1. Update Contract Sums and Budgets
- 2. Review and complete or delete any uncompleted purchase orders (Use the Bulk PO Completion function)
- 3. Authorise as many invoices as possible
- 4. Authorise as many subcontract payments as possible
- 5. Process Head contract Progress Claim if possible.

#### <span id="page-9-2"></span>**After Job Costing is Rolled over**

#### **General**

- 1. Update the completion dates in Job setup
- 2. Review and transfer all appropriate variations
- 3. Select Contract Valuation from BFM menu and Select project (displays the Project Summary screen).

#### **Prepare Cost Accruals**

- 4. Select **Costs**, (displays Cost Reconciliation screen)
- 5. Select a cost type row, select **All Cost Centres**, then select **Accrual/Adjust**, and record any accruals for each cost centre.
- 6. Return to **Summary** Screen.

#### **Prepare Cost Forecast.**

- 7. Select **Costs** (displays Cost Reconciliation screen)
- 8. Select a cost type row, and select **All Cost Centres**
- 9. Select **Project Managers Worksheet** and prepare a forecast cost to complete for all cost centres. Return to **Summary** Screen.

#### **Review Performance Surplus/Shortfall**

10. Select **Turnover,** and review Performance Surplus/Shortfall.

#### **Review Margin**

11. Review margin to date and Margin this year.

#### **Prepare Monthly WIH Forecast, and Monthly Cash Flow Forecast.**

- 12. Update Work in Hand Date. This is the date that major costs for the project will have been processed by, usually one month after practical completion. Update Financial Completion Date. This is the date after which no payments or receipts will be received.
- 13. Select **Work in Hand**

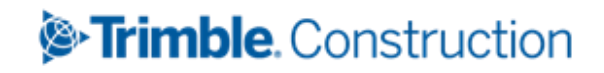

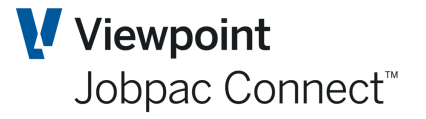

- 14. Forecast project costs month by month to end of project (i.e. Forecast completion date). Forecast payments and receipts to end of project (i.e. Financial Completion Date)
- 15. Return to **Summary** screen

#### **Report and Review**

- 16. Run BFM Project Summary Report and Cost Comparison and Forecast Report and review.
- 17. Revise as appropriate
- 18. Lock project (you will only be able to do this if step 14 to 16 are done).

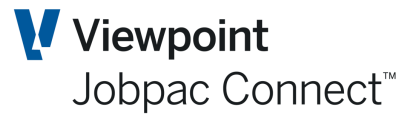

# <span id="page-11-0"></span>**Contract Valuation Schedules**

The **Contract Valuation** screen is designed to use supporting schedules to allow you to access and review key project information in a structured manner. It also assists in determining both Instage and Forecast Final project positions.

The **Contract Valuation** Summary screen shown below is typically the first screen to display when you select a project (dependant on BFM user access profile). The schedule navigation buttons are provided in the **Action** menu on all screens within the Worksheet.

The following schedules are provided with the Worksheet and can be accessed from the **Actions** menu:

- 
- 
- 
- 
- 
- ▶ Margin Variance Analysis (M.V.A) ▶ Price Fluctuations
- 
- ►Contract Works
- ►Variations
- ►Over/Under Claims
- ► Revenue ← Revenue ← Work In Progress
- ► Turnover <del>► Turnover</del> ► Links
- $\triangleright$  Costs  $\triangleright$  Duration
- ► CWIP Enquiry **►CWIP Enquiry**
- ► Margin <del>■</del>Work in Hand / Cash Position
	-
- ► Claims <del>►</del> Claims → Claims → Claims → Claims → Risks & Opportunities

**Note:The schedules for parent projects are provided in 'enquiry' mode only as Contract Valuation is completed at the sub-project level.**

**Available options may vary depending on BFM System, project and user security settings.**

#### <span id="page-11-1"></span>**Contract Valuation Summary**

The **Contract Valuation Summary** screen provides a concise financial summary of a project's position and performance for the measurement period selected. Access and navigational control is provided for the related supporting schedules by selecting from the options on the **Actions**  menu.

The BFM Contract Valuation Summary screen is shown below:

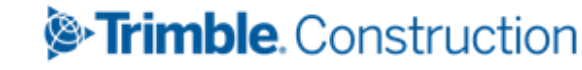

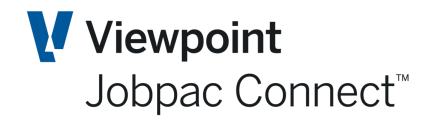

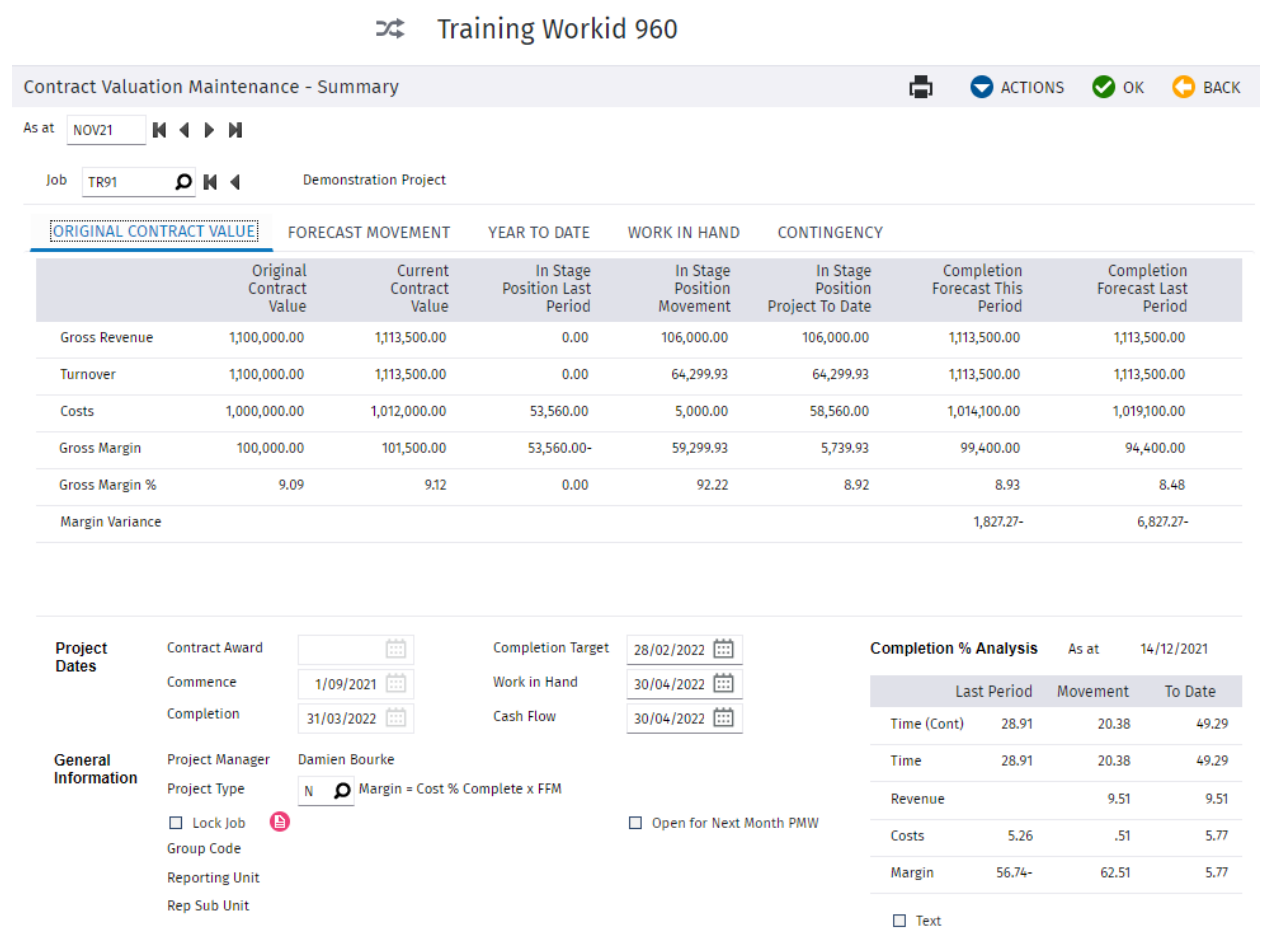

#### **As at** field

This field displays the accounting period you select, for example 'NOV21 '. The default value is the current BFM period is active

To display historical valuation information for other accounting periods, click the red arrow to add/decrease the period and year. Or simply type over the As at period displayed and input the required period value in MMMYY.

#### **Job** field

Click the red arrow  $\Box$  to go to the next job. Click  $\Box$  to go to the first job in the list. Click  $\Box$ to go the last job in the list.

The financial impact of related Contract Valuation adjustments entered and recorded in the supporting schedules are always updated in the **Contract Valuation Worksheet** and can be reviewed at any time using the **Project Summary** screen.

Columns and Rows displayed on the *Project Summary* grid will alter depending upon the selected TAB (Original Contract Value (OCV), Forecast Movement (FM), Year To Date (YTD), Work in Hand (WIH), Contingency (CON)).

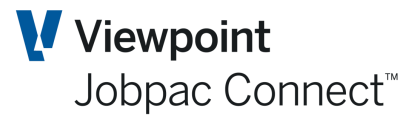

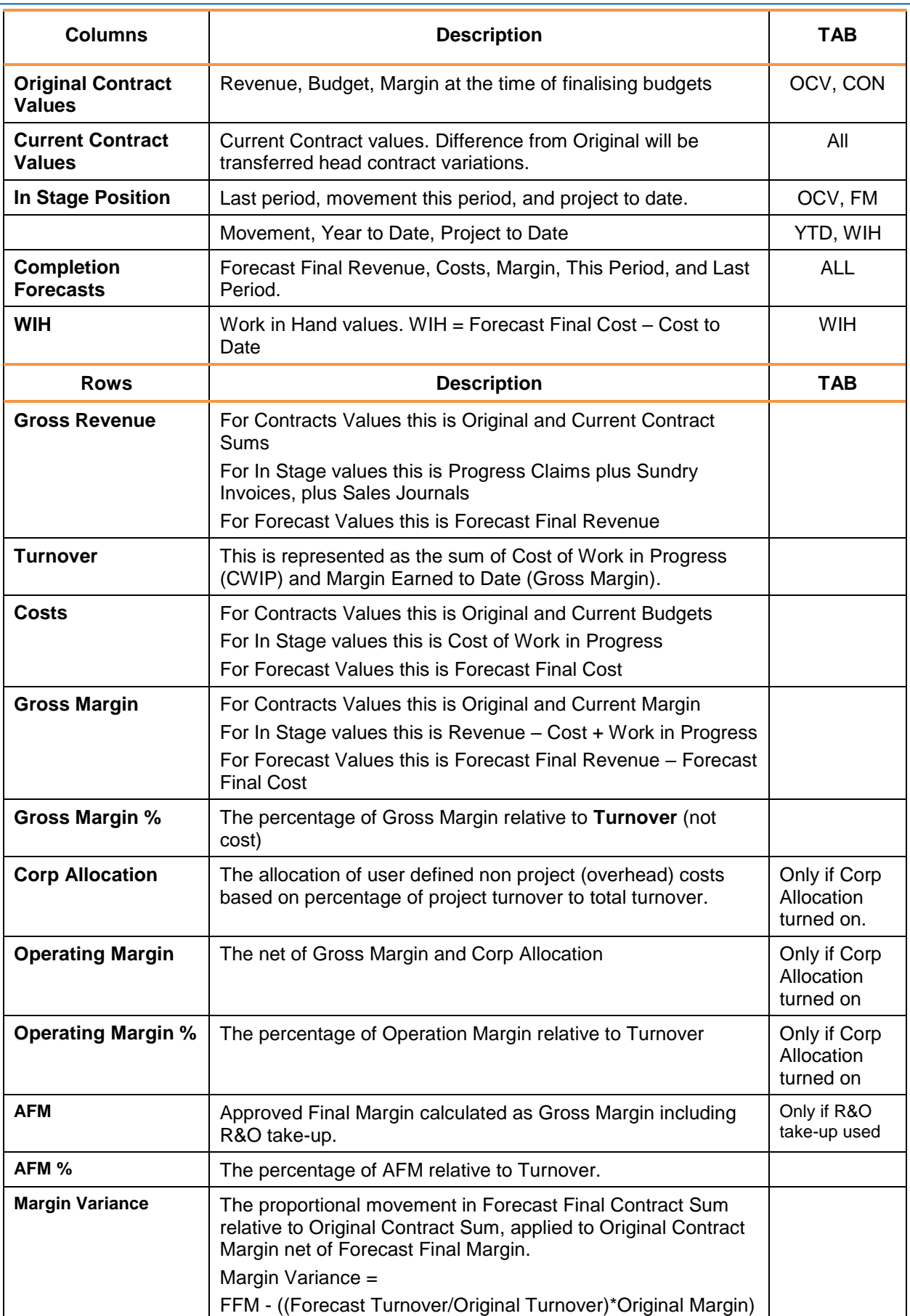

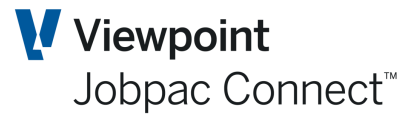

**Note: AFM Margin will only be displayed for projects where the R&O Take-up option has been activated**

#### <span id="page-14-0"></span>**Project Dates and General Information**

The following project dates and other general information, is sourced directly from the project master record in the **Job Costing** module of Jobpac.

Contract Award, Commence and Completion dates

Project Manager, Group Code, Reporting Unit and Reporting Sub-Unit

The following additional date fields are included in the summary screen, allowing you to review and if necessary maintain the project lifecycle window.

- **Target Completion date:** defines the date that practical completion is expected to be achieved on the project.
- **Forecast Completion date:** defines the final date (translated to accounting period) when the project is expected to be completed in terms of turnover, cost and margin earned within the Work in Hand schedules. Generally set to one month after Practical Completion.
- **Financial Completion date:** defines the final date (defined as an accounting period) when the project is expected to be completed in terms of Cash Position. This means when all project cash inflow and outflows have been processed. This field is data entry enabled on the summary schedule; it is critical in controlling the project window used within the Contract Valuation Cash flow Schedule screen.

The Duration TAB displays details of key BFM forecasting dates and also a **LINK** checkbox which:

- enables or disables the link between the BFM and Job Setup for Completion Forecast and Financial dates
- Changes Completion dates labels from Completion Forecast and Financial to Completion Work in Hand and Cash Flow.
- Input enables Completion Work in Hand and Cash Flow dates.

#### <span id="page-14-1"></span>**Project Types**

Project Types control the profit recognition policy rules that are available within the **Contract Valuation Worksheet**, and can be used to provide job specific margin take-up control. These are used to automatically generate a Work in Progress journal to bring the margin to date to the required value.

WIP entry = Margin calculated by Project Type – (Revenue – CWIP).

This will be a revenue accrual if BFM project types are N, or J. The value of this accrual can be seen in the Turnover option in the **Actions** Menu against the **Performance (Surplus)/Shortfall.**

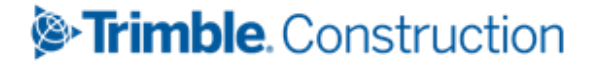

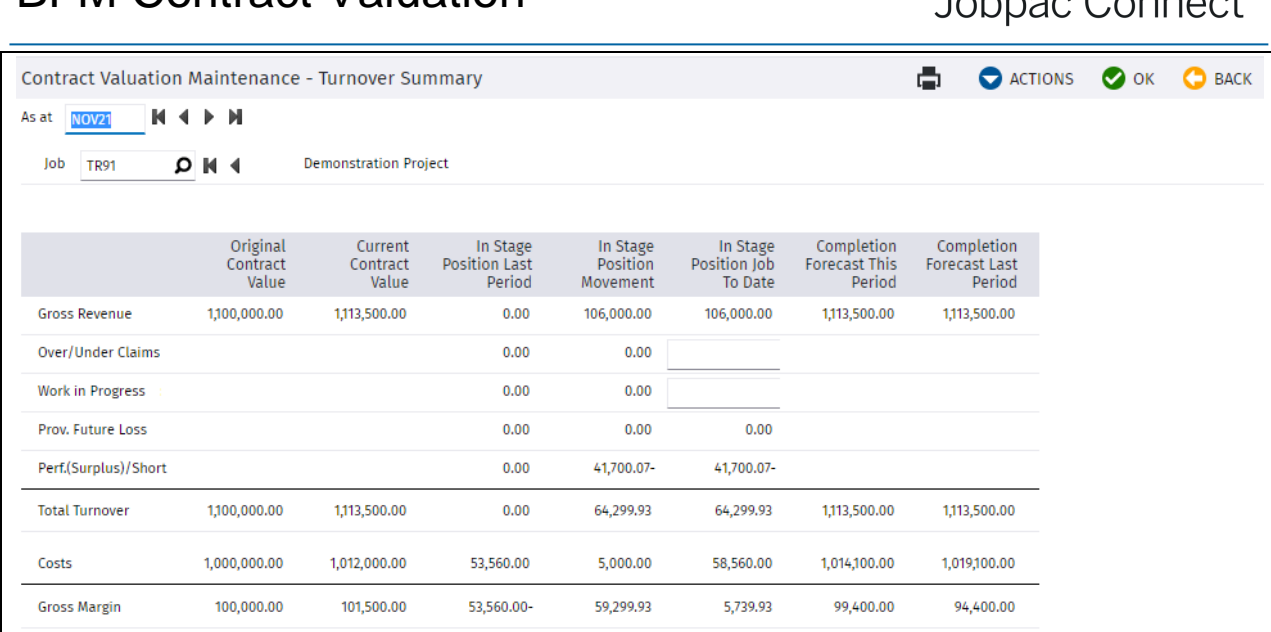

Viewpoint

This will be a cost accrual if BFM project types is R

BFM Contract Valuation

#### <span id="page-15-0"></span>**Commonly Used BFM Project Types**

#### **Normal (N)**

The JTD Margin is calculated using the percentage of Cost Completion applied to the FFM, subject to any Profit Taking Threshold defined (see Profit Taking Threshold Maintenance)

If a Loss Job is forecast (negative Forecast Final Margin), then 100% of the loss is recognised, irrespective of the level of In-stage completion achieved. A Loss Provision is calculated by the system.

JTD Margin = (CWIP/FFC) \* FFM if FFM is positive

 $JTD$  Margin = FFM if FFM is negative.

Original Contract values and variation and scope changes are included in Order Intake Analysis

#### **Load on Values (L)**

When first implementing the **BFM Contract Valuation** module a frequent requirement is to allow client supplied JTD Margin & WIP Project Values to be loaded. The 'L' – Load on Values project type is supplied for this purpose.

There is no validation on Project Locking so unallocated Work in Hand values can exist.

The JTD Margin is calculated as the difference between JTD Turnover (JTD Revenue, Under/Over claim, WIP) and Cost of Work in Progress (CWIP).

This BFM Project type can be used if there is no requirement to calculate a WIP journal.

Original Contract values and variation and scope changes are included in Order Intake Analysis

**•Trimble** Construction

#### **JTD Recognition (J)**

The JTD Margin is calculated as the difference between JTD Turnover (JTD Revenue, Under/Over claim, WIP) and Cost of Work in Progress (CWIP), unless

- A Loss has been forecast.
- The Cost Percentage Completion is 100% complete

Page 16 of 84 Module Guide | Version: 1.0

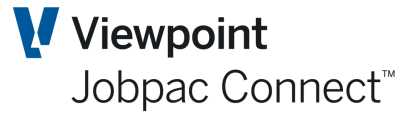

If either (a) or (b) occur, then 100% of FFM is brought to account

Original Contract values and variation and scope changes are included in Order Intake Analysis

#### **Revenue (Billings) (R)**

The JTD Margin is calculated using the percentage of Revenue (Claimed plus Over/Under claims) completion applied to the FFM, with consideration of any Profit Taking Threshold defined (see Profit Taking Threshold Maintenance).

If a Loss Job is forecast (negative Forecast Final Margin), then 100% of the loss is to be recognised, irrespective of the level of In-stage completion achieved.

This will generate a Cost Accrual against the Job (no cost centre involved). The value can be seen in the Cost option in the **Actions** button.

Original Contract values and variation and scope changes are included in Order Intake Analysis

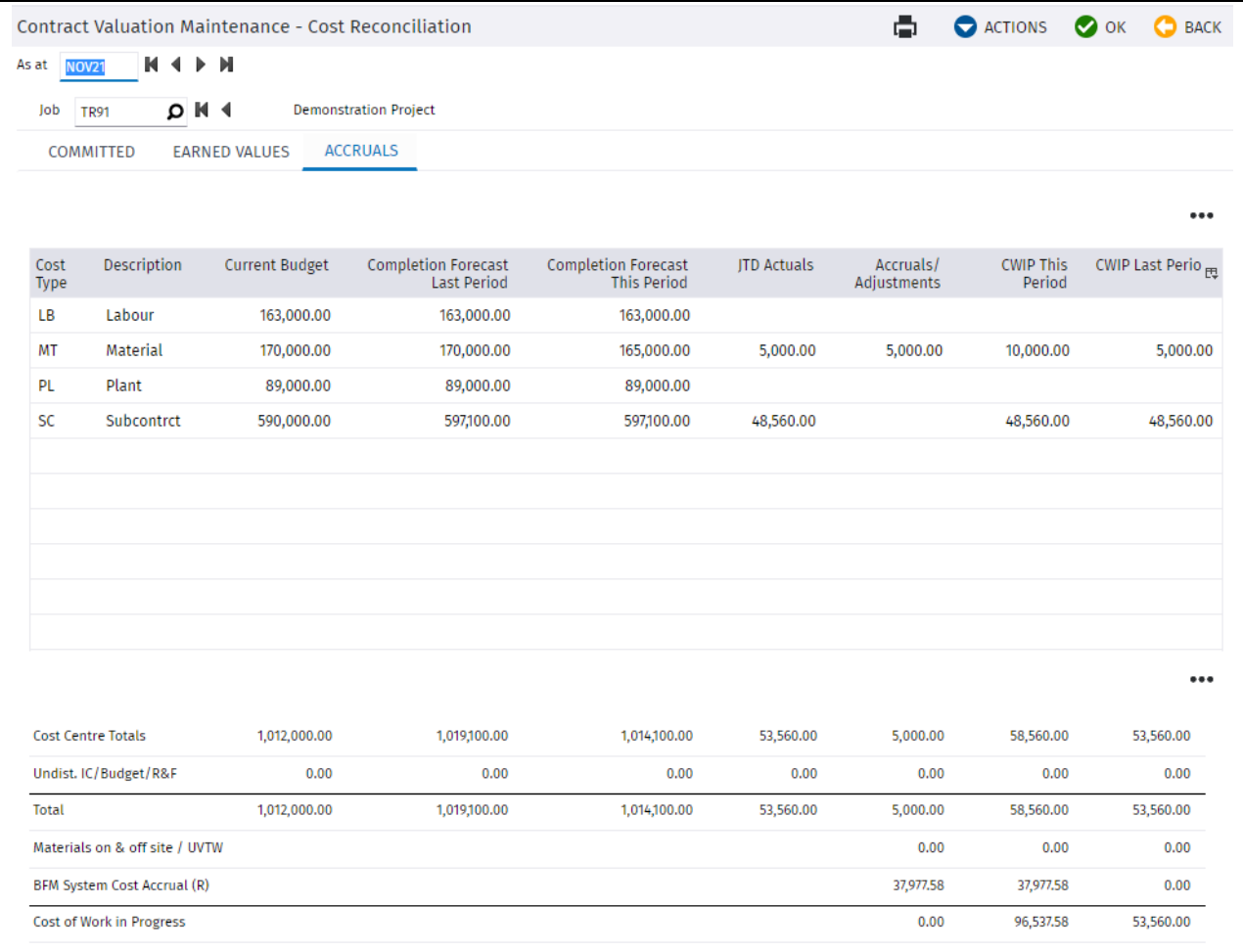

#### **Cost Collector (C)**

This can be used for projects where no revenue is processed and the project structure is used only to collect and manage costs. The Cost of Work in Progress (CWIP) recorded to date is brought to account as effectively, a negative Gross Margin impact.

The forecast at completion information relating to a cost collector is still recorded to allow forecast projection of anticipated future costs, but the FFM does not impact the JTD Margin calculation.

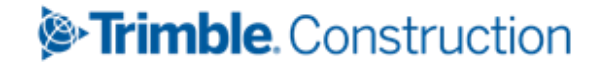

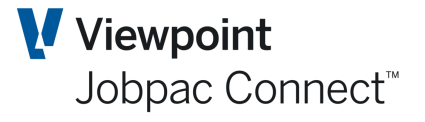

If there is Forecast Final Revenue on the project, then this BFM project type will revert to the same calculations as N.

If there is revenue on the project, then a WIP entry to reverse the revenue is automatically produced.

This project type is excluded from Order Intake Analysis.

#### **Parent Projects (Z)**

This project type is used only with Parent Projects. It indicates that the parent will be the sum of the Child projects, which can be any project type. The only WIP transaction at a Parent Project Level is Loss Provision, where the sum of the FFM at the Parent Project Level is negative.

#### **Exclude (X)**

This project type completely excludes a Jobpac project from all BFM processing. This should only be used for projects that do not contribute to Direct Cost and Revenue component of the P&L. It should never be used for projects that have contributed to Direct Costs and Revenue in the past. These projects should be set to Project Type L and then set to Financially Complete.

#### <span id="page-17-0"></span>**Rarely Used BFM Project Types**

**NB. Help from a Jobpac consultant should be sought if you want to use any of these NFM Project Types**

#### **Duration (D)**

The JTD Margin is calculated using time percentage completion i.e. actual time elapsed since project commencement over total project duration (end point defined by Target Completion date) applied to FFM.

If a Loss Job is forecast (negative Forecast Final Margin), then 100% of the loss will be recognised irrespective of the level of In-stage completion achieved.

Original Contract values and variation and scope changes are included in Order Intake Analysis.

#### **Formwork Systems (F)**

The JTD Margin is calculated using time percentage completion i.e. actual time elapsed since project commencement over total project duration (end point defined by Target Completion date) applied to FFM.

The Project profit Taking Threshold table is used

- To defer profit recognition until the formwork system is delivered to site.
- Proportionally release profit over the 'remaining' project timeline after delivery.

The Unbalancing schedule is automatically updated with Time percentage completion to calculate income in advance.

If a Loss Job is forecast (negative Forecast Final Margin), then 100% of the loss will be recognised irrespective of the level of In-stage completion achieved.

Original Contract values and variation and scope changes are included in Order Intake Analysis

#### **Minor Works (M)**

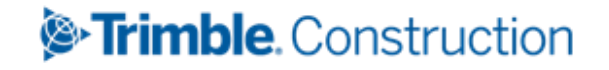

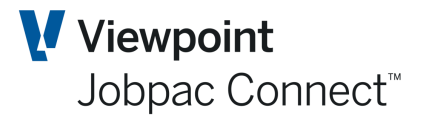

The JTD Margin is calculated using the percentage of Cost Completion applied to the FFM, together with automatic prorata allocation of remaining Work in Hand and Cash flow values across the remaining project timeline (controlled by the Forecast and Financial Completion dates, respectively).

#### **Internal (I)**

When internal interest on working capital, overhead, related party projects allocations or plant under/over absorptions are re-allocated back to project operations, a special internal project can be used within the BFM for differentiation of the makeup of project Gross Margin results.

The values recorded in the 'Internal' projects are subsequently reported as a separate reporting line in the Secured Works analysis in the Business Trading Summary (BTS).

Original Contract values and variation and scope changes are included in Order Intake Analysis

#### **Settlement (S)**

The recognition of JTD Margin relating to a specific property sale and settlement milestone can be controlled in BFM using project type 'S'.

If the project status in Job Maintenance is updated to reflect 'settlement' for a Property Development job, the BFM will release and recognise 100% of the Project Margin (FFM) and generate the required accounting entries to move the full cost of WIP for the project from Balance Sheet WIP, to the Profit/Loss statement.

Original Contract values and variation and scope changes are included in Order Intake Analysis

#### **Development (A)**

The JTD Margin is calculated based on using a combination of the percentage of Sales Revenue received, together with the percentage of Cost Completion as at the review period, subject to:

- The definition of the makeup of the cost components used to calculate the Cost Completion percentage
- Any Profit Taking Threshold defined (see Profit Taking Threshold Maintenance).

If a Loss Job is forecast (negative Forecast Final Margin (FFM), 100% of the loss is recognised irrespective of the level of In-stage completion achieved.

Original Contract values and variation and scope changes are included in Order Intake Analysis.

#### **Contingency (T)**

When a project is created within Jobpac to management income and/or cost contingencies, a special Contingency project type can be linked to the project to provide flexibility in managing Work in Hand distributions and margin effects during the Contract Valuation process.

The JTD Margin for Contingency job is again calculated as the difference between JTD Turnover (assumed to be manual Under / Over claim & WIP entries) and Cost of Work in Progress (CWIP – assumed to be manual cost accruals / adjustments).

Original Contract values and variation and scope changes are included in Order Intake Analysis

#### **Pending Award (W)**

This project type automatically calculates a balancing Work in Progress value as a component of the Turnover analysis to offset the value of Cost of Work in Progress. It is used for projects

#### Page 19 of 84 Module Guide | Version: 1.0

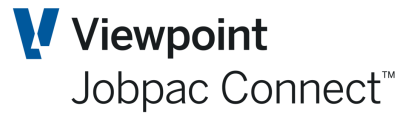

which have not yet been formally awarded but have been established in Jobpac and have costs booked or incurred. This is to ensure that no Profit and Loss (JTD Margin) impact occurs.

#### <span id="page-19-0"></span>**Completion % Analysis**

The percentage completion analysis is a comparative summary of a project's current and prior period position up to the displayed **As at** date (which is recorded when Job costing end-ofmonth processing is completed).

- **Time (Cont):** the % time elapsed from Contract Commence date up to the **As at** date, relative to the Contract Current Completion date.
- **Time:** the % time elapsed from Contract Commencement Date up to the **As at** date, relative to the Target Completion date
- **Revenue:** the percentage of Billings relative to the Forecast Final Contract Sum (FFCS)
- **Costs:** the percentage of cost expended to date (Cost of Work in Progress) relative to Forecast Final Costs (FFC)
- **Margin:** the percentage of Margin Earned/Recognised to Date relative to Forecast Final Margin.

#### <span id="page-19-1"></span>**Locking a Project**

The concept of a hierarchical line management review of a project Contract Valuation is supported within the BFM.

Once a project manager or designate completes all Contract Valuation assessments and adjustments and the results have been reviewed and approved, then with the appropriate BFM user authority the project valuation can be locked to prevent further changes to the recorded position.

If a project is locked, access is restricted to enquiry mode only and no further maintenance or valuation adjustment can occur.

An Audit of Locks is available, by clicking on the pink icon next to the Lock indicator.

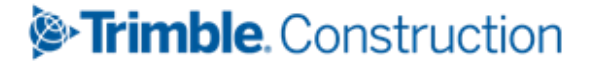

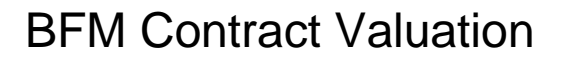

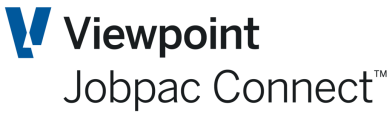

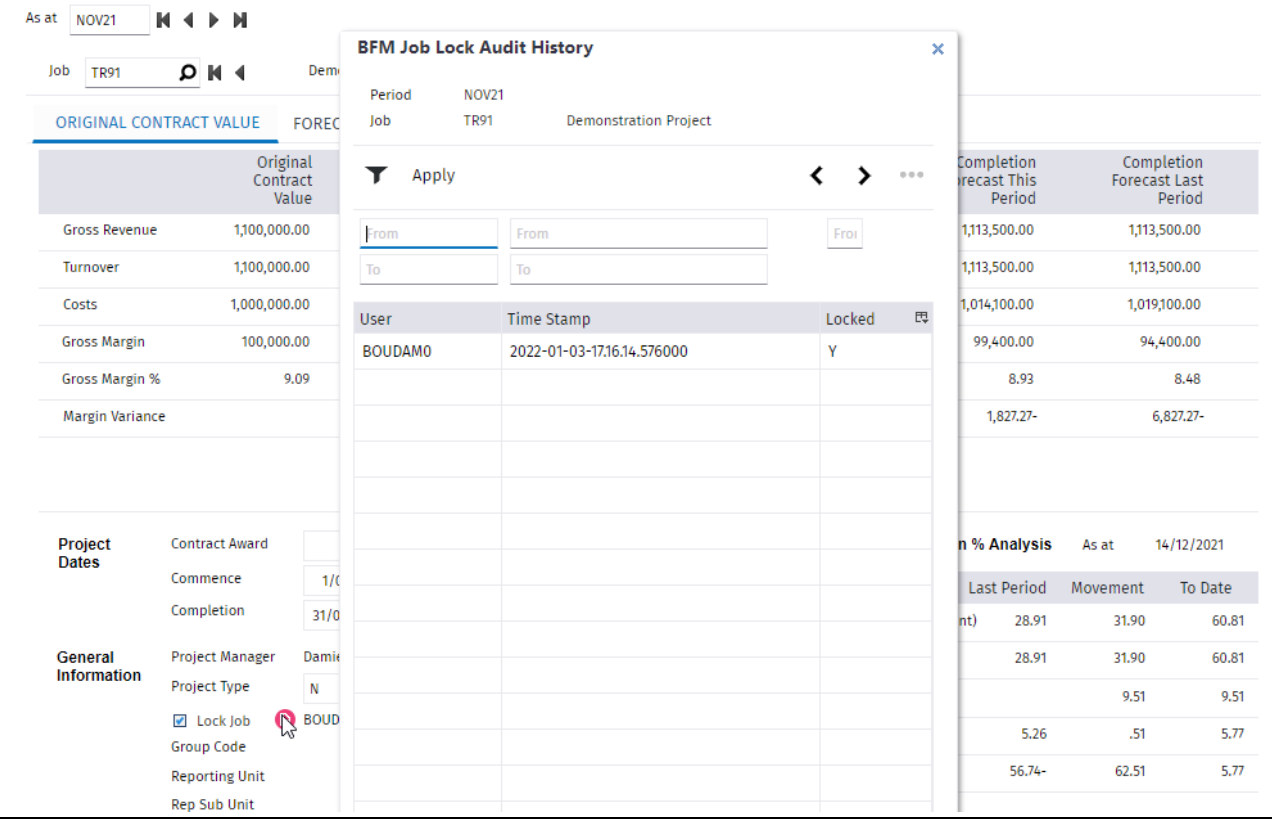

You can only unlock a project if you have an equivalent or higher locking level authority as defined within your BFM user maintenance profile.

Locking can only occur during the review period.

Unallocated Work in hand values will prevent the project from being locked with the exception of Project Type 'L'.

Locking a project turns the project values to Blue, so an overall manager can see which projects have not has a forecast done.

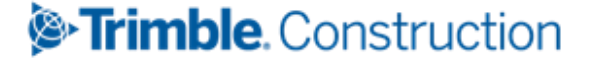

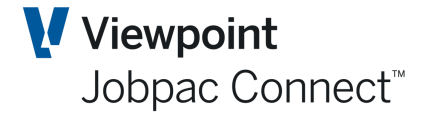

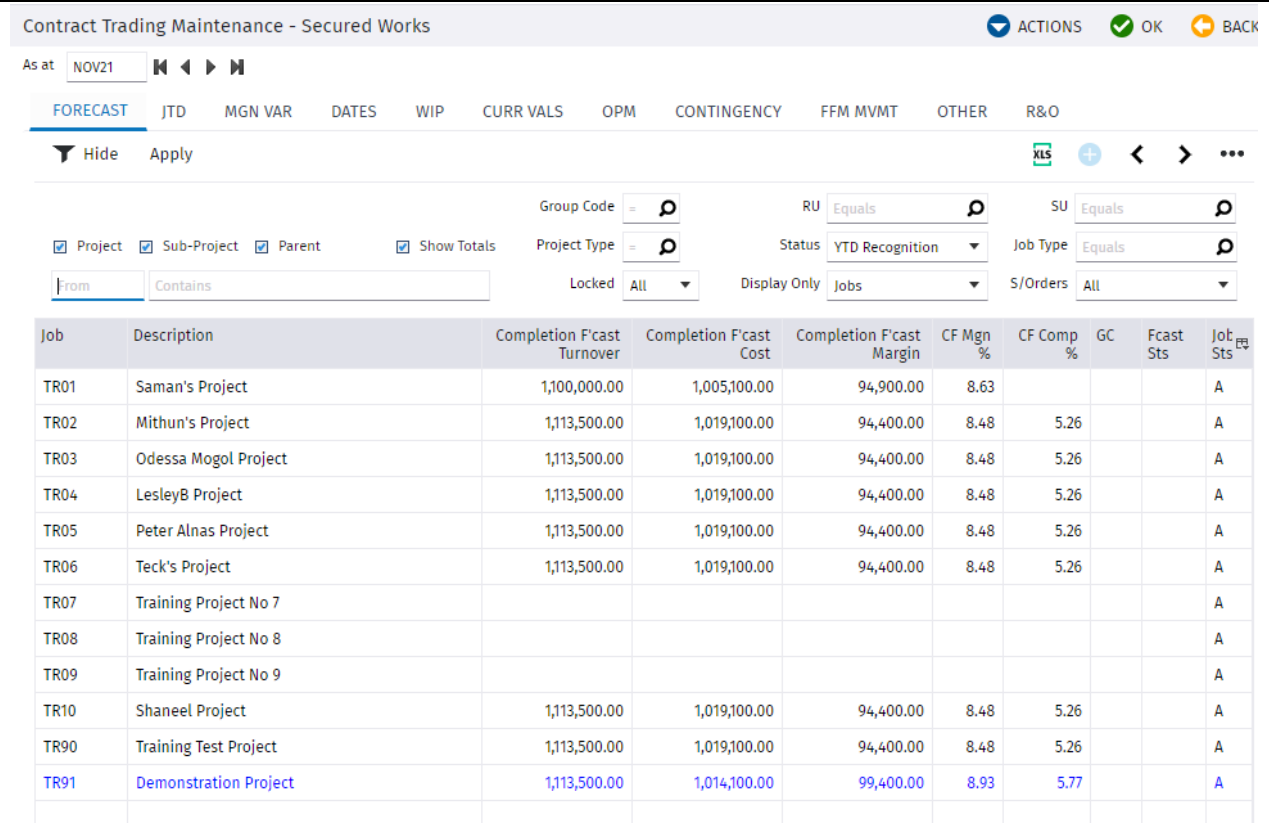

The edit capability for the lock option is only enabled when a user has a lock level authority defined for their BFM user maintenance profile. When a project is locked, the details of the user who locked the project together with the date and time are displayed for information purposes on the summary screen.

There is also a Bulk locking option Select **Business Forecasting>Reporting>More reports>Secured Bulk Lock**. The selection screen allows for the option to run in report mode only, locking update or both report and locking.

**Open for Next Month PMW** allows the project manager to update the forward Job costing period PMW for a job prior to the BFM Close Period (see BFM System Administration) being completed. Activating this feature will restrict any further access to the PMW for the job, relating to the current BFM review period. This is not general process, and is only recommended is very specific situations.

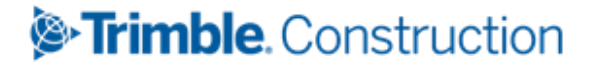

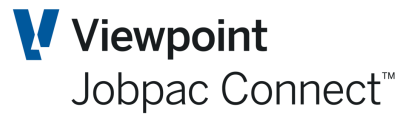

#### <span id="page-22-0"></span>**Contingency Tab**

This tab will show two extra lines than the forecast movement tab:

- Contingency: in stage position and forecast values
- Net R&O : in stage position and forecast values
	- Net R&O is the Net R&O Expected from the R&O module.
	- This can be changed to Net R&O Take-up by setting BFMCVF position 6 to Y. This is a recommended configuration if R&O is used.

#### <span id="page-22-1"></span>**Costs Schedules**

A major component of all project reporting and valuation systems relates to the reconciliation of project costs, to support the most basic principle of accounting of accurately matching revenue and costs as at a measurement, accounting or reporting period.

In the Jobpac system, the reconciled project costs are represented as the Cost of Work in Progress (CWIP) and are calculated as the sum of

- Actual costs to date
- Incurred costs (liabilities such as deliveries accepted but not invoiced and Subcontract Valuation in excess of the authorised value)
- Manual Accruals/Adjustments
- Cost Transfers
- Materials on / off Site entries
- Unrealised Value of Temporary Works entries

The BFM **Contract Valuation Worksheet** provides for the reconciliation of project costs, at any period of time during the project execution phase, by allowing cost accruals and cost adjustments to be made to 'booked' costs. This facility ensures that an accurate Cost of Work in Progress (CWIP) value is matched to project revenues at valuation time.

The BFM *Contract Valuation Worksheet* is fully integrated with the Jobpac **Project Managers Worksheet** (PMW) to allow data entry and updating of Forecast Costs to Complete (FCC), to give Forecast Final Cost (FFC) for any component of the project cost structure.

The reconciliation of CWIP and maintenance of the project cost forecast components, FCC and FFC provides the basis to calculate and record Cost % Completion, Forecast Final Margin which is used by a number of BFM project types to determine JTD Gross Margin (Margin Earned) within the Contract Valuation Worksheet.

The following Cost Schedules are available within the Contract Valuation *Worksheet*.

- Cost Type Schedule
- Cost Centre Costs Schedule
- Cost Accruals/Adjustment Schedule
- Material on Site Schedule
- Unrealised Value of Temporary Works Schedule
- Cost Transfers Schedule.

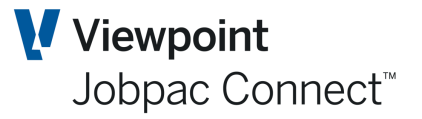

The configuration and use of these schedule options is controlled using the BFM System Parameter Maintenance program (refer to the **BFM System Administration** documentation for more information).

#### <span id="page-23-0"></span>**Cost Type Schedule**

This schedule is provided for the user to review a concise summary position of all cost values recorded in Jobpac as at the measurement period selected combined with all cost valuation accruals and adjustments recorded in the cost related BFM supporting schedules.

The **Cost Type Summary** screen also provides a navigation point to select a required Cost Type displayed in the list format, to 'drill down' to the **Cost Centre Cost Schedule** screen or alternatively select to view all Cost Centres.

Select **Costs** from the **Actions** button menu. This displays a summary of costs by Cost Type

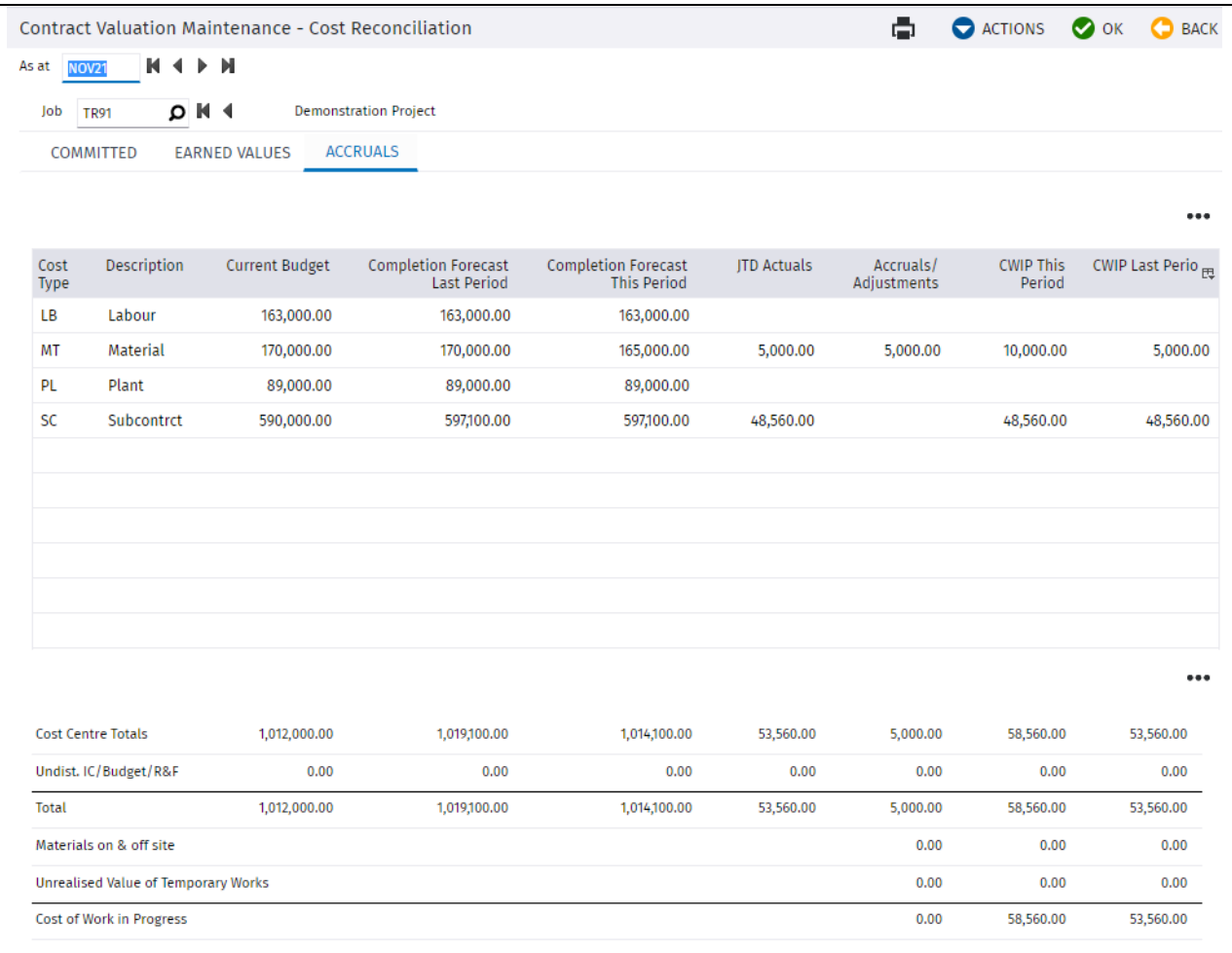

Three tabs allow viewing of different data for the cost types.

The row titled Undist IC/Budget/R&F will display any budget not allocated to a cost centre

These are:

- Undistributed Internal Contingencies (In Job Maintenance Values screen)
- Undistributed Provision for Rise and Fall (In Job Maintenance Values screen)
- Undistributed Budget (in cost Centre Maintenance screen)
- Rise and Fall. If the Rise and Fall module is used, and R&F that was entered for the project has not been distributed to cost centres

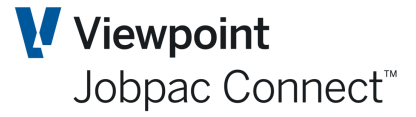

These are available for Transfer to cost centres in the Budget Transfer option

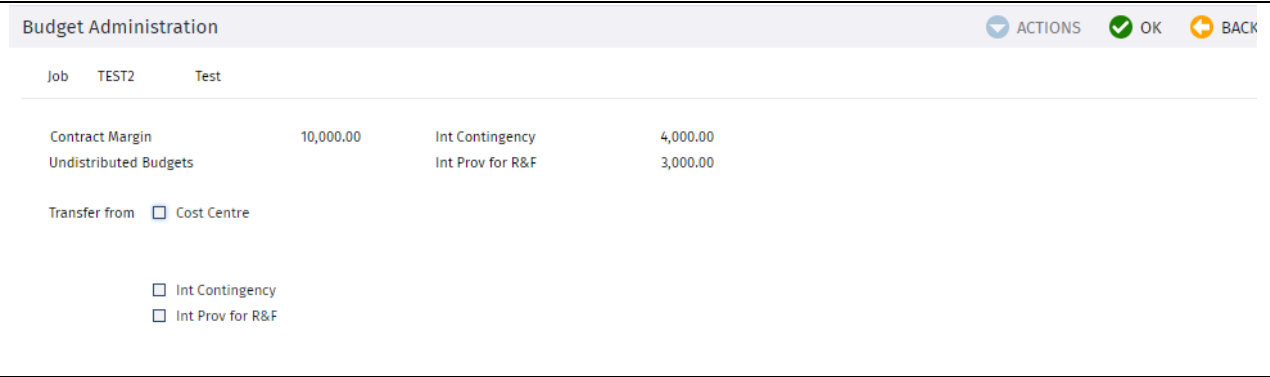

#### <span id="page-24-0"></span>**Cost Centre Cost Reconciliation**

To access a list of Cost Centres for the project, select from the Cost Types screen either the cost centres for a Cost type, or all cost centres.

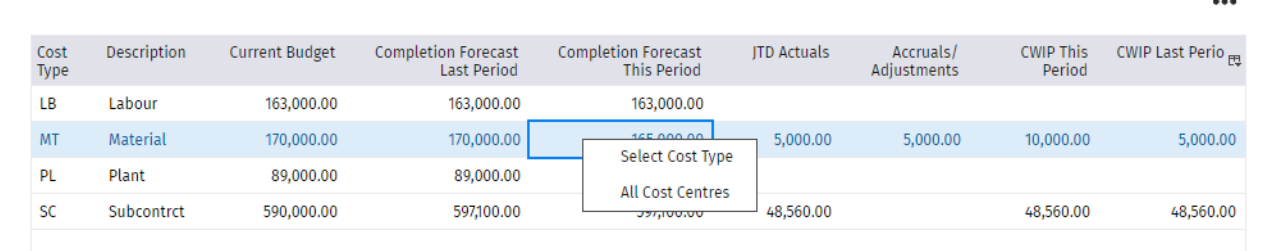

This displays the Cost Centre Cost Reconciliation Screen.

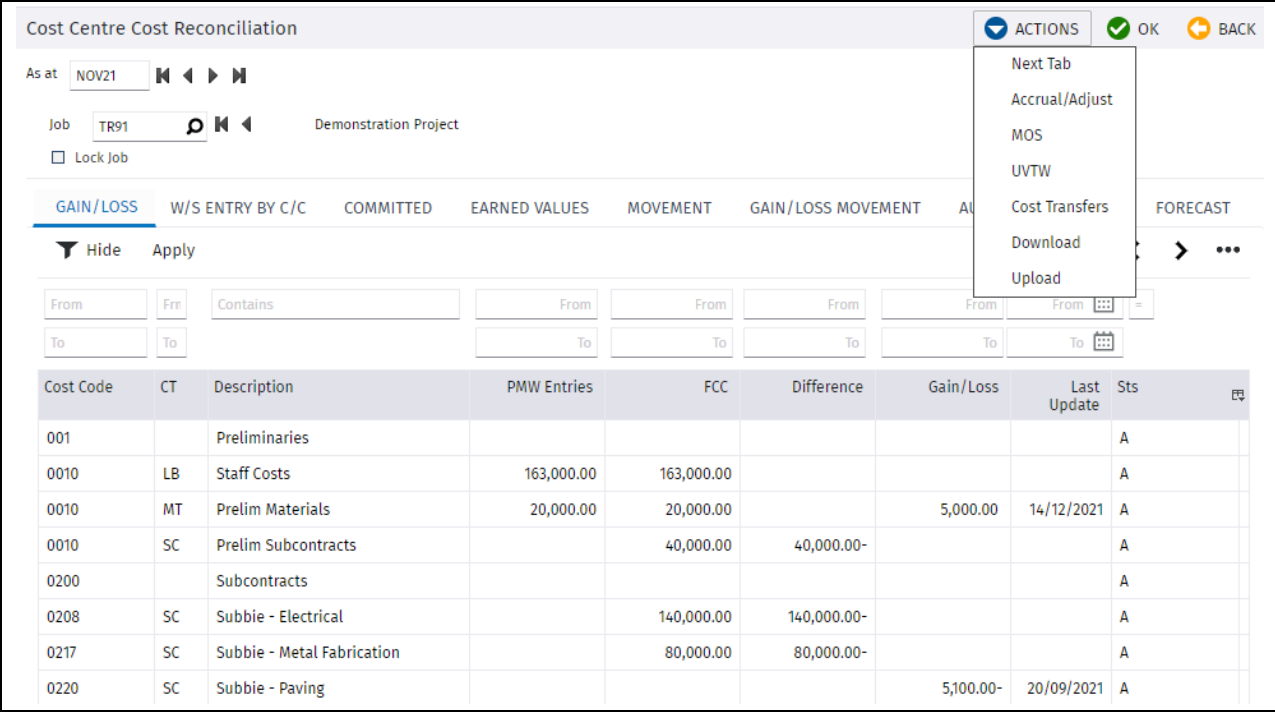

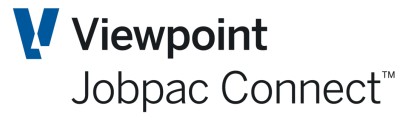

The BFM's **Cost Centre Cost Reconciliation** screen presents the user with the following Action options.

- Next Tab
- Accruals / Adjustments
- MOS
- UVTW
- Cost Transfers.
- Download
- Upload

The cost accruals configuration option is defined within the BFM System Parameter maintenance program (refer BFM System Administration) to control whether cost accruals and adjustments are input in summary form at cost centre level within this screen, or alternatively whether the *Cost Accrual Detail Schedule* screen buttons are to be activated and is accessible on selection by the user.

#### <span id="page-25-0"></span>**Accruals/Adjustments**

The cost accruals configuration option is defined within the BFM System Parameter maintenance program (refer BFM System Administration) to control whether cost accruals and adjustments are input in summary form at cost centre level within the Cost Centre Cost Reconciliation screen, or alternatively whether the **Cost Accrual Detail Schedule** screen buttons are to be activated and is accessible on selection by the user.

This is set in the BFM System Parameter

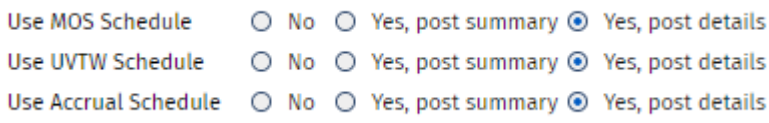

For the **Accrual Schedule** only, if No is selected, cost accruals can be entered directly against a cost centre in the Accruals tab in the Cost Centre Cost Reconciliation screen.

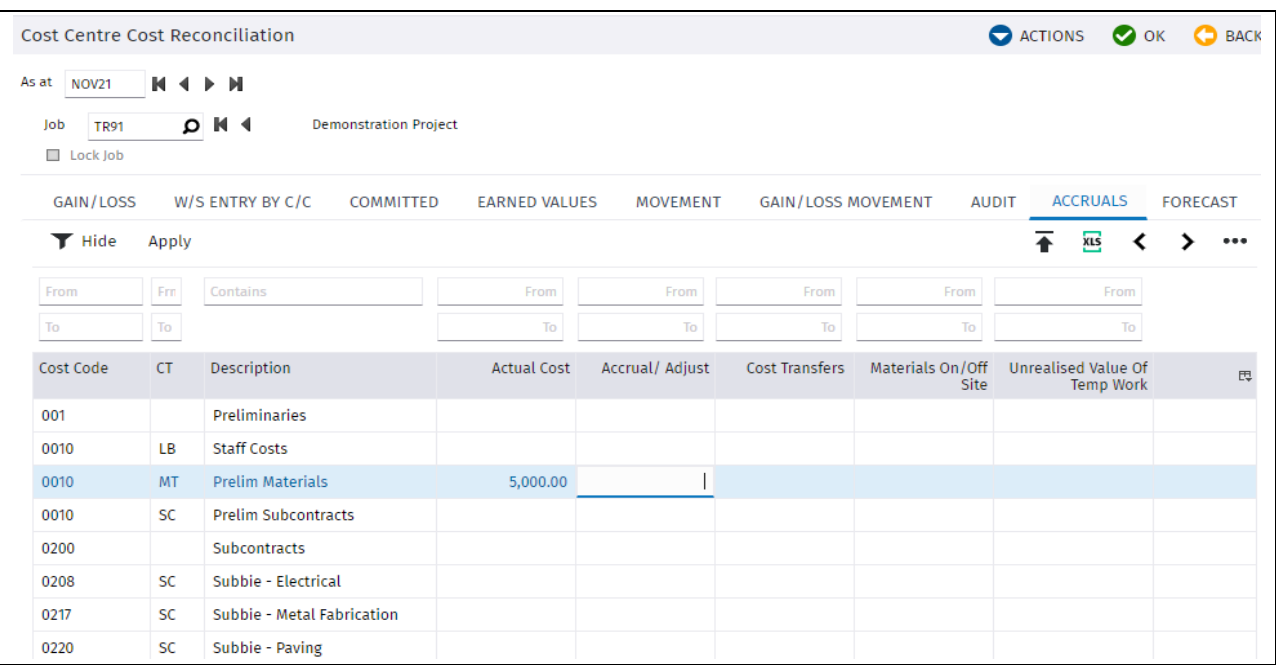

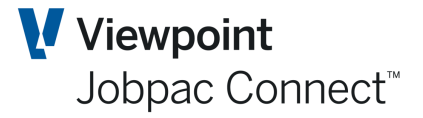

If Yes is selected, for any or all of the accruals types, then individual screens for each accrual type are available for entry of individual cost accrual line items.

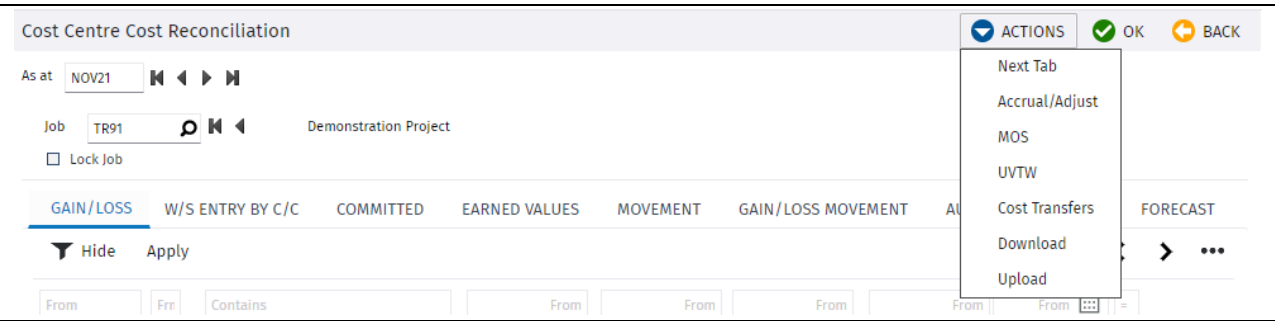

This facility allows you to enter cost accruals and adjustment values that must be included in CWIP as at this measurement point, for example:

- The cost of goods or services received and accepted, that have not yet been recorded in Jobpac as a component of CWIP e.g. delivery docket, SC Valuation, SC claim or supplier invoice.
- Corrections and reallocation of incorrectly booked costs not approved for Cost Transfer.

Select **Accrual/Adjust** from the options on the **Actions** menu The *Cost Accrual Details* screen displays.

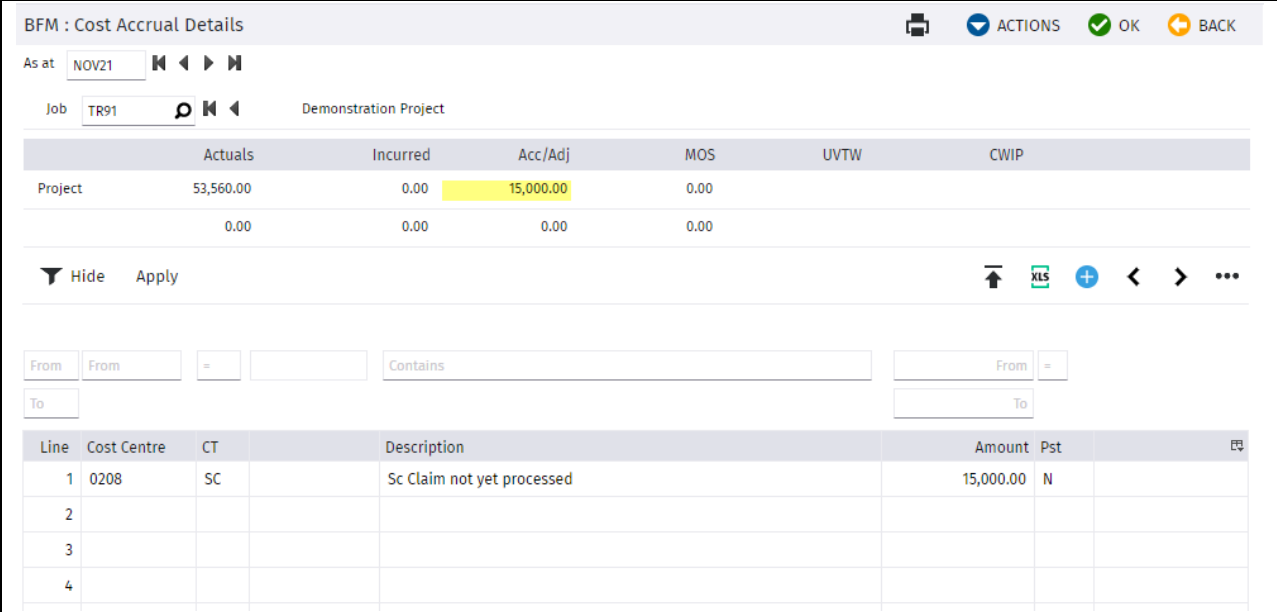

The screen as displayed above allows detailed data entry and qualification of the 'makeup' of the cost accruals and adjustments. The user is able to nominate the Cost Centre relating to each line item entered in the screen.

Entries can be made in the same screen, by using the Accrual/Adjustment option at the cost centre level.

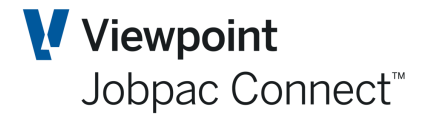

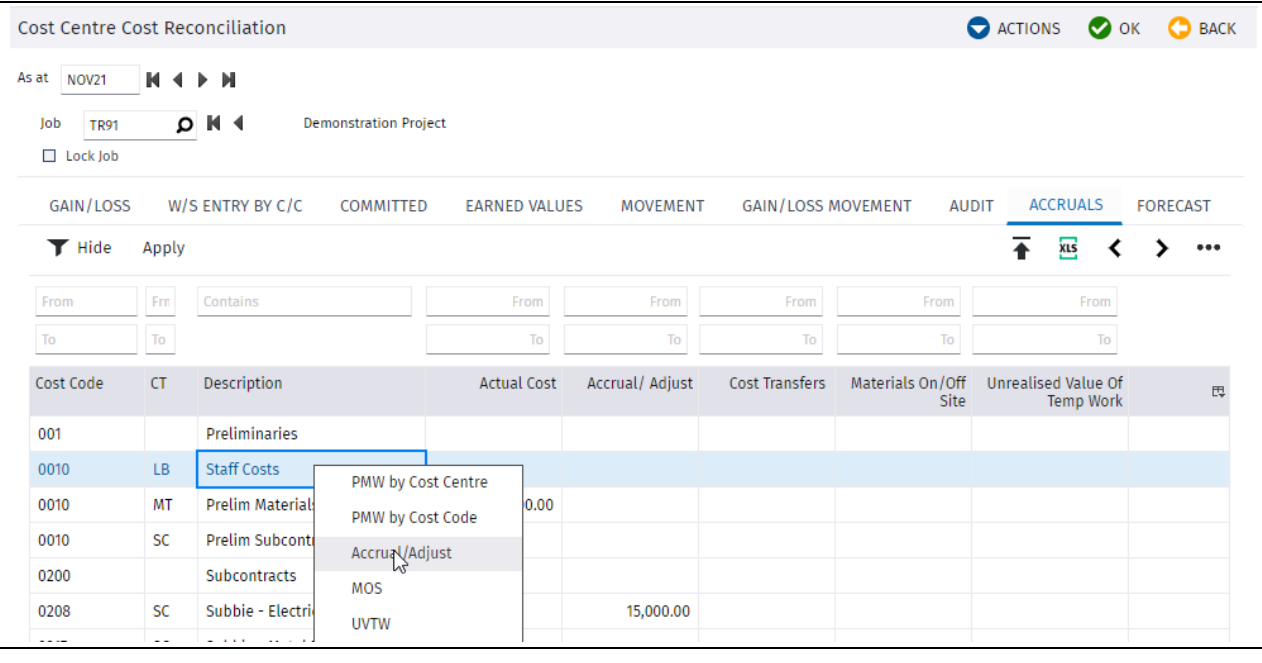

#### <span id="page-27-0"></span>**Materials on / off Site (MOS)**

A number of organisations have accounting policies in place which require projects to defer recognition of CWIP relating to 'Unfixed Materials' until those materials have been incorporated into the permanent project works. This treatment is commonly referred to as Material on / off Site (MOS) cost valuation.

The **Contract Valuation Worksheet** MOS facility allows for the entry of MOS values.

The MOS values should always be input as positive values within the **Contract Valuation Worksheet**. They will be treated as negative accruals automatically, i.e. reduction in cost.

These are entered in the same way as for Accrual/Adjustments.

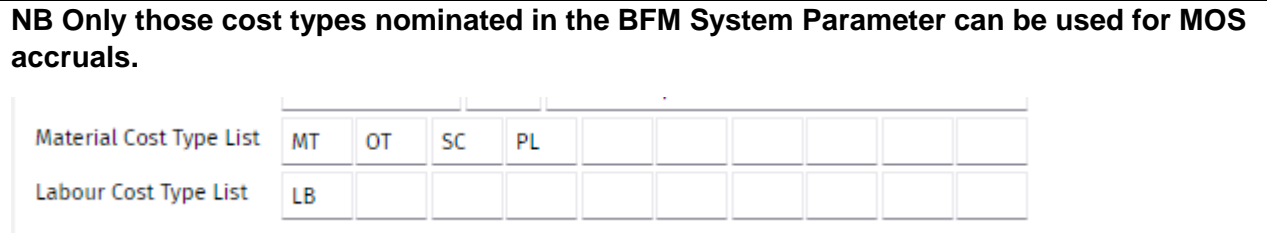

#### <span id="page-27-1"></span>**Unrealised Value of Temporary Works (UVTW)**

It is conceivable that considerable costs may be expended in the early stages of a Project against temporary works activities during project establishment, where the revenue recovery is only recoverable proportionally over the full project period.

This *Contract Valuation Worksheet* UVTW facility allows authorised users to effectively amortise such costs over this project period, by providing a specific UVTW maintenance facility.

The UVTW values are entered as positive values in a similar fashion as MOS.

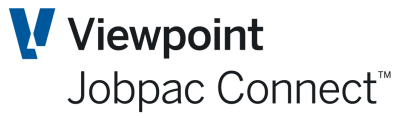

#### <span id="page-28-0"></span>**Cost Accrual Detail Schedules – ► Posting**

Accruals are normally posted when the BFM Journal is posted. However they can be posted for a project if the User has been given access to Post in BFM User Maintenance.

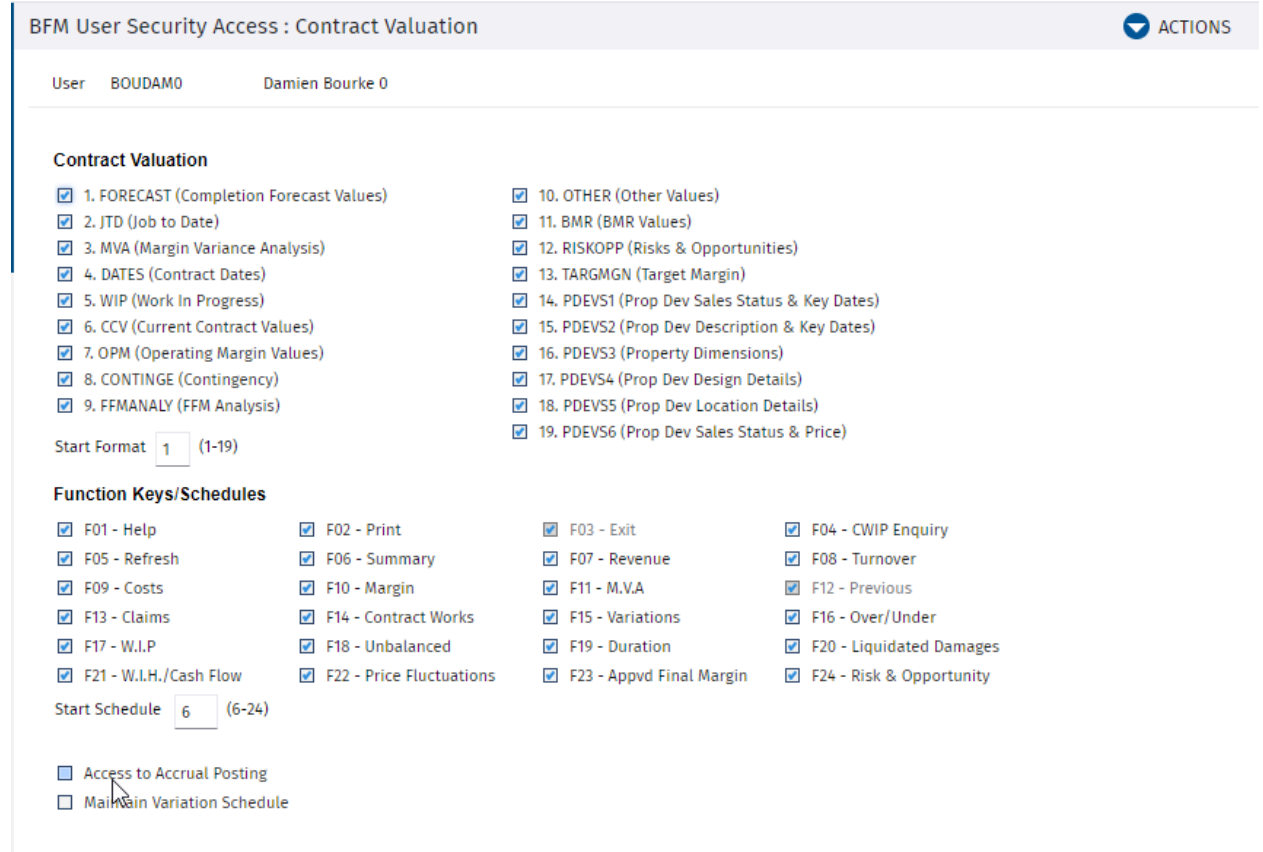

#### <span id="page-28-1"></span>**Cost Transfers**

The Cost Transfer facility allows users to transfer project costs:

- Between Cost Centres within one project
- From one project to another project
- From a GL account to a project or from a project to a GL Account

The authorisation to use of the Cost Transfer functionality is controlled via the BFM user maintenance screen (refer to BFM System Administration).

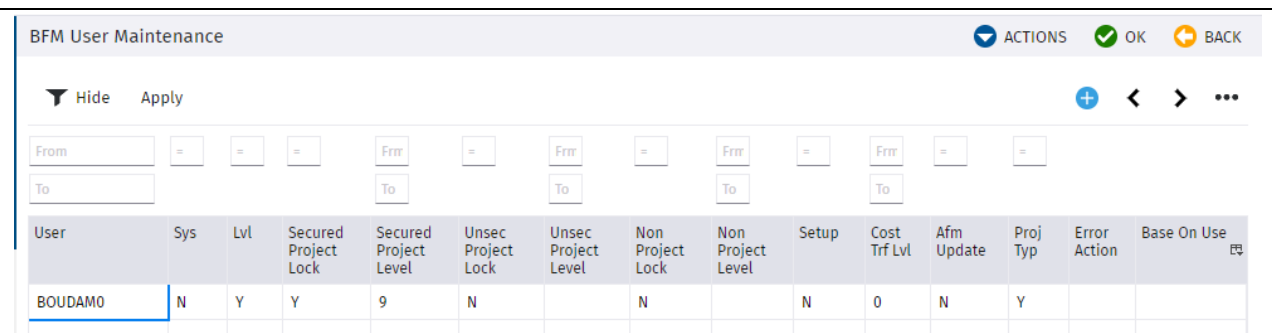

# *S*-Trimble Construction

Page 29 of 84 Module Guide | Version: 1.0

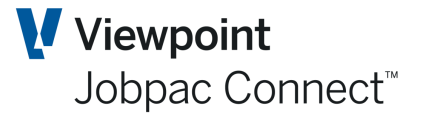

The "Cost Trf Level" parameter defines the transfer functionality that a user is authorised to perform.

Level 0 - Between Cost Centres within one project

Level 1 - From one project to another project

Level 2 - From a GL account to a project or from a project to a GL Account

A user is authorised for transfers at the defined level and all lower levels e.g. Level 1 authority also includes level 0 but is not authorised to Level 2.

To access the Cost Transfer Details from the Cost Centre Cost Reconciliation screen, Select **Cost Transfers**.

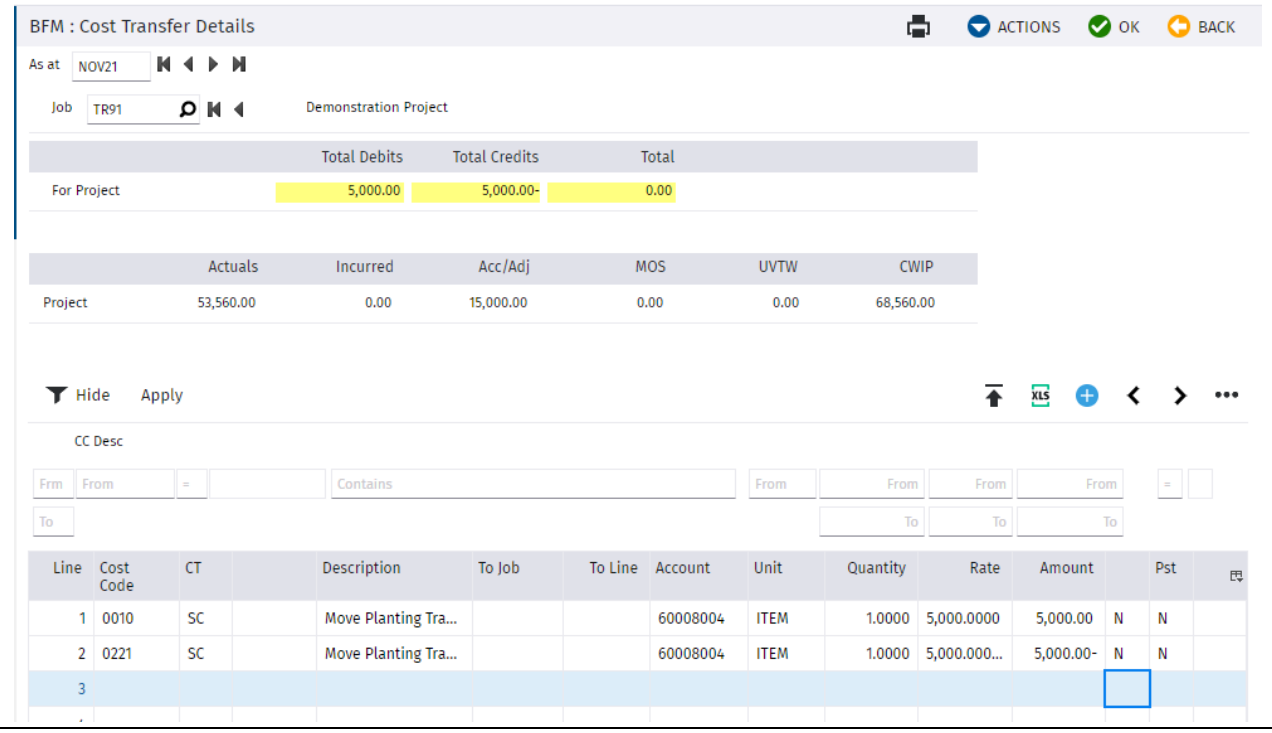

**Level 0** – As Above between Cost Centres within one project. Once the transfer details have been entered Select **Post** from the options on the *Actions* menu. The Posted flag will be updated to "Y" from both entries. (Only if authorised to do so. Same as Accrual posting). If not posted, they will be posted when the BFM Journal is posted.

**Level 1** - From one project to another project requires each project to input the related transfer entry. The steps required are:

The project transferring the cost from the project enters a single sided transaction and sets the "To Job" indicator to "Y". The receiving Job no is not entered.

The receiving project needs to accept the transfer by creating the corresponding transfer entry.

The screen shot below shows the first step in creating a transfer from Project TR91 to project TR90.

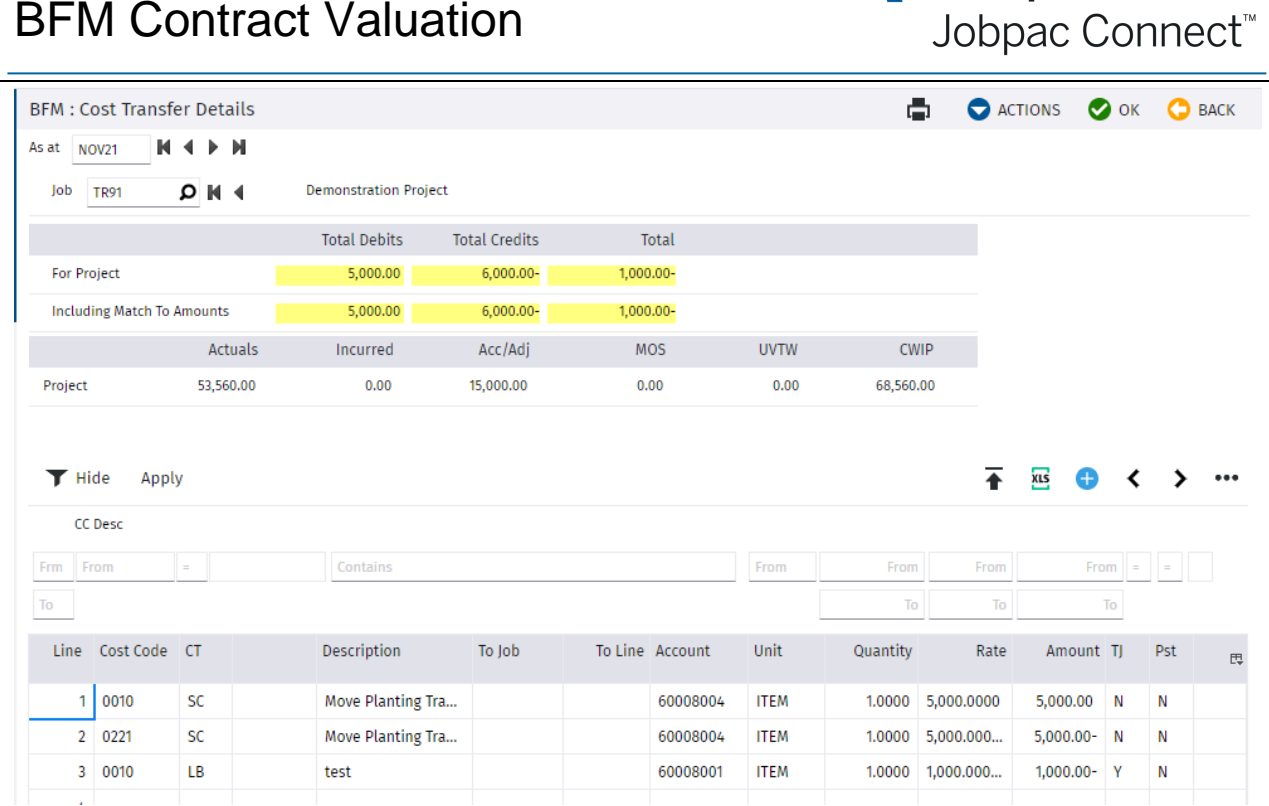

The project administrator of the receiving project needs to accept the cost transfer. The cost centre and description are entered. To view the available cost transfer transactions enter a "Y" in the "To Job" column, positions the cursor on the Job field and prompt to display the Scan Match to Job/Line screen.

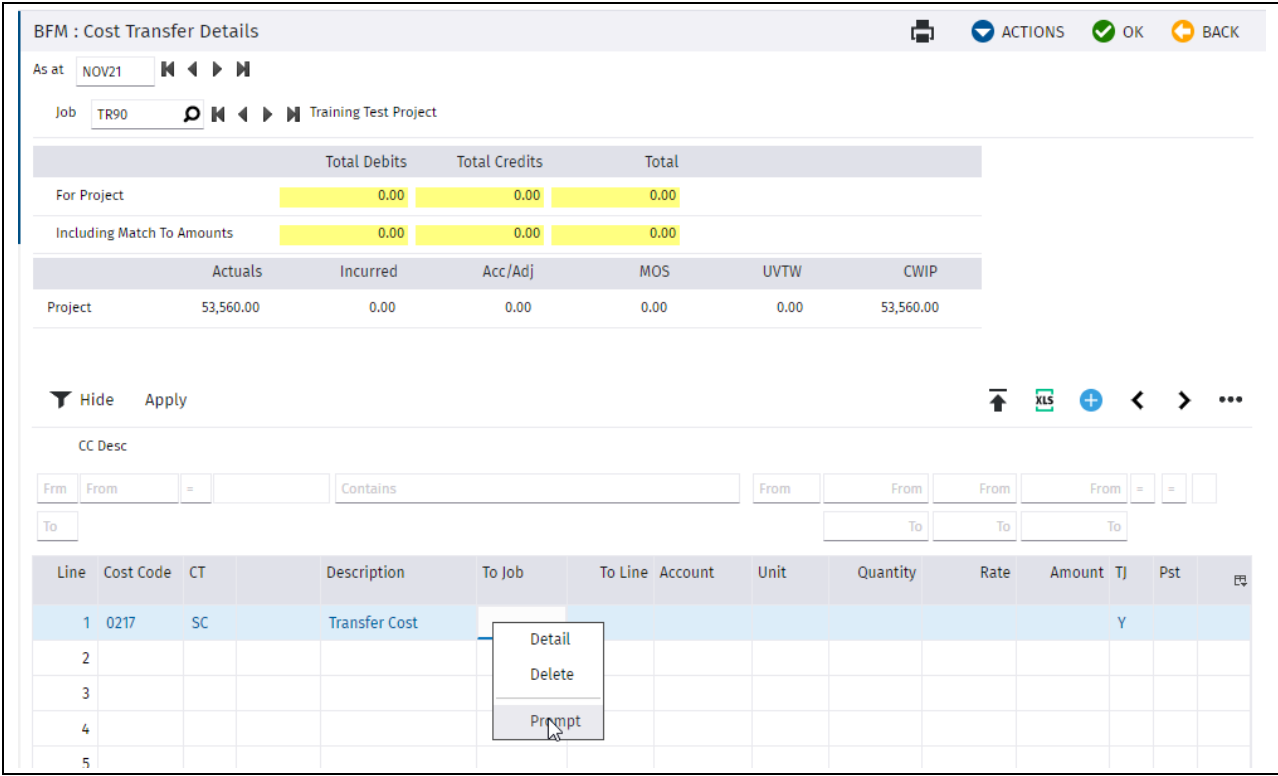

# BFM Contract Valuation

# *S*-Trimble Construction

Viewpoint

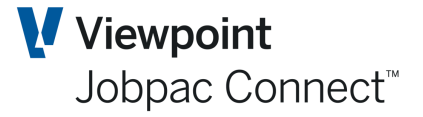

Available cost transfer entries from all Jobs are displayed.

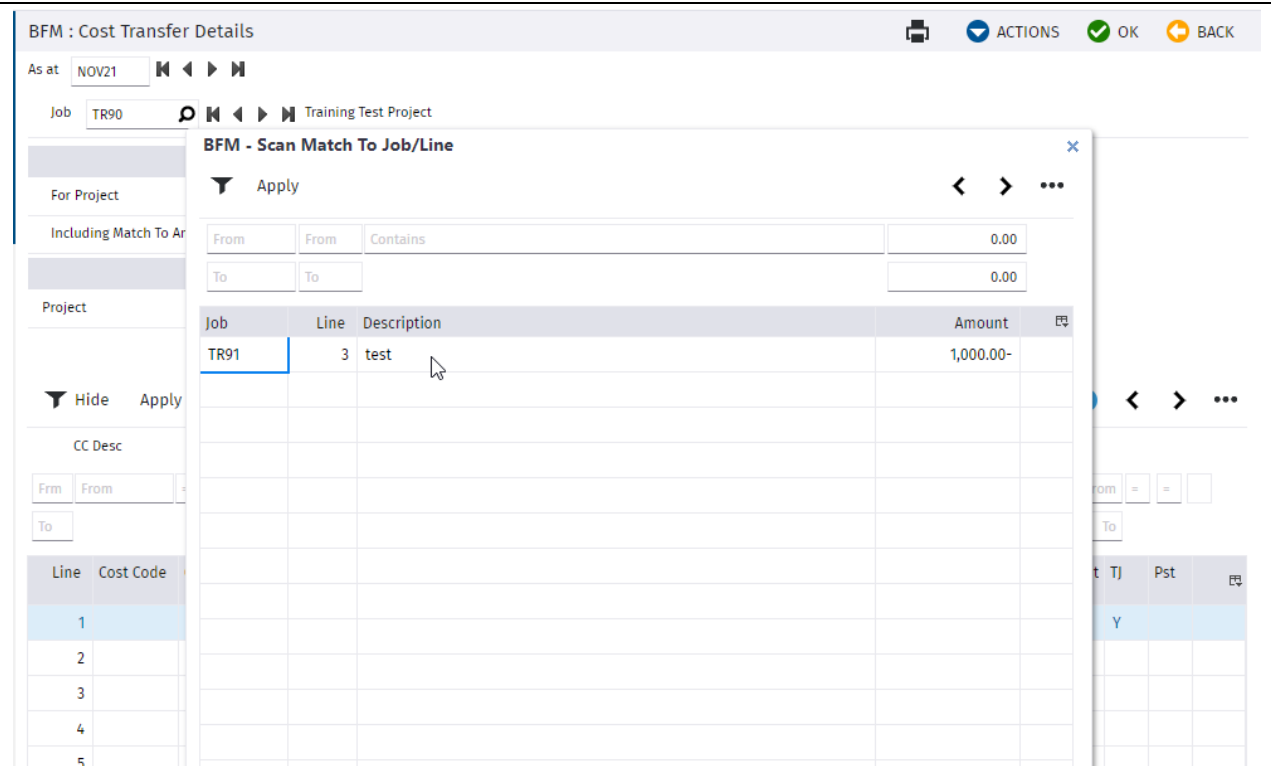

Select the one required. This will return the Job / Line number that the user needs to complete the transaction as a valid cost transfer.

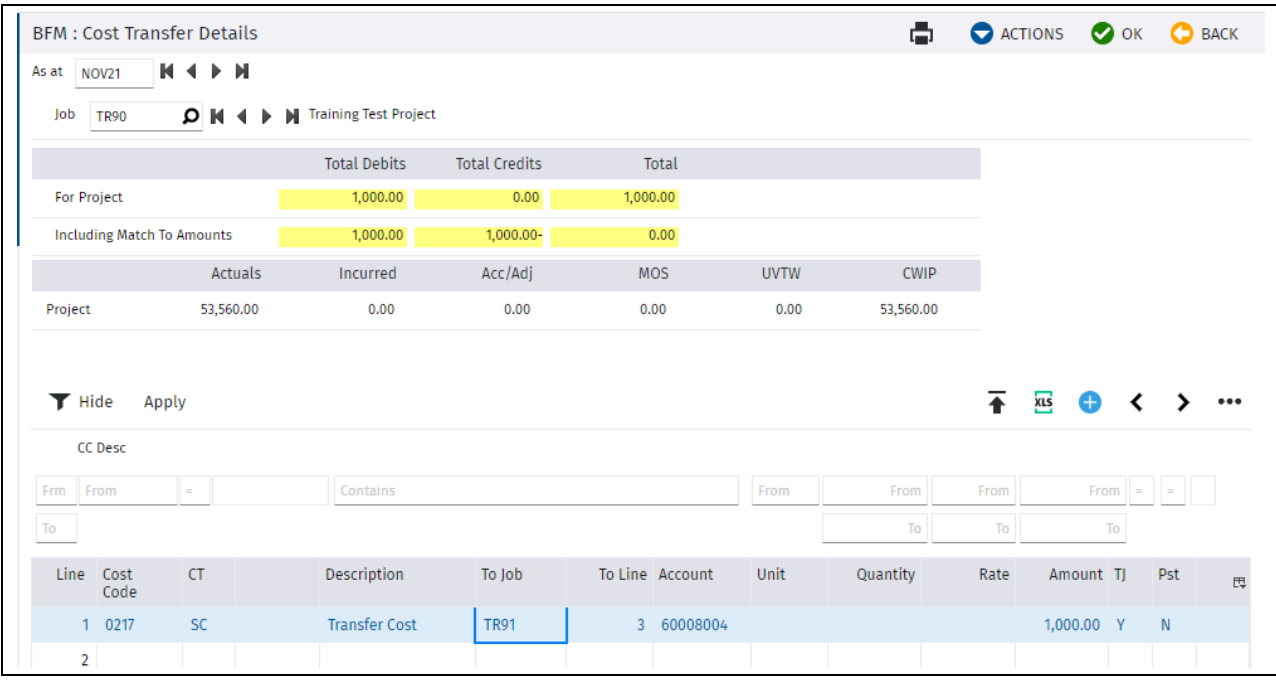

# <sup>2</sup>Trimble. Construction

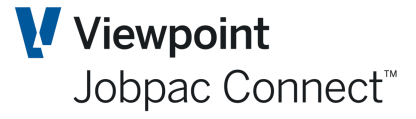

The corresponding Job/Line will be updated on the From Job transfer transaction Line.

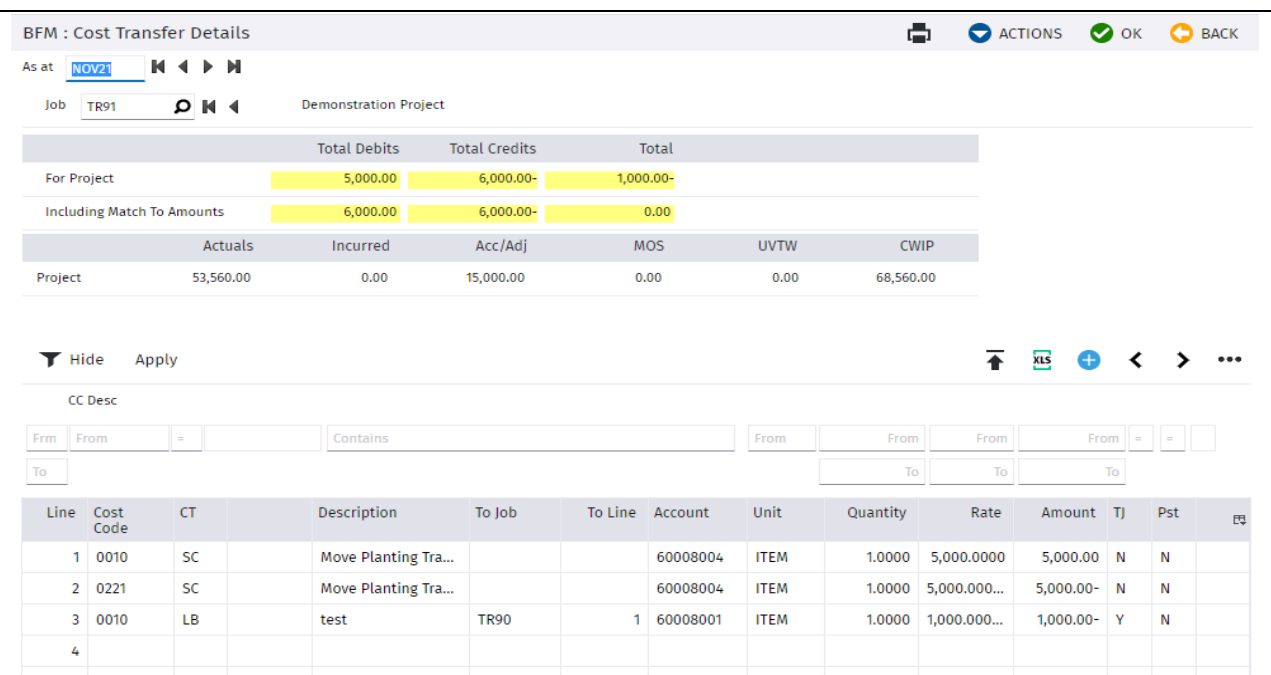

**Level 2** - From a GL account to a project or from a project to a GL Account. The details are entered with one side of the transfer costed to a Job / Cost Centre and the other to a GL Account.

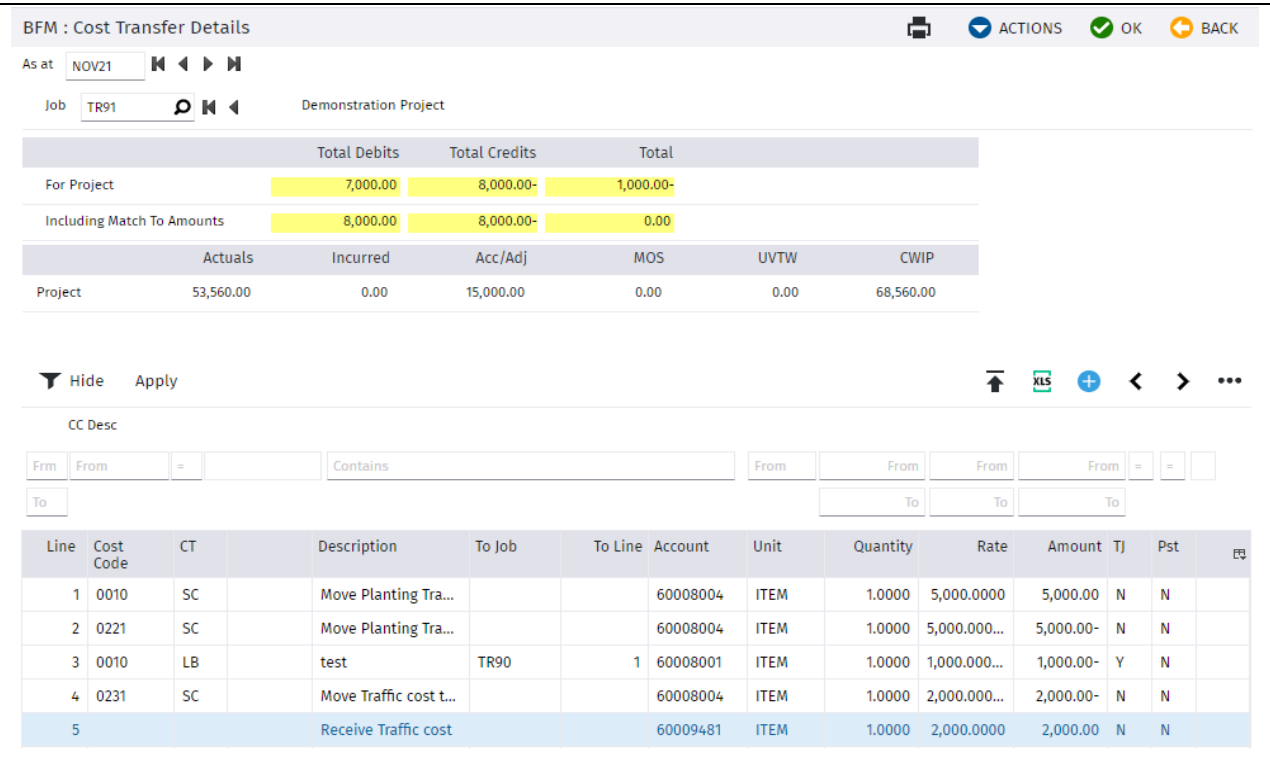

The example in the screen shot above shows Wages costs being transferred from Job TR91 Cost Centre 0231/SC to the General Ledger account 60009481.

The Total of cost transfer debits and credits recorded (Including Matched Totals) must add to zero, i.e. all cost transfer entries balance prior to attempting Post and generate the General Journal batch.

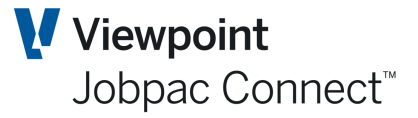

# <span id="page-33-0"></span>**Project Managers Worksheet (PMW)**

The BFM **Contract Valuation** is fully integrated with the Jobpac **Project Managers Worksheet** (PMW) to allow data entry and updating of Forecast Costs to Complete (FCC), to give Forecast Final Cost (FFC) for any component of the project cost structure.

A key functional benefit of using the BFM is it that it fully supports retrospective cost forecast management within the **Contract Valuation***.* This means that when the Jobpac Job costing end of month processing has been completed, the BFM Period is maintained one month prior to Jobpac Job costing. This allows all normal day to day Jobpac Master File maintenance and project costing processing to take place within the 'live' Jobpac system, while project Contract Valuations and project reviews are undertaken against the prior 'review' period.

This allows an authorised user to select any Cost Centre displayed within the BFM **Cost Centre Schedule** screen and review and amend the forecast final position, if necessary, as at the current BFM review period.

The PMW allows a user to establish a detailed forecast to complete in the worksheet, and then replace the FCC on the cost centre with this value. The Forecast Final Cost and Gain/Loss is then calculated using the PMW formula (E, H, B, and G).

From the Cost Centre Cost Reconciliation screen Right click and choose **PMW By Cost Centre**  for the required cost centre and following screen displays.

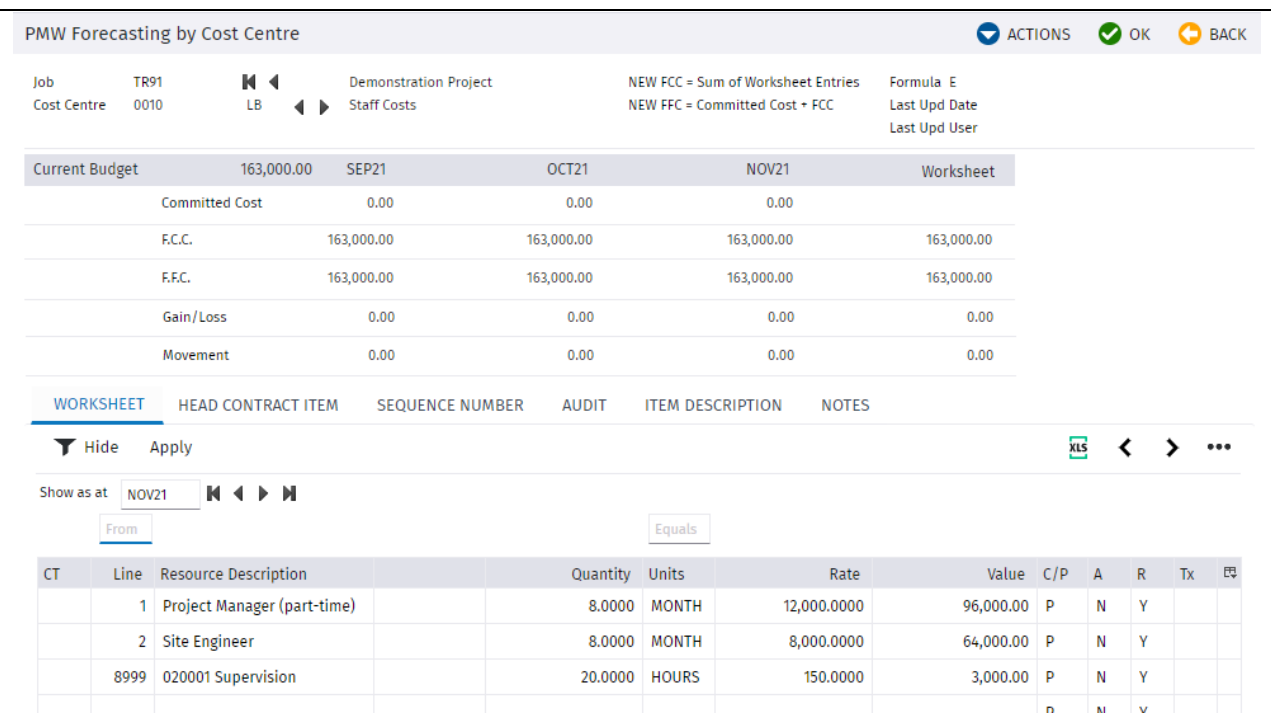

The following tabs: Head contract item, Sequence Number, Item Description and Notes are only applicable when the job is a Schedule of rates head contract.

For other types of contract, only the Worksheet and Audit tabs are relevant.

The screen header displays the PMW formula that currently applies to the selected cost centre with a period based comparative summary of key financial values.

To change the PMW Formula that applies to the cost centre or to view a comprehensive summary of all key financial values for the cost centre, select **Summary** from the Action options on this screen. The following screen displays.

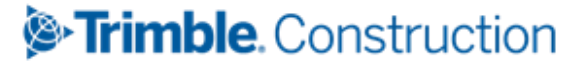

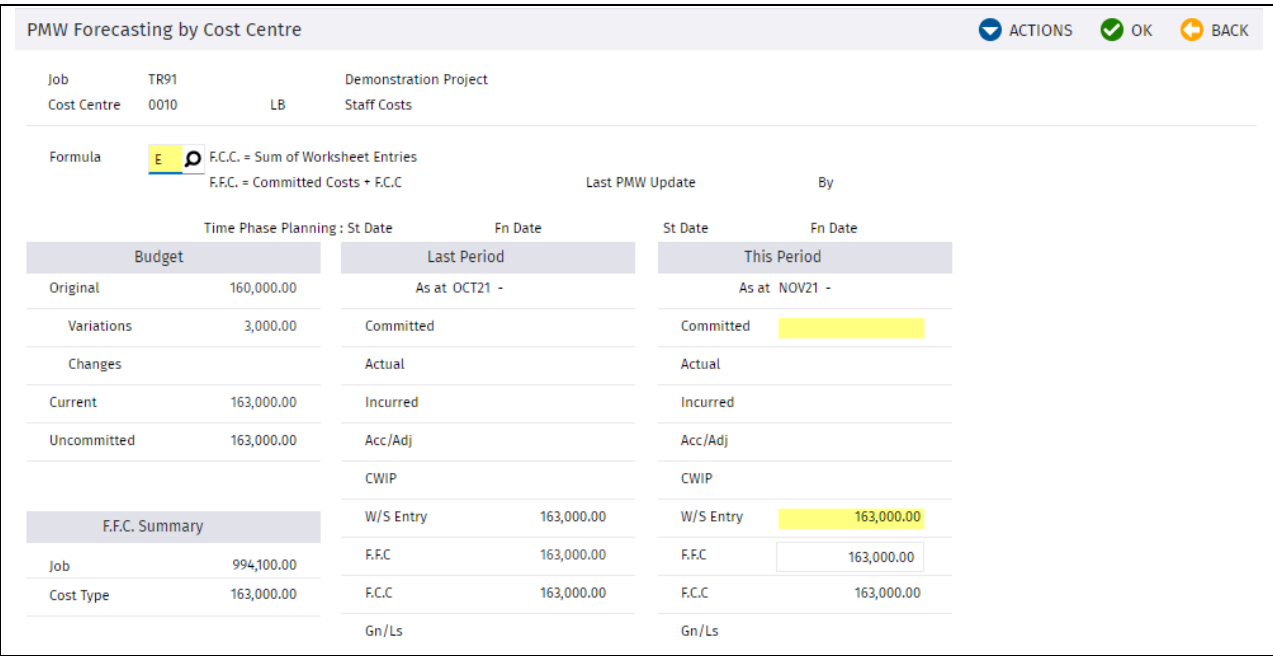

A forecast should be done for every cost centre on the project each month.

For full information relating to the use of the Jobpac **Project Managers Worksheet** refer to the Jobpac PMW Forecasting manual.

#### <span id="page-34-0"></span>**Bulk upload of PMW Line Items for a whole project from Excel**

All PMW line items from all cost centres can be downloaded, changed, and then uploaded from the Cost Centre Cost Reconciliation screen.

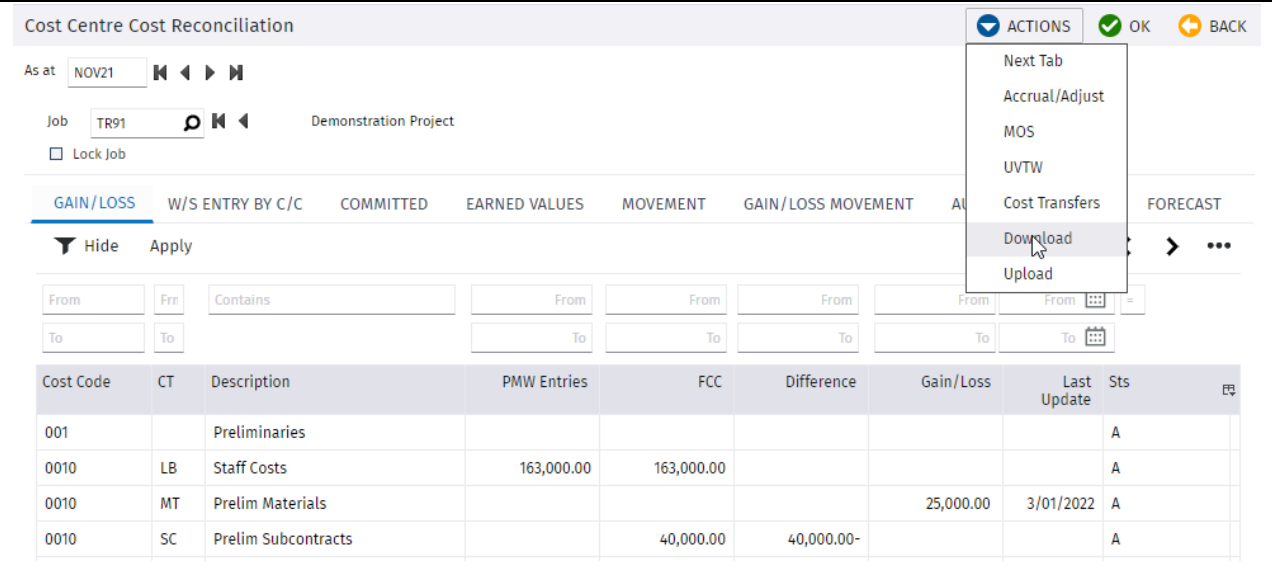

Selecting **Download** will display a spreadsheet with all PMW entries for all cost centres. These lines can be updated, or new lines can be added using a line no not already used for that cost centre. The spreadsheet is then saved to the desktop.

Selecting Upload will request a spreadsheet, and then upload to the PMW. There is an option in the upload to delete all existing PMW line items and replace them with the Line items in the Upload Spreadsheet.

Page 35 of 84 Module Guide | Version: 1.0

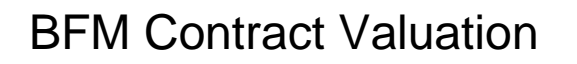

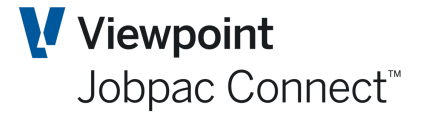

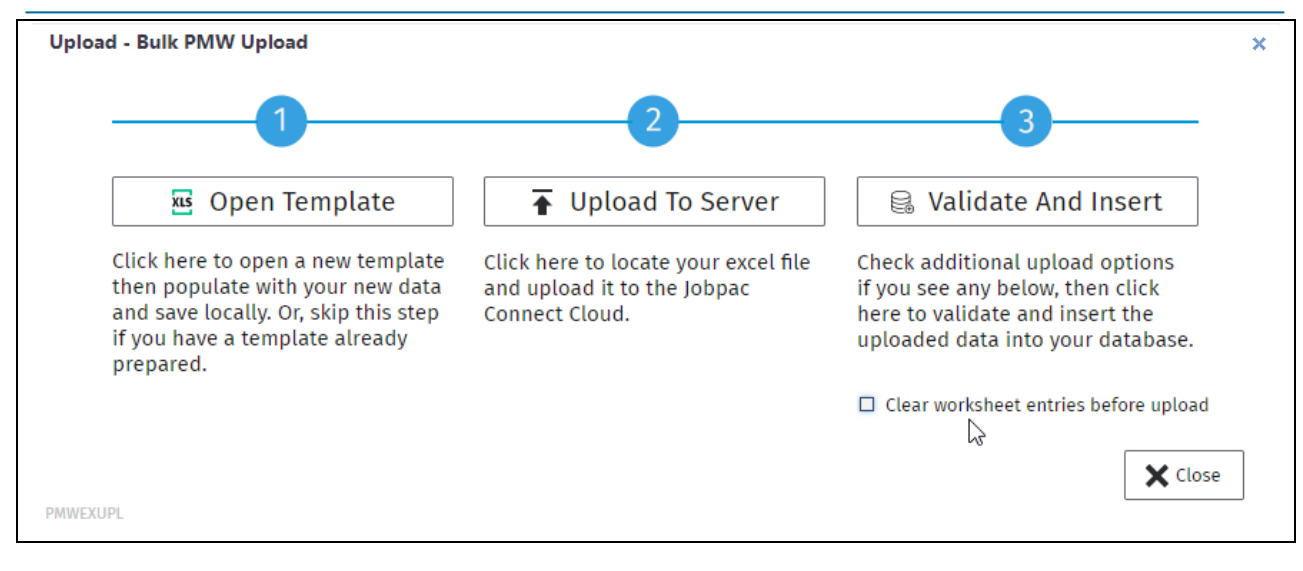

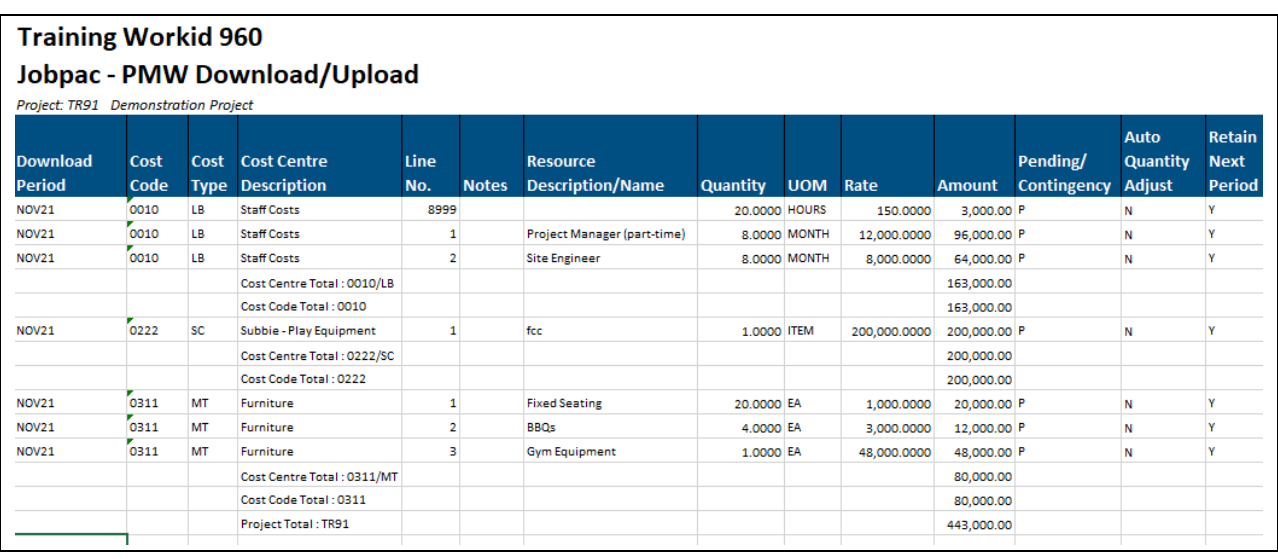

The line number is used to match spreadsheet entries with those in the PMW. If a line no does not exist, then a new line will be created. To Add entries, insert a line, use a line number not already used for that cost centre, and enter the data.

Any entry in the spreadsheet without a line no is ignored. i.e. Summary Lines.

For Schedule of Rates projects, the line number may not be unique, so the schedule sequence no is used with the line number to match existing PMW entries.
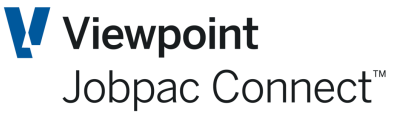

### **Cost of Work In Progress (CWIP Enquiry)**

Cost of Work In Progress (CWIP) Enquiry can be accessed via

- Contract Valuation maintenance screen
- Project Manager worksheet (PMW) Screen
- Enquiries Menu

The CWIP enquiry screen enables users to view a breakdown of CWIP, which includes all transactions for actual, incurred and accrued values. The functionality is provided at both a job and cost centre level.

This is a good place to download all costs for a period, or to date, for a cost centre.

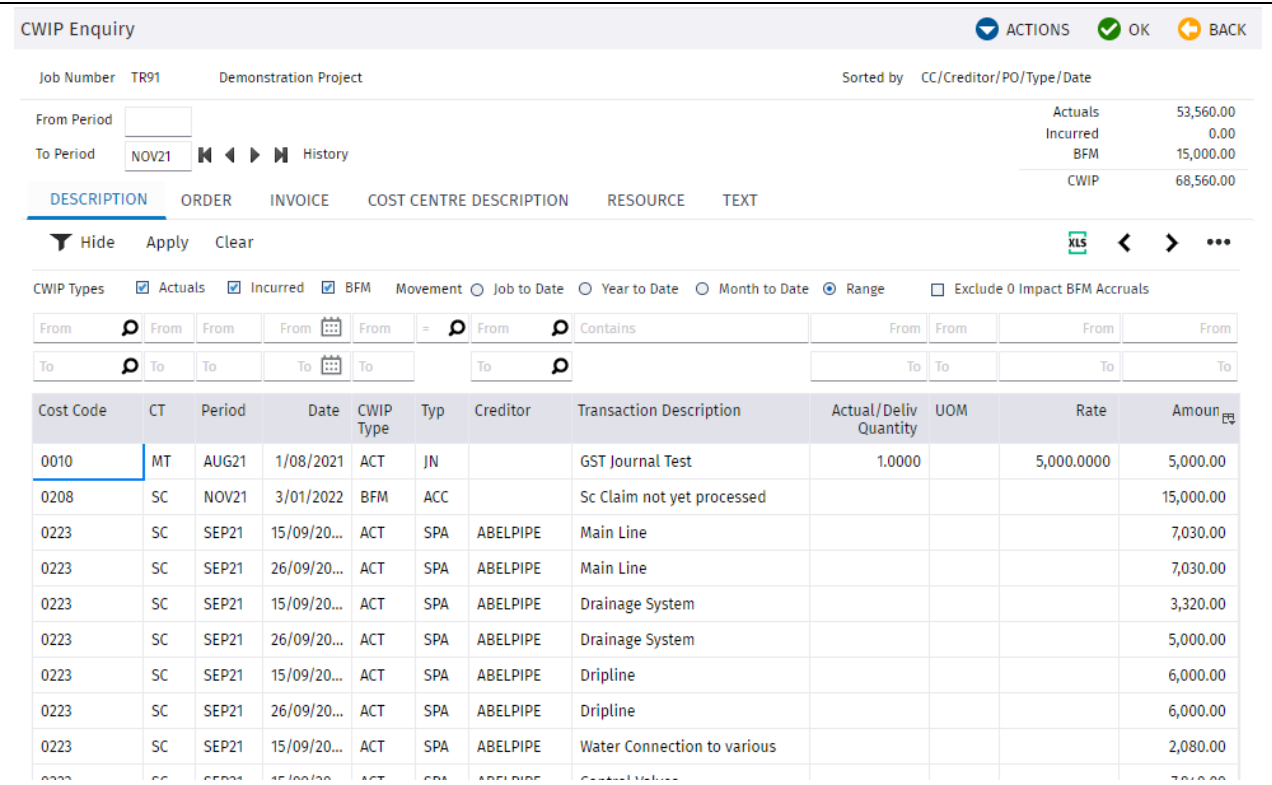

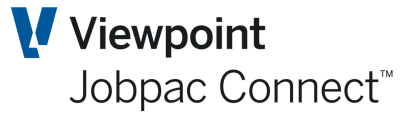

## **Margin**

The Project Margin is most commonly called Gross Margin and represents the profit contribution generated directly from project execution.

If **Risk and Opportunities Take-up** is activated for a project, the labelling within the **BFM Contract Valuation** will change from **Gross Margin** to **AFM Margin** on all panels.

If the Operating Margin features are activated within the BFM Contract Valuation worksheet, an alternate Project Summary screen will be displayed to include Gross Margin, Corp Allocation and Operating Margin positions.

As previously identified in the definition of Turnover within the **BFM Contract Valuation** Worksheet, the methods used to recognise emerging Gross Margin values may differ between companies, divisions, branches or even between projects within the same company, depending on the profit taking policies in place.

However at project financial completion, the following positions should apply:

- JTD Turnover equals JTD Revenue
- FFCS equals Current Contract Value
- FFC equals CWIP
- Revenue minus CWIP equals Gross Margin
- JTD Gross Margin (Margin Earned) equals FFM.
- JTD Gross Margin equals AFM which both equal FFM.

To access the **Margin Details** screen from the **Contract Valuation Maintenance** screen, select **Margin** from the **Action** options. The Gross Margin Recognition screen is displayed for all periods.

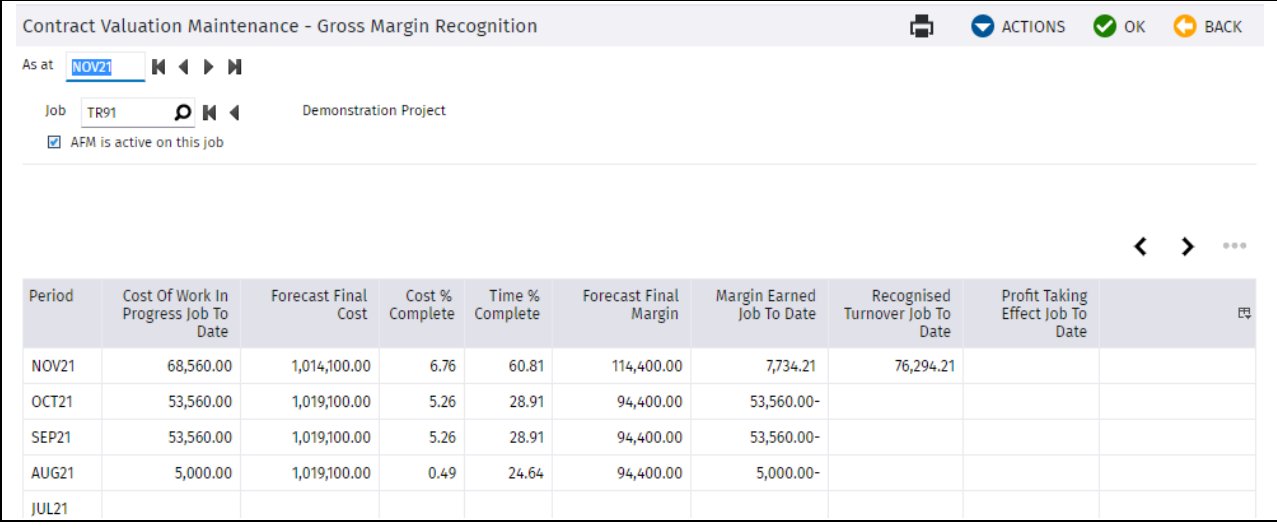

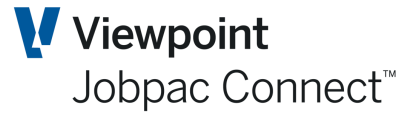

#### **Margin Variance Analysis**

#### **NB. This function is available, but is rarely used.**

Margin Variance Categories and Sub-Categories can be setup, and the value of all project events and activities that have had either a positive or negative impact on project performance during the current review period can be reviewed, and then value of those Margin Gains and/or Slippages can be allocated to specific set of hierarchical analysis categories and subcategories.

The Categories for Margin Variance double up with the Categories for Risk and opportunities. The Subcategories for Margin Variance can be established in the Category setup screen

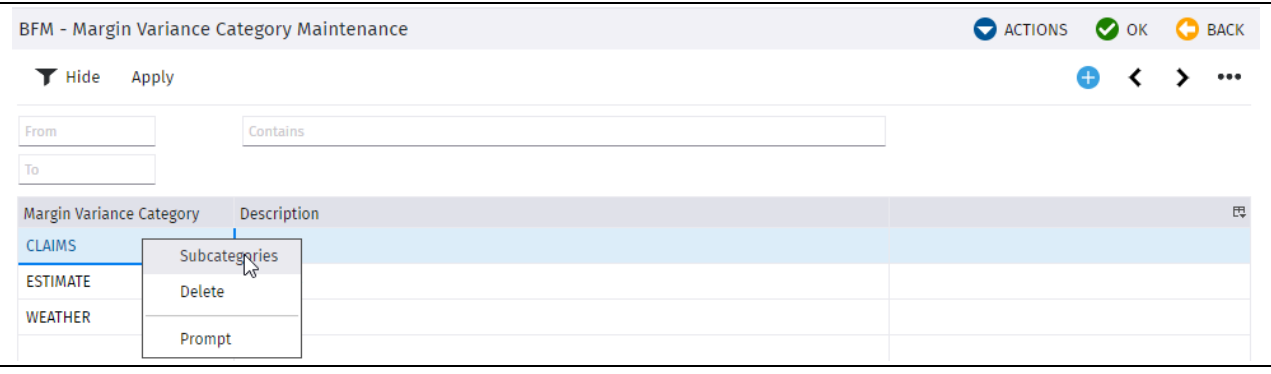

To access the **Margin Variance Analysis** screen, select **MVA** from the Actions options. The MVA screen provides an analysis of margin variance on both a period and category basis.

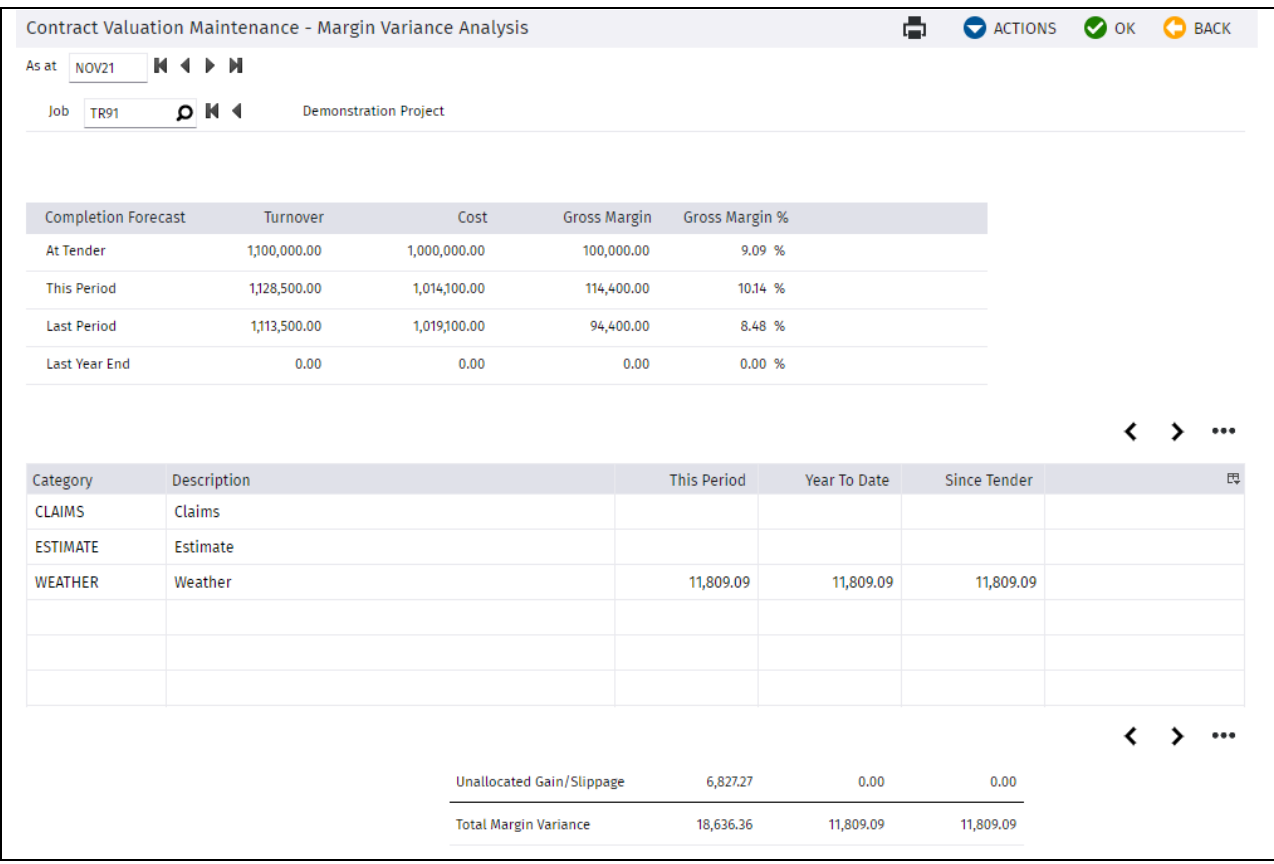

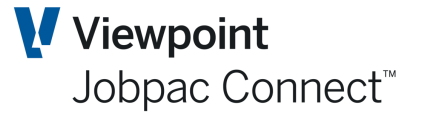

To substantiate the Margin Gains and/or Slippages for the review period, select a Margin Variance Category e.g. Weather, and the Margin Variance Subcategory screen will be displayed.

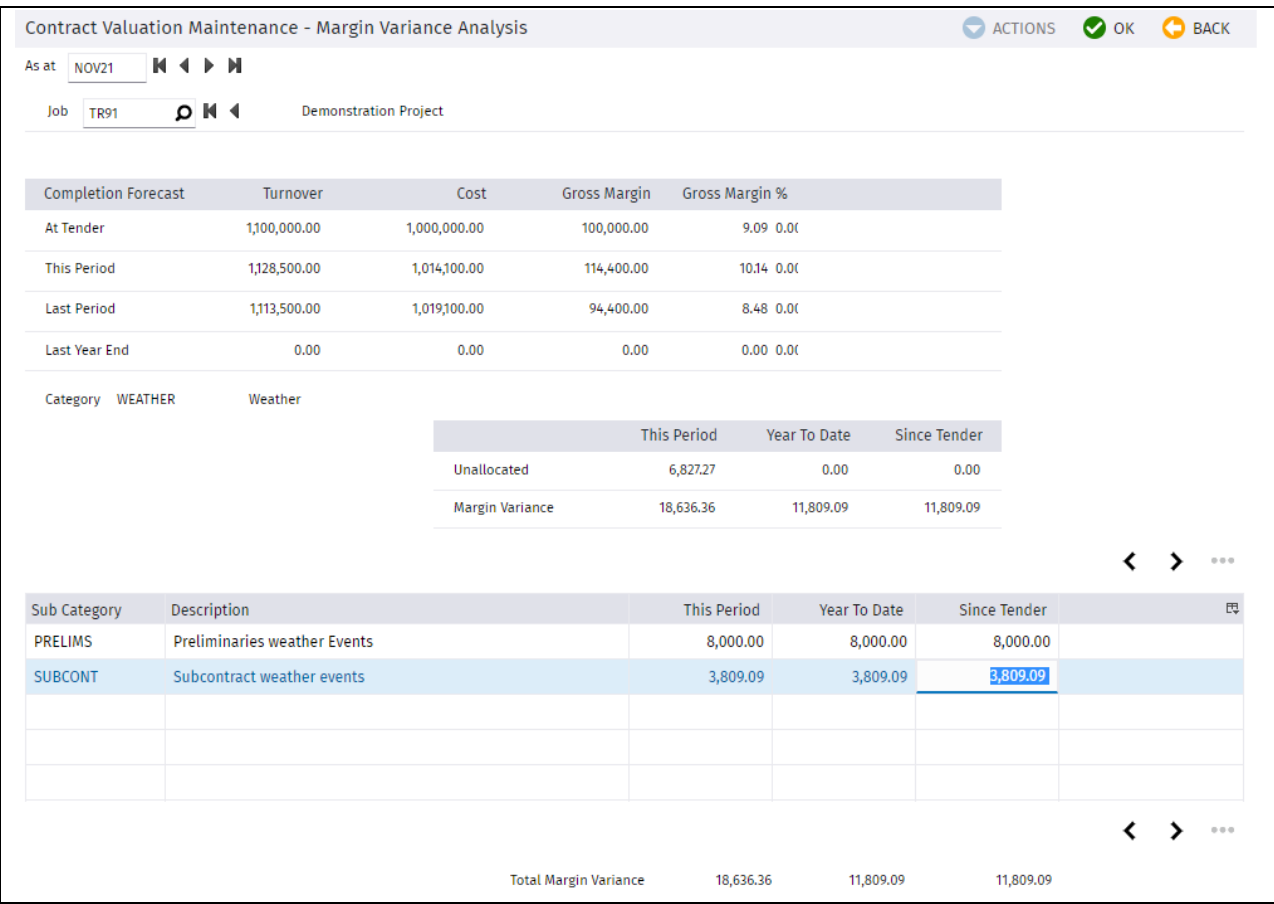

The allocation of Margin Variance Gains / Losses at subcategory level is an optional process and is not currently included in Contract Valuation locking control logic.

The MVA function is provided to form a base for both commercial and enterprise reporting and analysis within contracting entities.

The total Margin Variance value since tender is the one that appears on the Project Summary screen.

Margin Variance = FFM - ((Forecast Turnover/Original Turnover)\*Original Margin)

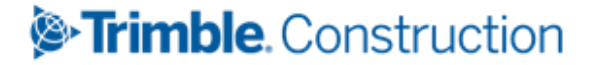

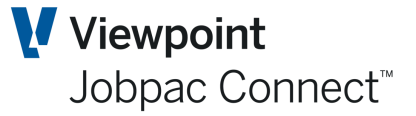

### **Revenue**

In Jobpac Revenue can be defined as the value of Progress Claims and Accounts Receivable invoices issued to a Client.

To access revenue details from within the **Contract Valuation Worksheet***,* select **Revenue** from the Actions options on the **Project Summary Screen**.

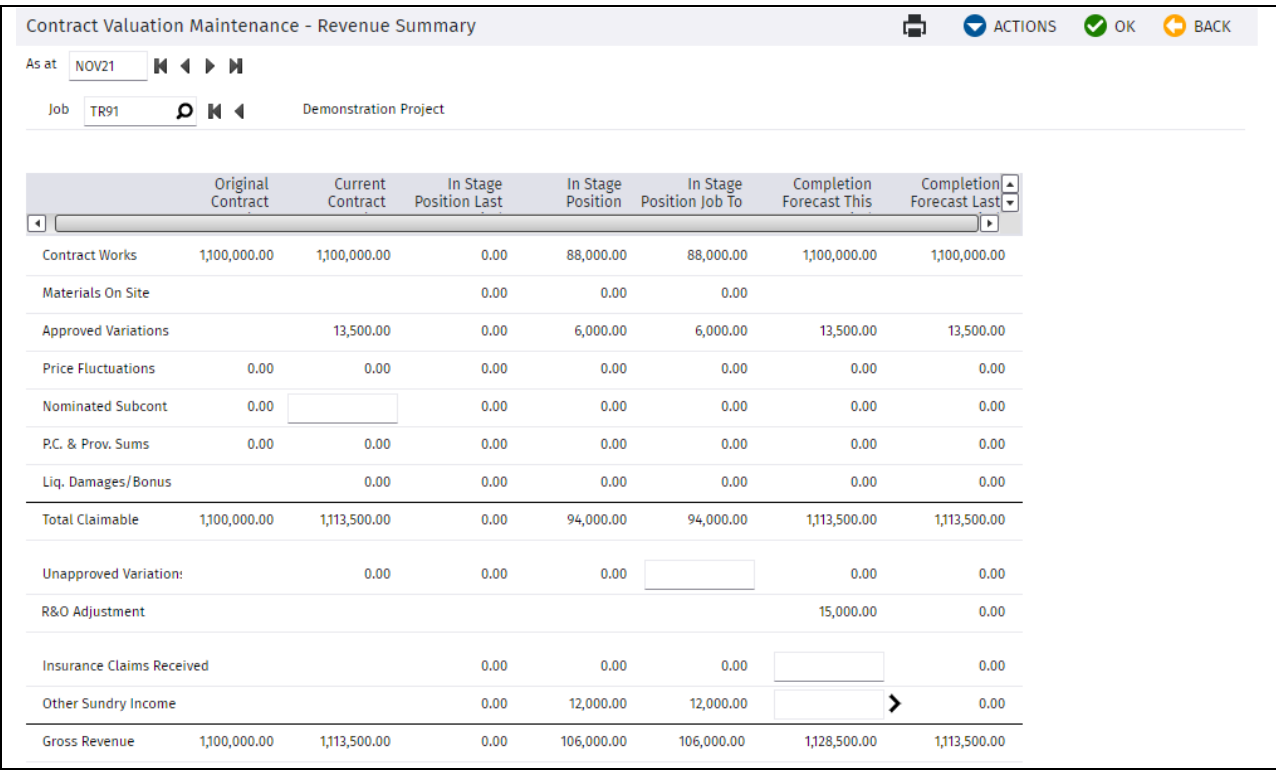

The data entry capable fields and sub-schedules options displayed are provided within the **Revenue Summary** screen to further qualify the In Stage and Forecast Completion elements of the project.

The **Revenue Summary** forecast information can be updated using the sub-schedules relating to:

- Contract Works
- Variations
- Liquidated Damages
- Price Fluctuations
- Sundry Incomes

Further qualification of Contract and In Stage position is provided for:

#### **Nominated Subcontractors (Rarely Used)**

The optional dissection or apportionment of Current Contract value relating to **Nominated Subcontractors** is available. If a value is entered for *Nominated Subcontractors*, the system adjusts and creates a contra entry against the Contract Works value originally recorded. This ensures that the Current Contract value does not change.

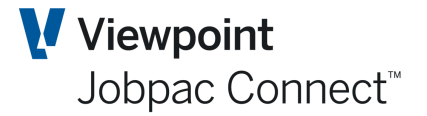

#### **Unapproved Variations**

The amount claimed against variations is sourced from the AR Progress Claim Screen. This amount (in example above is \$6,000) includes claimed amounts from Approved and Unapproved Variations.

The optional dissection or apportionment of In Stage (JTD) revenue relating to **Variations Claimed** is available. If a value is entered for *Unapproved Variations* in the **In Stage** field, the system adjusts and creates a contra entry against the Approved Variations value. This ensures that the total In Stage Variation Revenue value claimed does not change.

#### **Contract Works Schedule**

The *Contract Works* screen is designed to provide a data entry maintenance capability for authorised users to maintain specific project Forecast Revenue elements not supported within Jobpac.

In summary, project 'scope' changes may be recorded to adjust FFCS when the related 'scope' change has not been processed through the Jobpac *Variation* module or within the Jobpac Item Maintenance program (*Schedule of Rate Head Contracts*). This easy to use screen has forecast maintenance capabilities to allow the user to assess and adjust the following Forecast Final Contract Sum (FFCS) elements:

- Contract Works
- Nominated Subcontracts
- PC and Provisional Sums.

This schedule should rarely be used, as typically the Jobpac *Variation* module or Jobpac **Item Maintenance** programs are used to accurately maintain the current Contract Values and related Forecast values.

Select **Contract Works** from the options on the **Actions** menu.

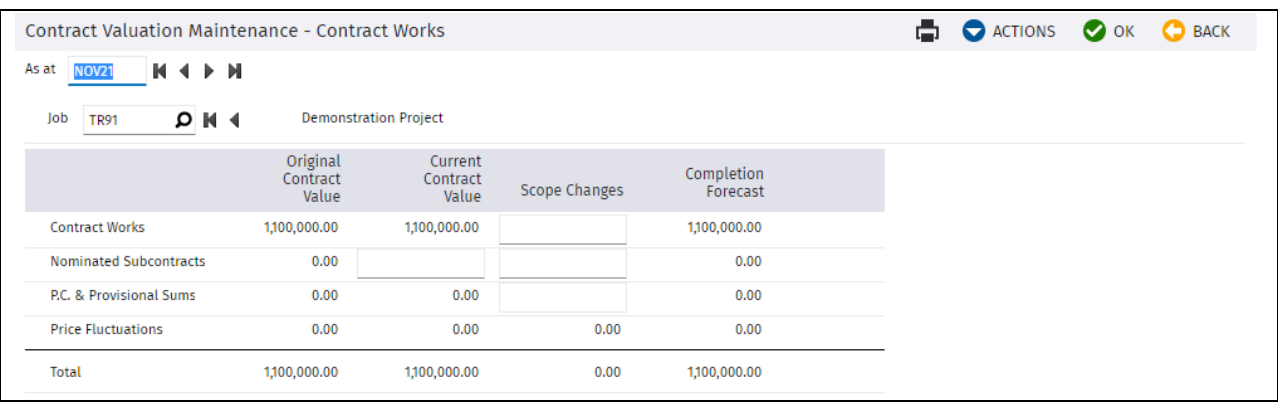

The **Contract Works** screen can be updated by the direct input of values in the 'Scope Changes' column; the scope values typically represent the difference between the current Contract value recorded in Jobpac and the Final Forecast Contract Sum (FFCS) position expected.

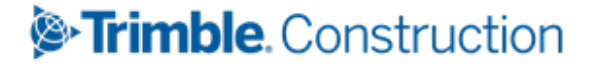

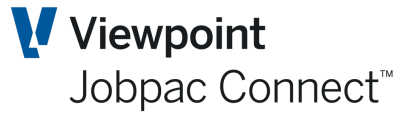

#### **Sundry Incomes**

The forecast position relating to Other Sundry Income and Insurance Claims can be input in the detailed forecasting schedules provided.

These are enabled in the BFM System Parameter

- □ Use Over/Under Claim Schedule
- □ Use WIP Schedule
- Use Sundry Income Schedule
- Use Insure claim Schedule
- ☑ Use Cost Transfer
- Recognise Unapproved Variations

To access the **Insurance Claim** forecasting screen from the **Revenue Summary** screen, select the **>** icon next to the Insurance Claim forecast field. The following will be displayed

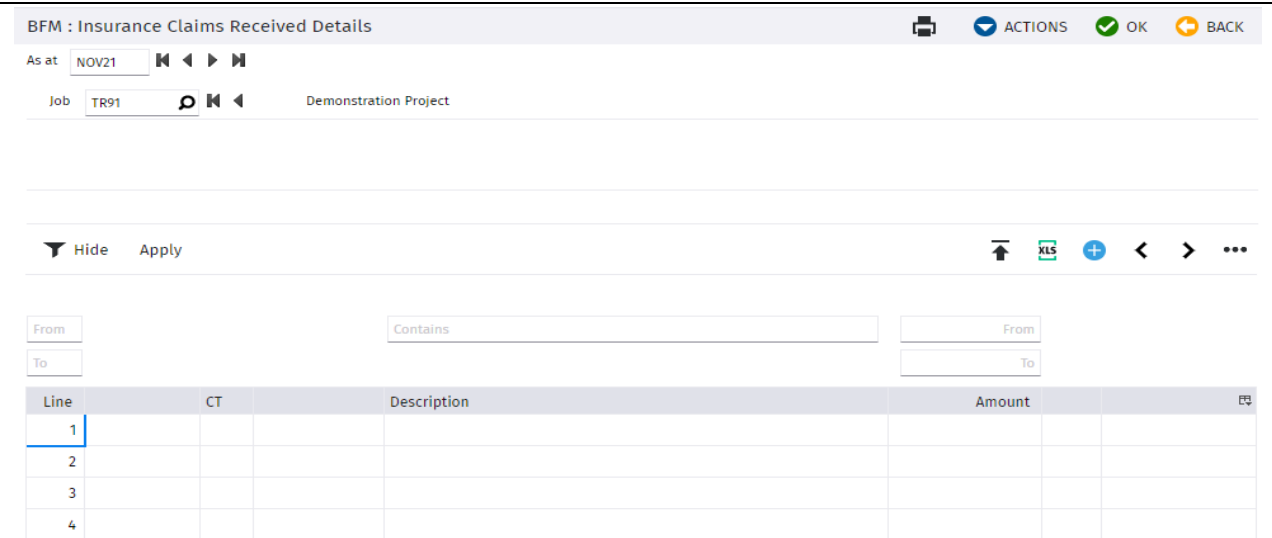

Users can forecast Insurance claims income here. This will add to the FFR for the project, and effect the FFM. If the Insurance claim is not paid, then this entry should be removed.

To access the **Other Sundry Income** forecasting screen from the **Revenue Summary** screen, select the **>** icon next to the **Other Sundry Income** forecast field.

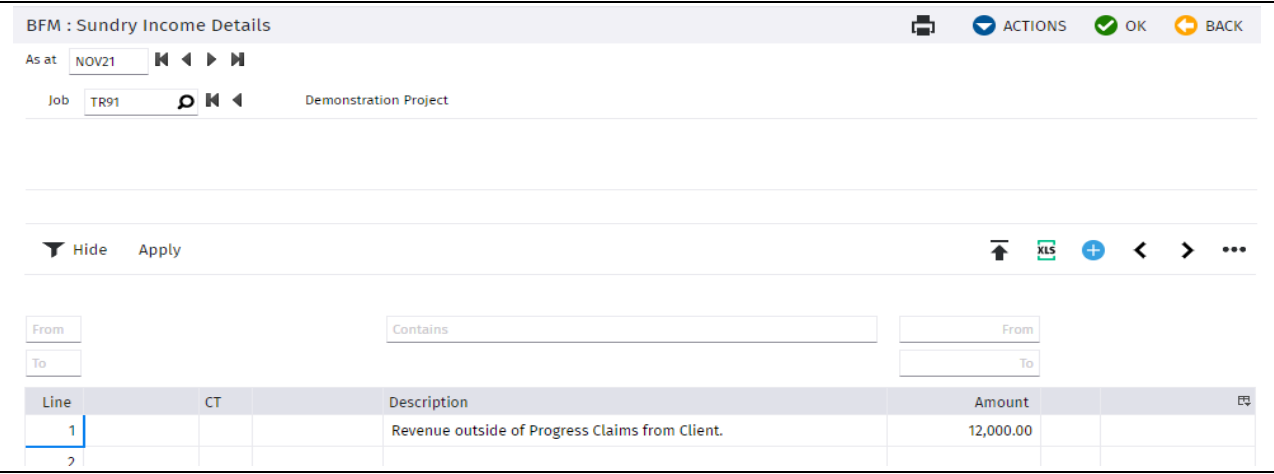

All sundry income actual and forecast should be entered here if it is not part of the agreed contract sum.

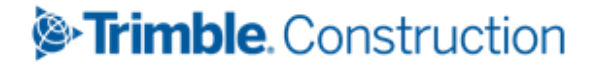

Page 43 of 84 Module Guide | Version: 1.0

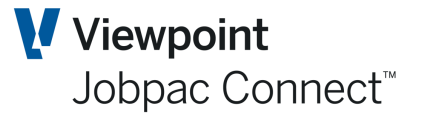

## **Variations**

An organisation's ability to effectively manage project scope change is greatly enhanced by the Jobpac **Variation** module (refer to the **Variation Management** module), as this module provides facilities to identify, track and manage all identified scope changes throughout a project life cycle.

The 'Head Contract' **Variation Register** within Jobpac is automatically populated within the BFM, for each accounting period that the project has been operational within the Jobpac **Job costing** module.

### **Maintaining Variations within the BFM**

The primary function of the **BFM Variations section** is to allow review and assess all project Variation elements that affect the Forecast Final Contract Sum (FFCS).

The **BFM Variations** screen presents a dissection of Approved and Unapproved Variations, with 'Variation status' based values as shown below:

To access **Variations** from the **Contract Valuation Maintenance** screen select **Variations** from the options on the **Actions** menu.

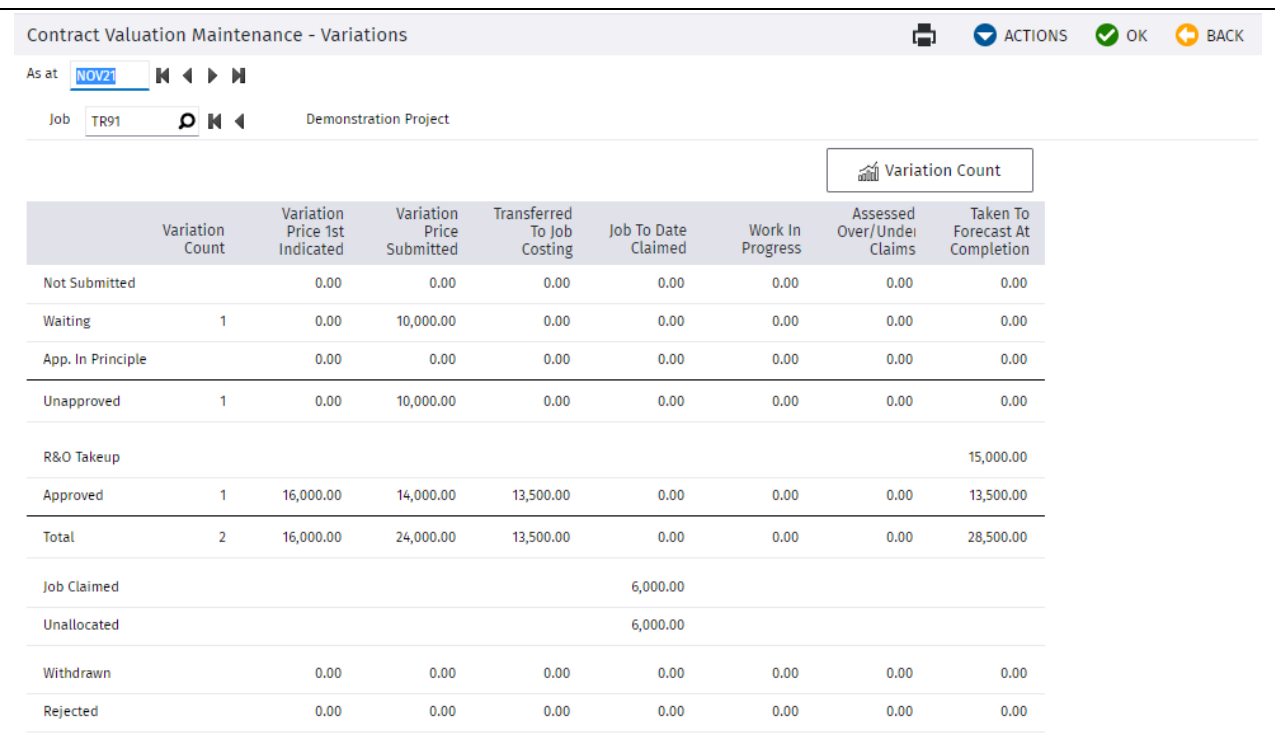

### **Updating the BFM Variation Register**

From the Variation Summary screen above, the **Action** option **Variation Register** will display a list of variations for the project.

The **BFM Variation Register** provides a comprehensive, time based analysis and valuation framework for all 'Head Contract Variation' elements recorded within Jobpac, including:

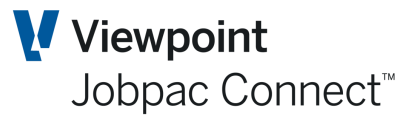

- Take-up of Forecast Revenue Values (Unapproved Variations)
- Measurement of Under/Over Claims
- Measurement of Work in Progress
- Optional recording or distribution of Variation claim values

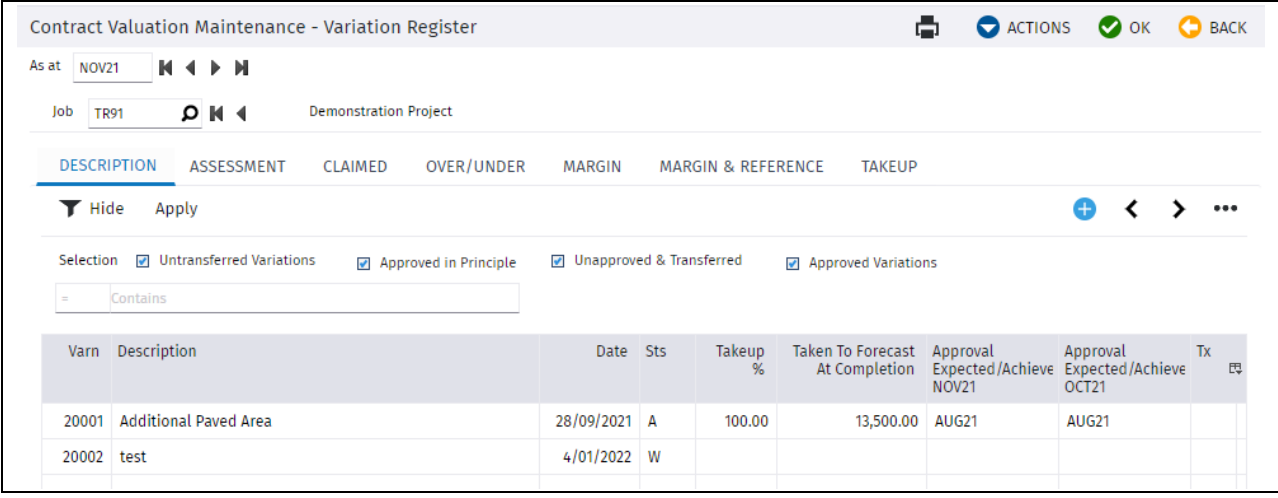

There are a number of advanced options available to expedite the review and maintenance of project Head Contract Variation information recorded within the **BFM Variation Register**:

The *BFM Variation Register* screen has advanced filtering and tab selection options, for example:

- Click off the **Approved Variations** checkbox for example and click *OK* to restrict the information displayed within the schedule to Unapproved Variations only.
- View alternate TABS to review and optionally update maintain specific fields, such as Assessment, Claimed, Over/Under Claims, Margin, Margin & Reference and Take-up values.

To view or record additional text relating to an individual variation relating to status or commercial position etc. to support the forecast position taken, right click and use the **Text** option.

To view an individual Variation record in detail, right click and use the **Select** option.

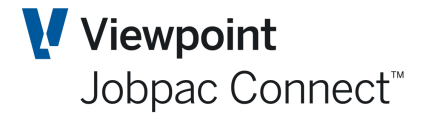

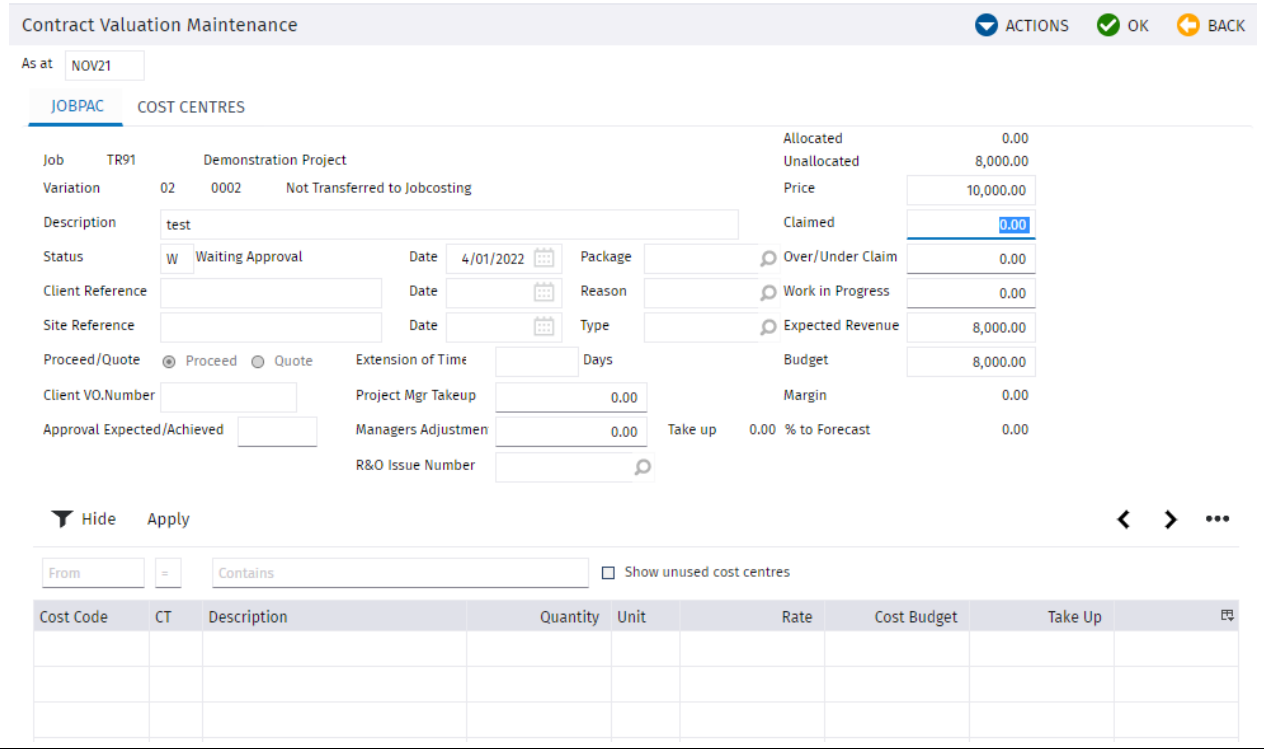

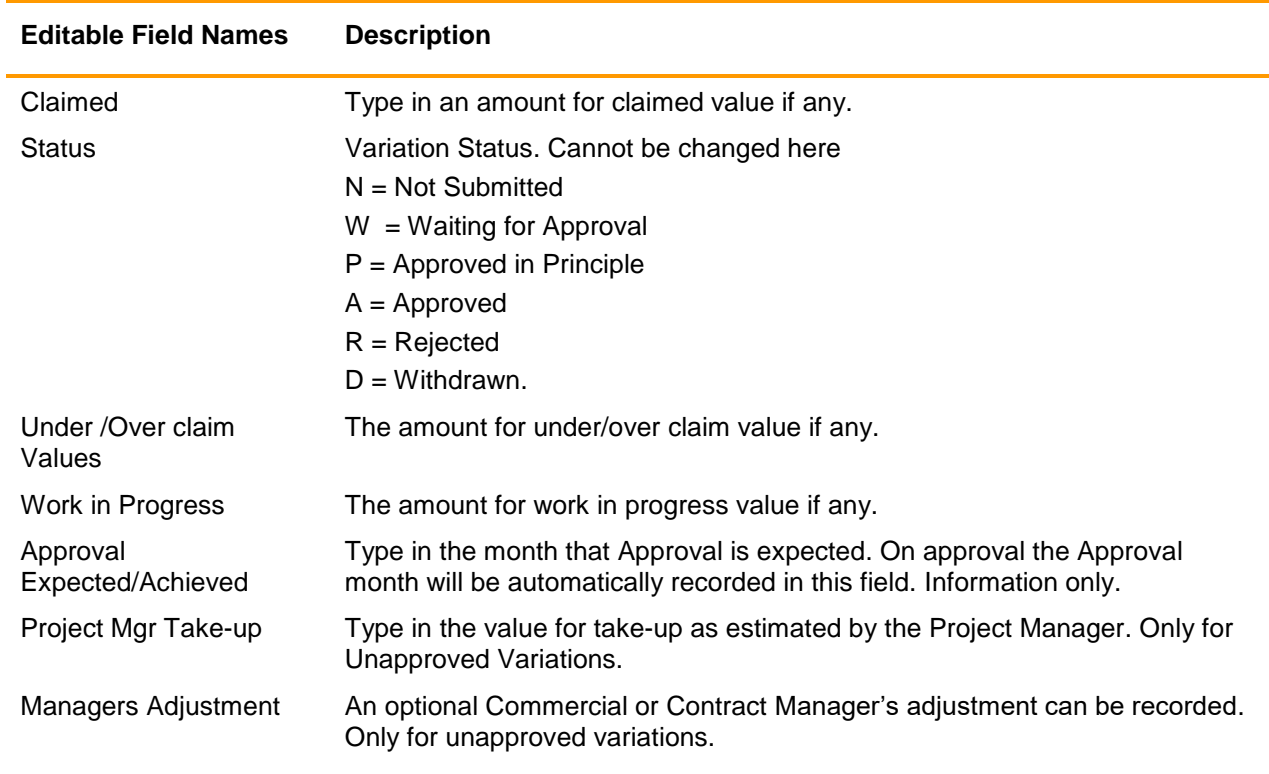

The project Forecast Final Contract Sum (FFCS) can be updated by

a) Assessment and 'take-up' of forecast value against each unapproved Variation

b) Linking unapproved, un-transferred variations to an R&O issue (see R&O Register) and recording a forecast 'take-up' value in the R&O register.

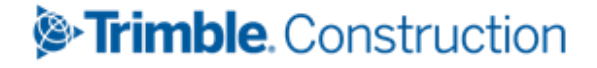

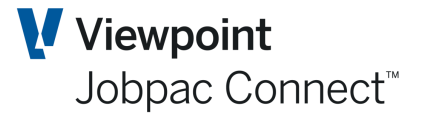

The use of each of the variation 'take-up' methods mentioned above is mutually exclusive and this is controlled by the configuration settings defined for the work id (see BFM System Administration and screen below).

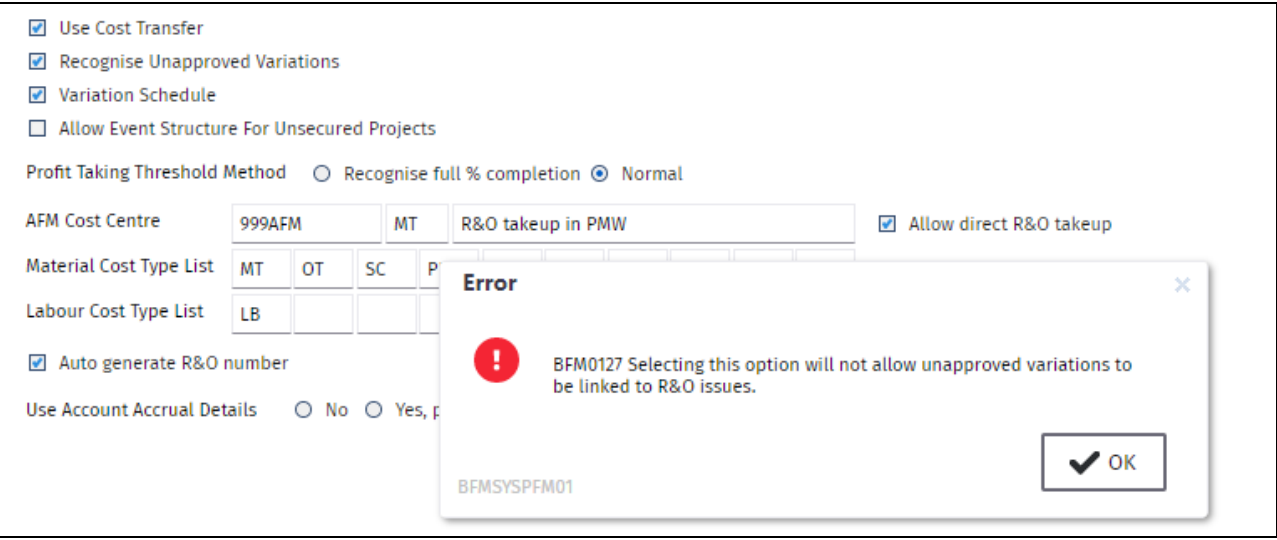

If both the **Recognise Unapproved Variations** and **Allow Direct R&O Take-up** are ticked, this message appears.

When using option (a) above, the 'take-up' elements of Unapproved Variations are recorded within the following assessment fields:

- Project Managers Take-up
- Management Adjustment

The 'Take-up' values are entered as whole dollar values into the specific fields displayed within either the **Variation Register Schedule** or the **Variation Detail** screens. When the values are input and confirmed, and the 'take-up' percentage factors are calculated relative to the Variation 'Expected Revenue' value recorded.

On exiting the **Variation Register Schedule** screen, the **Variation Summary** screen will refresh with the Unapproved Variation 'take-up' value automatically reflected as a component of the revised FFCS.

The complete FFCS analysis can also be reviewed within the *Contract Valuation Revenue Schedule* screen.

The *BFM Variations Register Schedule* and *Detail* selection screens also provide the capability to record an internal measurement for all Approved and Unapproved Variations for:

- Under claims/Over claims
- Work in Progress.

A number of additional informational and notational fields are displayed within *BFM Variation Register* screen to assist in the review and accurate time based management of all key project Variation details.

The use of the Jobpac **Progress Claim** module is optional and a number of clients choose to prepare their monthly progress claim outside of Jobpac and simply raise the progress claim in summary form in the **Account Receivable** module.

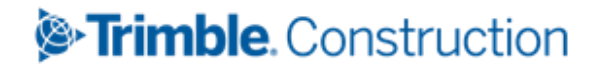

Page 47 of 84 Module Guide | Version: 1.0

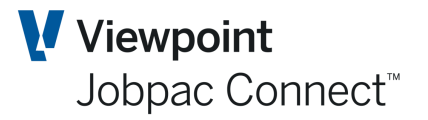

This creates a situation where the BFM cannot automatically retrieve the latest variation claim detail from within the Progress Claim module reliably, as the claim may or may not have been used this month.

The **BFM Variation Register** provides two options to record variation claim values for the review report

- Manual recording and reconciliation of variation claim values into individual Variations in the BFM Variation Register.
- **Retrieval and 'publishing'** of the latest variation claim values from the **Progress Claim** module.

### **BFM Variations**

BFM allows you to optionally create BFM Variations (Group Code '00') to recognise other 'Variation' based issues, possibly not yet formally recorded in the Jobpac *Variations Register* module. The need for such a facility is invariably time related, as for example the establishment of one or more project Variations may not have been recorded in a timely manner prior to the Jobpac Job costing end of month process being completed.

**NB. This function in now redundant, as variations can be created and transferred during the review period, and will update the review period.**

The Delete option that is available for each variation only applies to BFM created Variations.

The BFM Variations that are recorded within the BFM using this process are not carried forward or rolled over to the following Jobpac Job costing period when the BFM Close Period process is completed. It is assumed that the issue defined within the BFM Variation will typically be created within the Jobpac *Variation Register* module and populated automatically in the BFM within the next review period.

### **Liquidated Damages/ Bonuses**

The BFM **Liquidated Damages/ Bonuses** screen is a simple table that allows the user to maintain the Forecast Final Contract Sum (FFCS) to account for potential exposure to Liquidated Damages applied or to define the assessed opportunity to achieve a project bonus.

To access the **Liquidated Damages/Bonuses** screen from the **Contract Valuation Maintenance** screen select **Liquidated Damages** from the options on the *Actions* menu.

This schedule is used to create or amend the forecast values relating to Liquidated Damages or Bonuses Earned, by direct data entry of the amount in the relevant row under the Forecast at Completion column heading. Alternatively, you can enter the makeup of the amount by entering the quantity, unit of measure and rate against either of these FFCS elements.

**Note: It is important to note that reductions in FFCS are entered as negative values and an increase in FFCS is entered as a positive value.** 

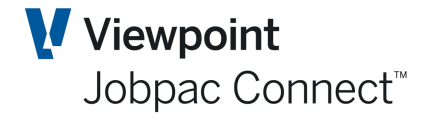

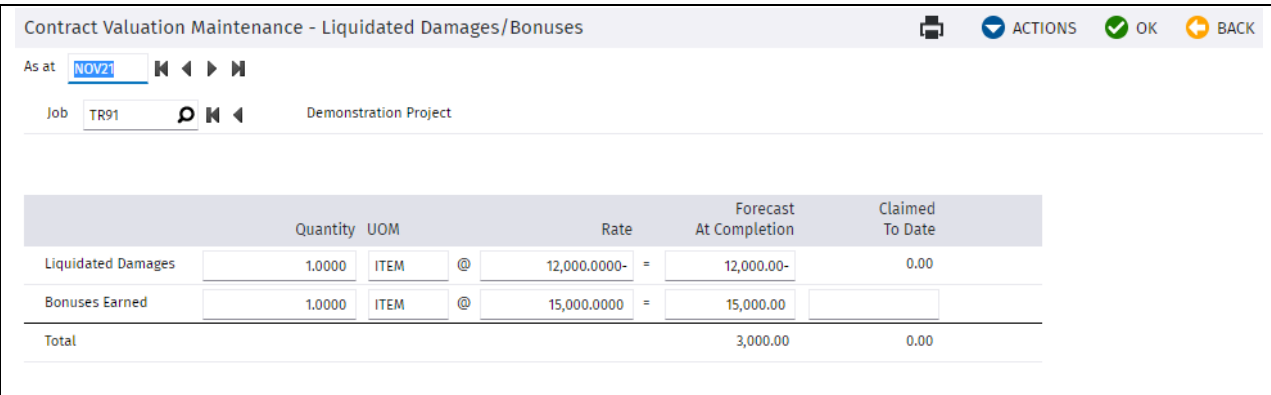

When the user clicks *OK***,** the FFCS value is recalculated within the **BFM Contract Valuation Worksheet**.

It is also possible to enter the claimed to date component relating to Bonuses Earned as a contra entry to the summary value initially displayed in the Claimed to Date column in this screen.

#### **Price Fluctuations**

When a job is awarded that is subject to Price Fluctuations (also referred to as "Rise & Fall" or "Escalation") a specific schedule is provided within the **BFM Contract Valuation** Worksheet to cater for the effects of such Price Fluctuations as a component of the project FFCS.

The **Price Fluctuation** screen is designed to manage Price Fluctuation revenue effects only the schedule itself is just a simple table that allows the user to calculate and adjust the project FFCS for the Price Fluctuation element.

To access the **Price Fluctuations** screen from the **Contract Valuation Maintenance** screen select **Price Fluctuations** from the **Action** options.

The table presented within the **Price Fluctuations** screen shows the breakdown of Forecast Final Contract Sum elemental values for

- Contract Works
- Approved Variations
- Unapproved Variations.

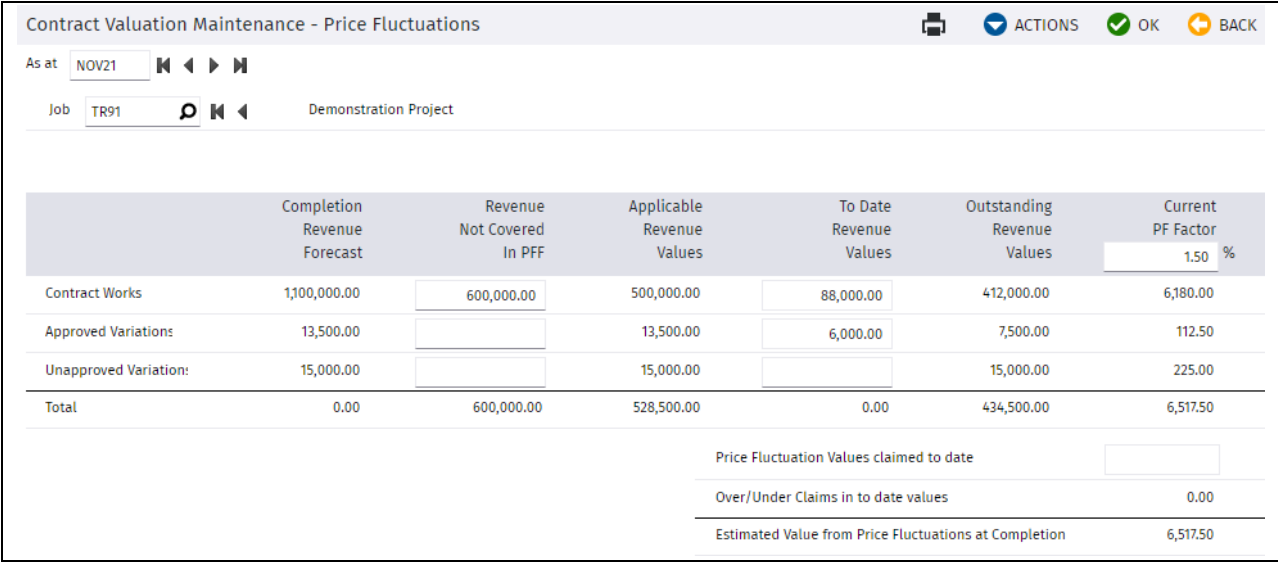

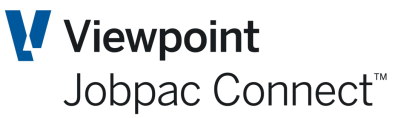

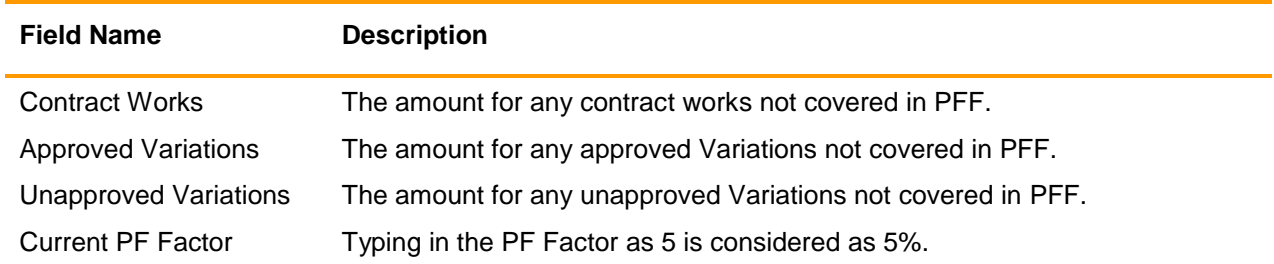

As all Revenue may not be subject to Price Fluctuations within the Project Contract, the 'Revenue Not Covered in PFF' components need to be separately identified (in value terms) in this screen, and this is achieved by direct data entry in the column provided. The adjusted Applicable Revenue Values are calculated when the user clicks *OK*. This resulting value is further reduced by the To Date Revenue Values already claimed to determine the project Outstanding Revenue Values.

The user defined Current PF Factor (PFF) percentage is then applied to calculate the remaining Price Fluctuation forecast value for the project.

It should be noted that PFF percentage is entered by the user and is an external calculation to determine this percentage.

The entry format for the PFF percentage is whole numbers, for example, if a value of 5.15 is entered in the **PFF** field, this signifies that a PFF factor of 5.15% is to be applied against the 'Outstanding Revenue Values' for the project.

The **Price Fluctuation** screen then displays a summary of the Price Fluctuation value claimed to date, together with any related Over/Under Claim values previously recorded in the **Over/Under Claim Schedule** screen. This JTD Price Fluctuation claimed value is added to the remaining Price Fluctuation forecast value (as defined above) and displayed as the 'Estimated Completion Value' of the Price Fluctuation element within the FFCS.

**Note: When the Jobpac Rise & Fall module is installed, the Price Fluctuation Forecast at Completion value is automatically updated and any information input into the schedule is recorded for notational purposes only.**

#### **Contract Certification & Debtors Reconciliation**

The purpose of the **Contract Certification & Debtors Reconciliation** screen is to enable you to review the status of Progress Claims for the current BFM measurement period.

To access the **Contract Certification & Debtors Reconciliation** screen from the **Contract Valuation Maintenance** screen select **Claims** from the **Actions** options.

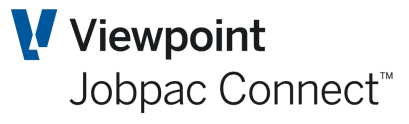

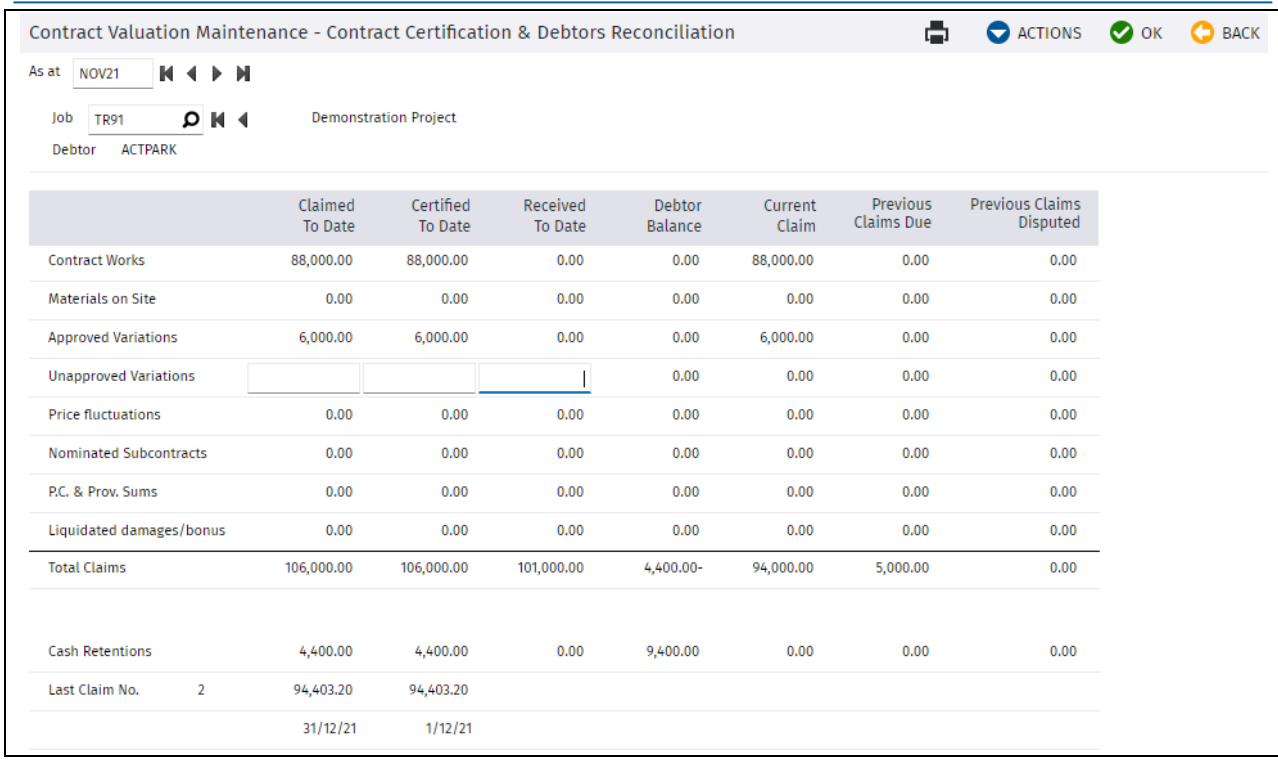

The only data entry capable field within the **Contract Certification & Debtors Reconciliation** screen is **Unapproved Variation** value claimed and certified to date values, to allow the user to differentiate between Approved and Unapproved Variation values. Any value entered creates a contra entry within the Approved Variation row.

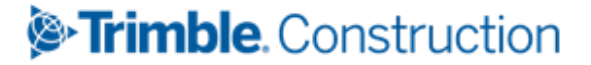

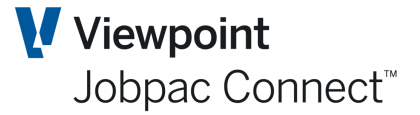

### **Turnover**

It is important to understand the BFM definition of Revenue and Turnover, as invariably during the course of execution of a project these values will not agree until completion is achieved.

In BFM revenue can be defined as the value of Progress Claims and Accounts Receivable invoices issued to a Client.

In the Construction and Engineering industry, Turnover is typically defined as the sum of Cost of Work in Progress (CWIP) and the Margin Earned to date. In BFM the project type defined for a project controls

- The calculation logic of how margin is earned
- How the resulting WIP value is treated, either as an adjustment to cost or to revenue
- How Turnover is to be mathematically calculated

A key function of the **BFM Contract Valuation Worksheet** is to allow you to assess, quantify and record the components which represent the mathematical difference between turnover and revenue as at the current measurement period. This reconciliation between Revenue and Turnover can assist in validating a project's forecast final position.

### **Defining Turnover**

In a number organisations Turnover is actually called 'Performance' as it represents the true measurement of project achievement when measured against the project forecast final position.

As Project Type 'N' – Cost % Completion is the most commonly used standard in the industry, let's review the following example of how Turnover of Job Performance is calculated

Turnover = CWIP plus Margin Earned

Where Margin Earned = Cost % Completion to Forecast Final Margin (FFM)

In this example, Turnover becomes a key project value to monitor and validate the accuracy of any project's Forecast Final values by allowing comparison of what revenue (progress claim) position has been achieved to date.

At project Financial Completion:

- Turnover is equal to Revenue, the total amount billed or payable to the Contractor
- Costs are equal to the total amount paid or payable by the Contractor.
- Gross Margin is equal to Turnover / Revenue minus Costs.

During the project lifecycle, the contracting organisation may have differing policies relating to project Gross Margin progressive release, some examples of which are shown below:

- Straight line basis, based on Percentage Cost Completion
- Straight line basis, based on Labour Percentage Cost Completion
- Straight line basis, based on Percentage Revenue Completion
- Profit Taking Thresholds based on either of the Cost or Revenue methods, but only after the Threshold or level of project progress has been achieved.

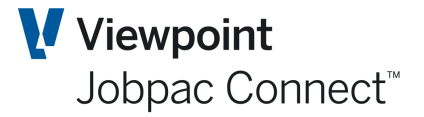

For ease of reference, and consistent with the mostly accepted industry and accounting standard, this manual will henceforth only refers to the Gross Margin determination using the Percentage Cost Completion method and total WIP is treated as an adjustment to Revenue.

To access the **Turnover** screen from the **Contract Valuation Maintenance** screen select **Turnover** from the options on the **Actions** *m*enu.

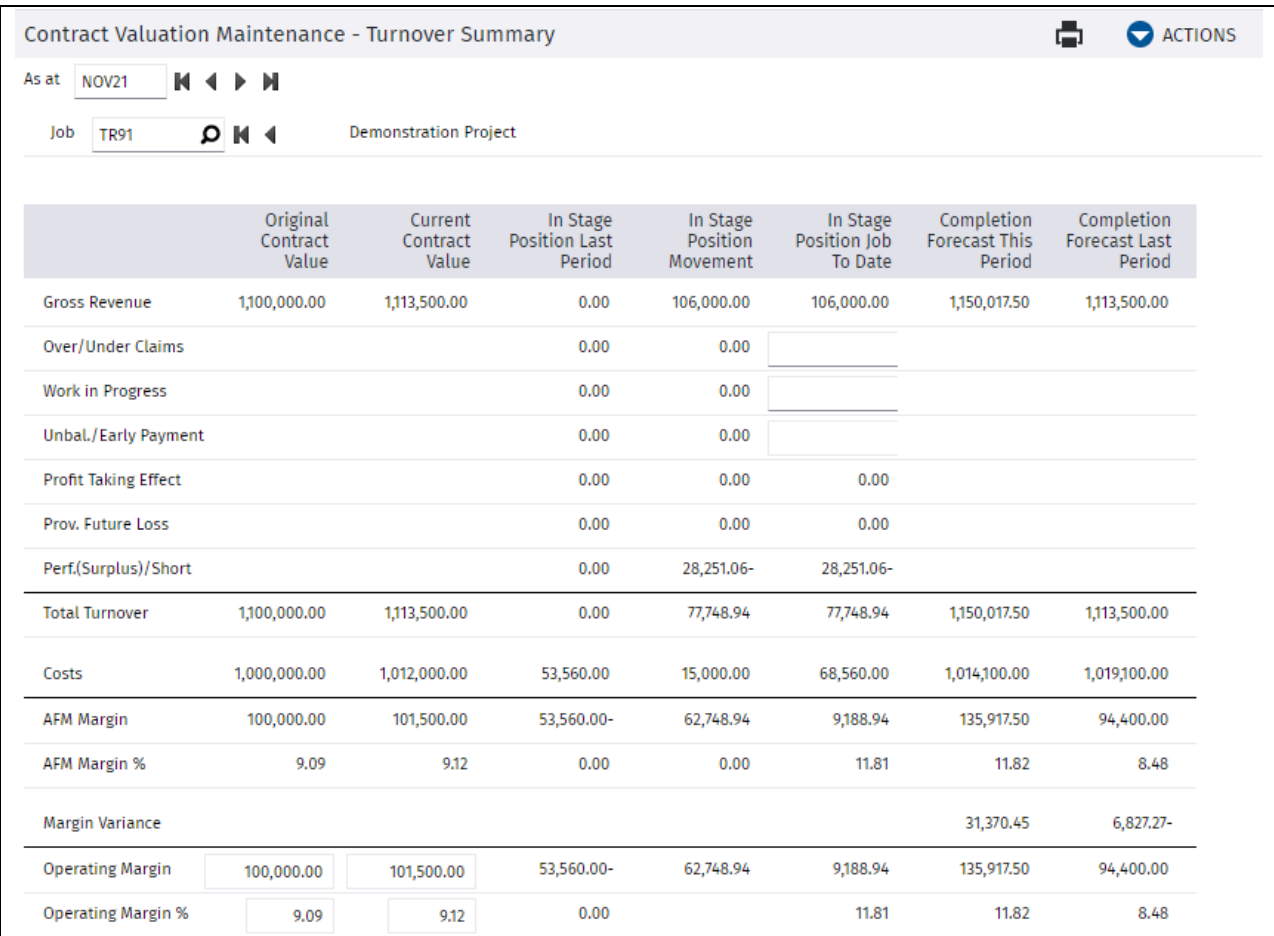

The **Turnover Schedule** screen is automatically updated from the following related schedules and valuation components within the Worksheet:

- Under/Over Claims Schedule
- Work in Progress
- Effect of Unbalancing
- Profit Taking Effect
- Future Loss Provision
- Performance Surplus/Shortfall.

On review of the **Turnover Schedule** screen, the user can see a structured, quantified analysis of all of the above components that make up turnover.

The **BFM Contract Valuation Worksheet** does not simply classify the mathematical difference between Turnover and Revenue as total Work in Progress value.

The BFM encourages full assessment and measurement of all factors that substantiate this difference using the available supporting Schedules, with the resulting balancing item (Performance Surplus/Shortfall), effectively representing a key project indicator to monitor Job to Date performance relative to the defined Forecast Final Margin.

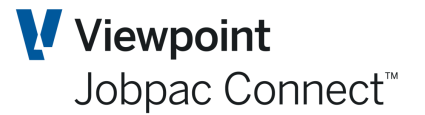

#### **Surplus or Shortfall in Performance**

This is automatically calculated by the BFM module as the default WIP for the project after Revenue, Costs, and forecasts have been properly assessed. Users can move value from this component of WIP to other components, but the total of WIP will remain the same.

The calculation of a 'Surplus/Shortfall in Performance' value in the **BFM Contract Valuation Worksheet** recognises that:

- the actual Profit/Gross Margin on a project is invariably distributed unevenly over the contract execution
- the Forecast Final Margin recognises all gains and losses irrespective of which phases of the Project make up the Final Margin
- the calculation to bring JTD Gross Margin (Margin Earned) to account is based on Cost % completion, which effectively assumes that Margin is evenly distributed over the contract execution

Therefore if higher margins, disproportionate to the Forecast Final Margin, are predominantly achieved in the earlier stages of a project, the BFM calculation will produce an apparent 'Surplus in Performance' to date, as a component of recognised Turnover, and presented in the **Turnover** screen with a negative value.

Conversely, if disproportionately lower margins are achieved on the phases of work completed in the earlier stages of a project, the BFM calculation will produce an apparent 'Shortfall in Performance' to date, as a component of recognised Turnover, and presented in the *Turnover* screen with a positive value.

The 'Surplus' or 'Shortfall' from the Margin Earned calculation can be effective in determining how a project is performing against the Forecast Result at completion:-

- A continuing 'Shortfall' trend can indicate 'softness' in Forecast Final Margin
- A continuing 'Surplus' trend can indicate a potential scope for improvement in the Forecast Margin.

Having measured all other components of Turnover, this Surplus / Shortfall calculation becomes an effective monitor of performance against the Forecast Final Result.

#### **Profit Taking Effect component of Turnover**

This is automatically calculated by Jobpac using the WKID or Project setting for withholding margin until a certain % Cost Complete is reached.

If a company has a policy of not declaring Profit on a straight line basis, then there has to be a component of To Date Performance deferred until the defined Profit Taking Threshold has been achieved at a later point in time.

The PTE calculation is quite straightforward, the example below uses a 20% Profit Taking Threshold (PTT %) applicable (see BFM System Administration) for the project with JTD Gross Margin recognition being based on Cost % completion and deferred profits released proportionally over the remaining project life.

The resultant JTD Gross Margin (Margin Earned) and PTE values being calculated as follows:

JTD Gross Margin = Forecast Final Margin  $*$  (Cost % Completion – PTT %)

100 – PTT%

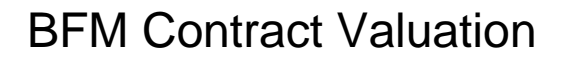

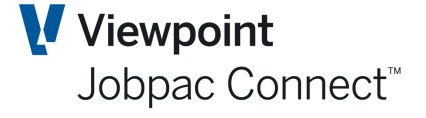

PTE = JTD Gross Margin – (Forecast Final Margin \* (Cost % Completion)

100

When the work id configuration settings are set to fully release deferred profit when the defined PTT% progress milestone has been achieved (see BFM System Administration) the JTD Gross Margin calculation reverts to

JTD Gross Margin = Forecast Final Margin \* (Cost % Completion)

100

#### **Provision for Future Loss as a Component of Turnover**

When a Project loss is forecast, Australian Accounting standards require that such loss is fully recognised at the time of identification.

In the **Contract Valuation Worksheet** a loss job effectively creates a 'Provision for Future Losses', for the as yet 'Unexecuted' or remaining portion of the project.

The 'Provision for Future Losses' (FLP) is calculated as follows:

JTD FLP = Forecast Final Margin \* (100 - Cost % Completion)

100

#### **Under Claims and Over claims**

An Under claim or an Over claim is defined as being one of the reconciling components when assessing the difference between revenue and turnover

Within the BFM **Contract Valuation Worksheet** the measurement of Under claims or Over claims is in effect an assessment of the Revenue values (Project billings) that are recorded and reported as at the measurement period.

The measurement is in effect a substantiation of the value that the user believes will be certified and become immediately receivable from the client and become an element of the expected project cash flow within the next four to six weeks.

Depending on configuration, an Under/Over value can be entered directly into the Turnover screen as a summary value. This is configured by using the below option from the BFM system Parameter

Use Easy Entry of O/U Claims, WIP, and Unbalancing/Early Payment  $\bigcirc$  No **⊙** Summary

If this is set to No, the user can Select **Over/Under** from the options on the **Actions** menu.

The assessment, measurement and recording of an Under claim or Over claim value are permitted by a direct data entry for the following revenue dissection types.

- Contract Works
- Materials On Site
- Approved Variations
- Unapproved Variations
- Price Fluctuations
- Nominated Subcontracts
- Prime Cost and Provisional Sums

Page 55 of 84 Module Guide | Version: 1.0

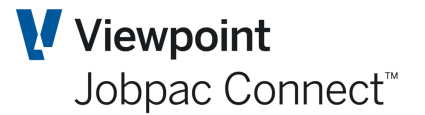

- Insurance Claims
- Sundry Income.

When the BFM Variation Register option is operational (refer BFM System Administration) the assessment, measurement and recording of Under claims and Over claims relating to Variations can be processed directly at Variation detail level using the BFM Variation Details screen.

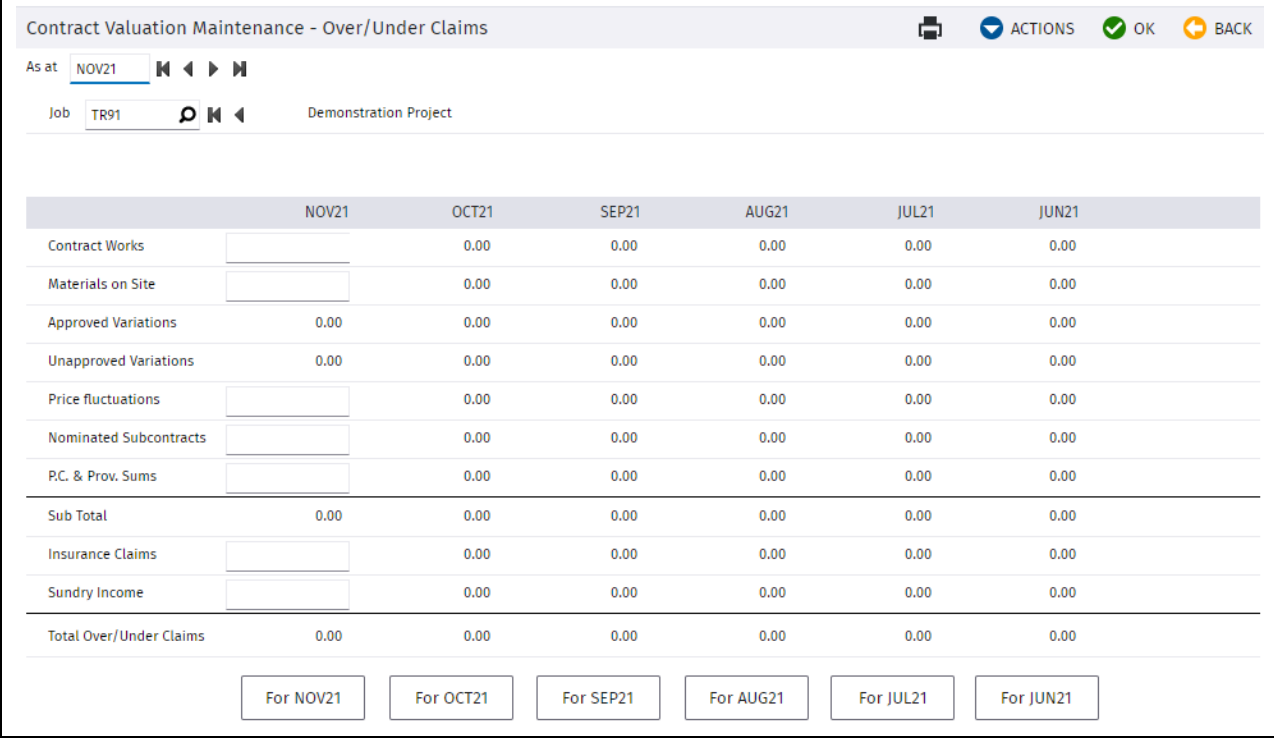

The revenue value claimed from the Client and processed as actual or accrued (Uncertified Progress Claim option) revenue within the Jobpac **Job costing** and **General Ledger** modules is displayed within the **JTD In Stage Position** column within the **Revenue Schedule** in the Worksheet. However, these **Revenue** values may be up to one month behind, due to end of month processing timetables, delays in processing etc., so it becomes necessary to assess and value the difference between those actual JTD values recorded and what is expected to be certified as a Progress Claim value up to the end of the current measurement period.

These resulting Under/Over claim values are entered directly into this Schedule, against the related components, as positive (Under claim) or negative (Over claim) values respectively.

### **Work In Progress (WIP)**

**Work in Progress** is defined as being one of the reconciling components when assessing the difference between revenue and turnover

Within the **BFM Contract Valuation** Worksheet the measurement of WIP is an assessment of work that has been executed, but cannot be converted to revenue that is billed to the client as at this reporting period. Often a Progress claim that has not been entered into Jobpac before the Job Cost rollover.

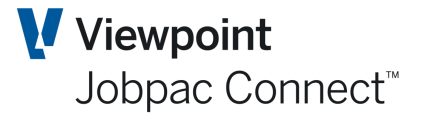

Unlike Under claims, there is no expectation of converting WIP values into revenue, and then becoming receivable from the client forming a component of expected Cash Inflows, within the next four to six weeks.

To access the **Work In Progress** screen from the **Contract Valuation Maintenance** screen select ►*Work In Progress* from the options on the *Actions* menu.

The assessment, measurement and recording of *Work in Progress* (WIP) are permitted by direct data entry for the following revenue dissection types.

- Contract Works
- Materials On Site
- Approved Variations
- Unapproved Variations
- Price Fluctuations
- Insurance Claims
- Sundry Income.

When the BFM Variation Register option is operational (Refer BFM System Administration) the assessment, measurement and recording of WIP relating to Variations, is processed directly at Variation detail level.

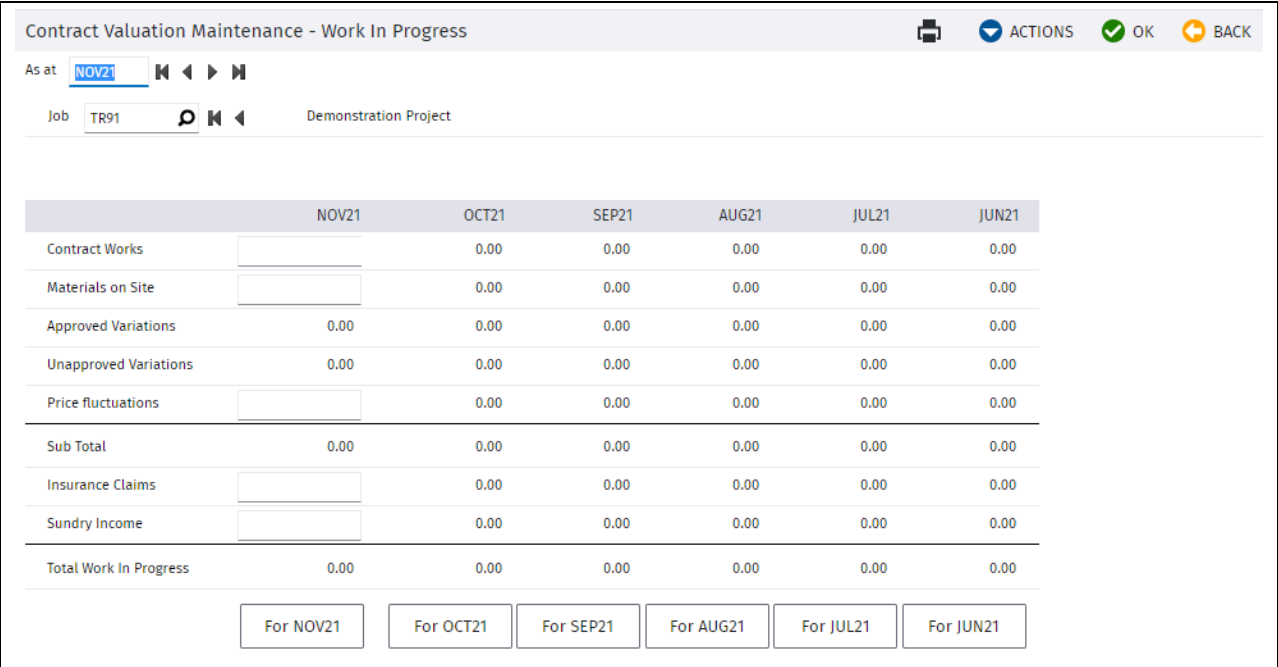

There are numerous reasons why the value of work executed has not been claimed in the JTD Revenue Values displayed in the Worksheet, but the most common are:

- The Contract specifying completion of element before Revenue can be claimed
- The Variation values not being claimable until the Variation price is agreed or Variation approved.

In such instances these WIP values are directly entered into the Schedule against the related revenue components as positive values.

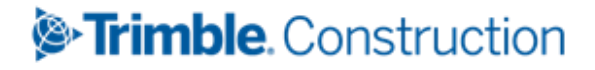

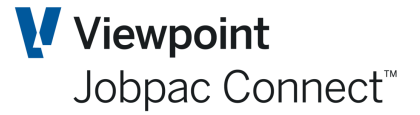

### **Unbalancing/Client Early Payment**

In the Construction and Engineering industry many projects are deliberately 'front-end' loaded, or have advances in their payments schedule as these help to generate early positive Cash flow for the project.

To not measure the Effect of Unbalancing and defer this element of revenue would otherwise distort other key project performance measurements and valuations and ultimately lead to inaccurate Balance Sheet presentation.

The **BFM Contract Valuation** Worksheet caters for this measurement, by providing a separate schedule where the effect of Unbalancing, or Client Early Payment, can be calculated.

**NB. This option is generally turned off for most small to medium construction companies.**

#### **Updating the Unbalancing Schedule**

In most Construction and Engineering projects, is normal practice that the tender mark-up for Gross Margin, covering off-site overheads and profit is disproportionately weighted on the parts of the *payment* schedule covering works to be executed in the early phases of the project.

To access **Effect of Unbalancing** from the **Contract Valuation Maintenance** screen, select **Unbalanced** from the options on the **Actions** menu.

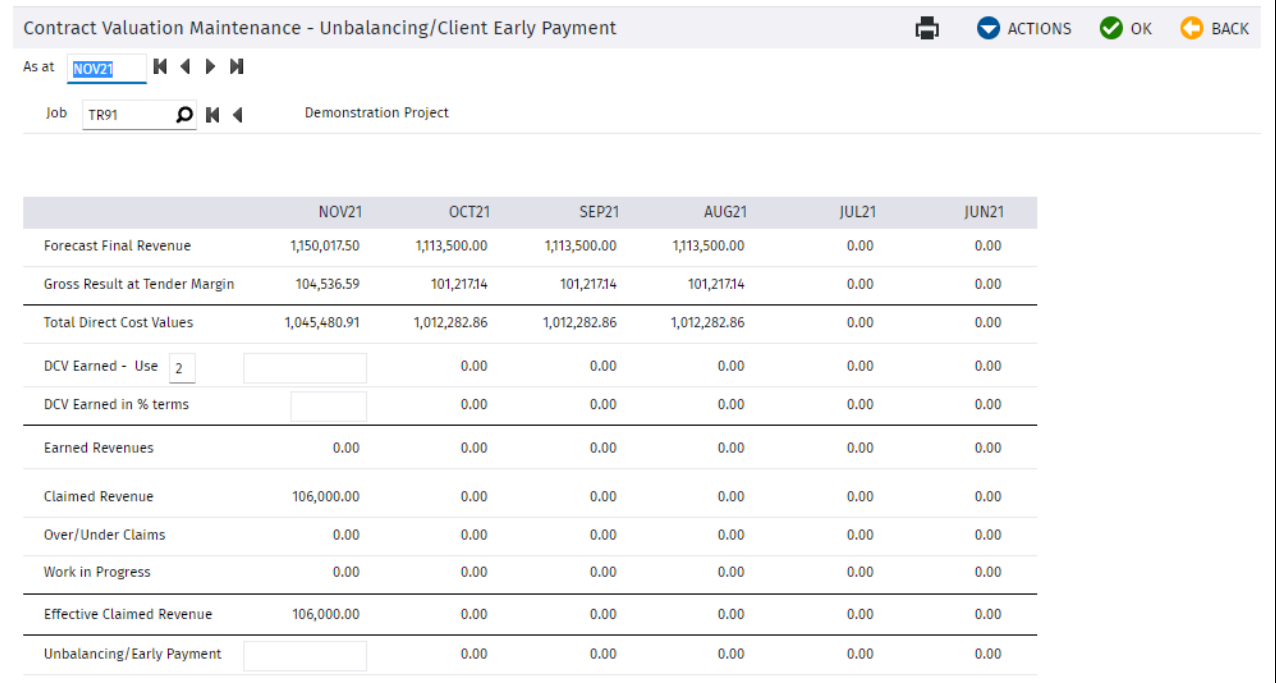

In the screen below the function is turned off. (Option 2)

The project cost estimate values are therefore the only true measure as they represent the 'Direct Cost Values' (DCV), and invariably become the Project Cost budget.

To identify the element of Unbalancing, or 'Front Loading' that is included in assessed Revenue and Work in Progress to date, the **BFM Unbalancing Schedule** screen requires either entry or calculation of the 'Direct Cost Value Earned'.

Four options are provided -

# **S**Trimble Construction

Page 58 of 84 Module Guide | Version: 1.0

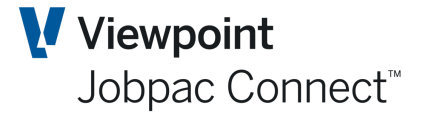

**Option 1** - the DCV Earned value may be sourced externally to Jobpac and then entered directly into this Schedule by the user in either value or percentage terms.

**Option 2** - The Unbalancing schedule is deactivated e.g. Small Order projects, Commercial Building projects.

**Option 3** – the DCV Earned value is sourced and updated automatically from the Jobpac **Earned Value** module.

**Option 4** - Direct input of an Unbalancing value (Front Loading or Advance Income assessment) with related DCV Earned value and percentage automatically calculated.

The recorded DCV % completion is automatically applied to Forecast Final Revenue (FFCS), giving a 'theoretical' Earned Revenue value which effectively is what Job To Date Turnover should equate to, if all project work Schedule items were equally marked-up at tender stage and the current progress claim position was directly valued or linked to costs expended as at the valuation period.

The 'Effective Claimed Value' is the sum of Revenue claimed, plus Under Claims, minus Over Claims, plus Work in Progress.

The 'theoretical' Earned Revenue value is compared to the 'Effective Claimed Value' to determine and then display the Effect of Unbalancing value as the difference.

#### **NB. The default for projects is Option 1. This may not be what is required, and should be changed to 2 if the function is not required.**

The default for projects with a specific Group Code can be set in the menu option **Group PTT and Default DCV.** If Group codes are not used, a default should be set for blank Group Code.

The default for Profit Taking Threshold, i.e. Immediate Take-up or Normal can also be set for Project Groups

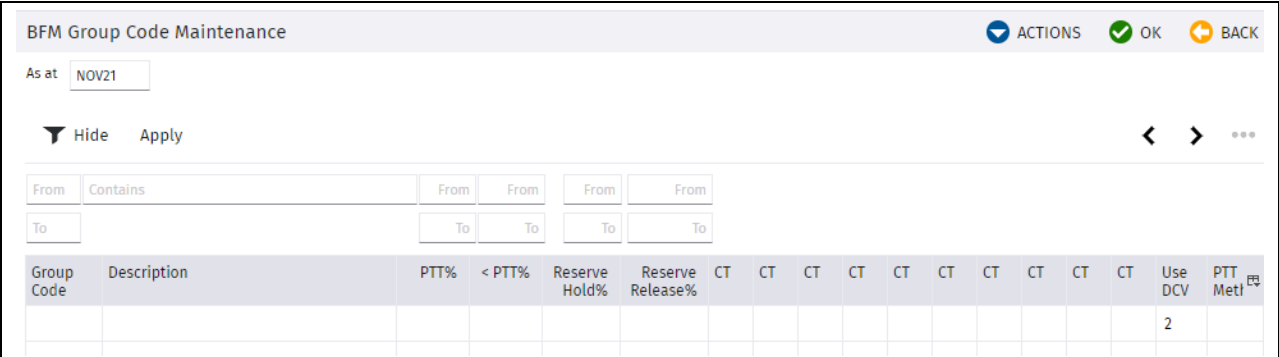

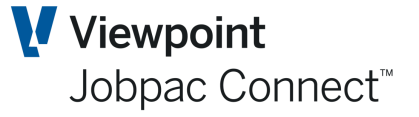

## **Work in Hand (WIH) Cash Flow and Liquidity**

The **BFM Contract Valuation** Worksheet has been designed to provide integrated facilities to record the following project information:

- Work in Hand analysis (Order Backlog)
- Cash flow analysis.

To access the **Work in Hand, Cash Flow** and **Liquidity Schedules** screen from the *Contract Valuation Maintenance* screen, select **Work in Hand** from the options on the **Actions** menu.

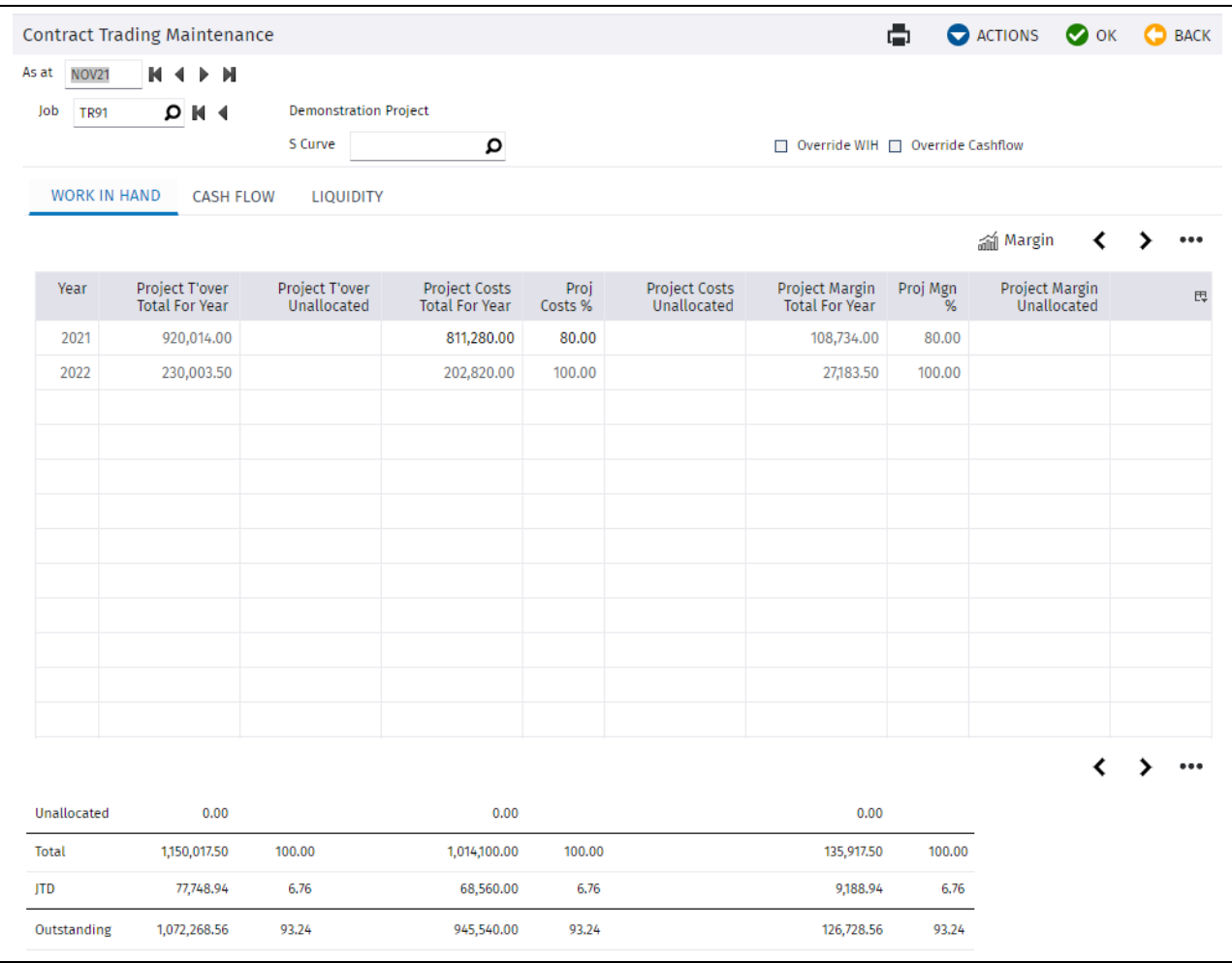

### **About the Work in Hand Schedule**

The **Work in Hand Schedule** screen is integrated within the **Contract Valuation Worksheet**, to allow for time based allocation of the remaining project Turnover and Margin values, over the remaining Contract execution period.

The WIH Turnover and Margin values available for allocation within the remaining timeframe of the project are calculated by the following

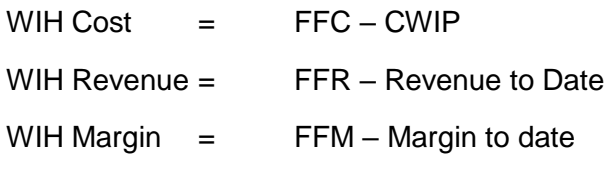

Page 60 of 84 Module Guide | Version: 1.0

The remaining time 'window' for the project, over which the remaining WIH values are allocated is controlled by the '**Work in Hand Date'**, as displayed and maintained within the **Contract Valuation** summary screen.

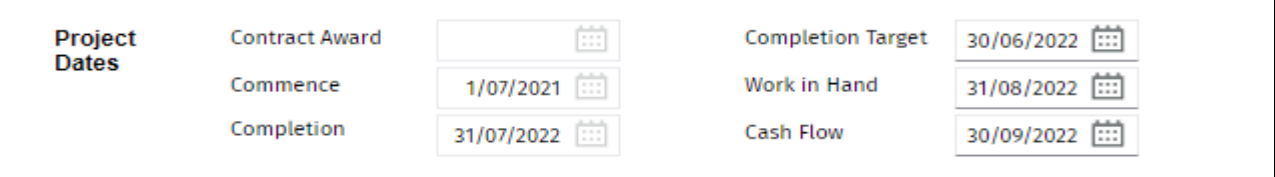

The WIH review and allocation process commences with the selection and display of the **WIH yearly analysis** screen, which dissects the project duration into financial year elements with key project financial values and completion percentages.

The direct data entry of a value or percentage against either of the **Turnover**, **Cost** or **Margin** fields (dependant on Project Type), on a yearly analysis line is permitted when the year selected is either not yet completed or a future year.

Any prior financial year is displayed with historical data that can be viewed but not changed.

The objective of this screen, is to allow the user to distribute the WIH values (O/S values) shown on the screen within the remaining **financial years** records that the project is forecast to be operating within. Once this process is complete there should be no 'Unallocated' values displayed on this screen. I.e. 80% complete at end of 2021/2022, and 100% complete in 2022/2023.

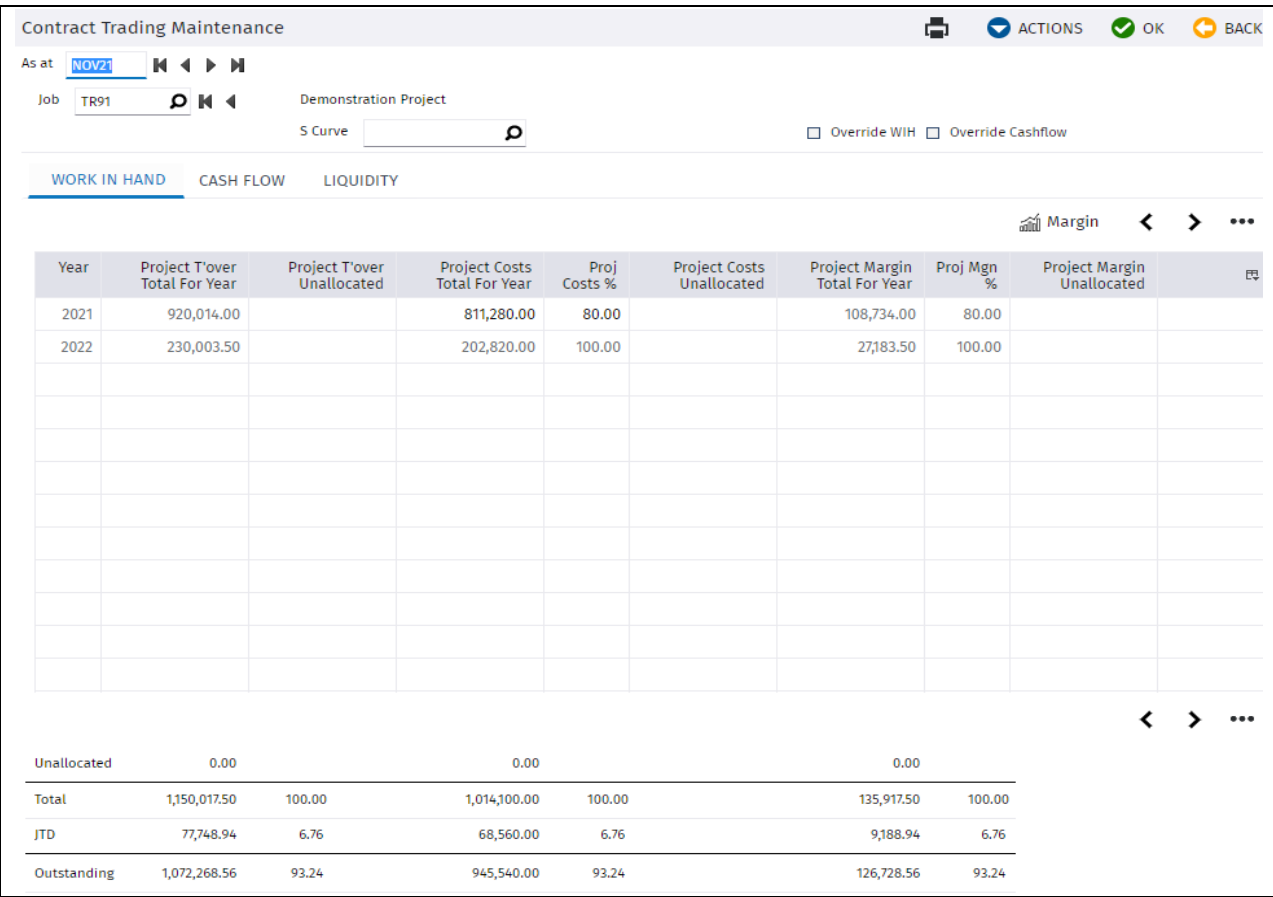

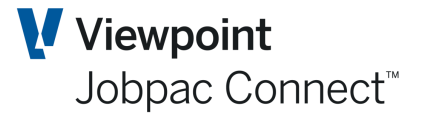

Having allocated values over the remaining financial year records, it is then necessary for the user to allocate this forecast Turnover and Margin over the months within each remaining financial year. This is achieved by selecting the relevant year, right clicking and choosing **Select** and the 12 month dissected screen view displays with the prior measurement periods protected from data entry or change, and future periods available for user allocation of outstanding **Turnover**, **Cost** and **Margin**.

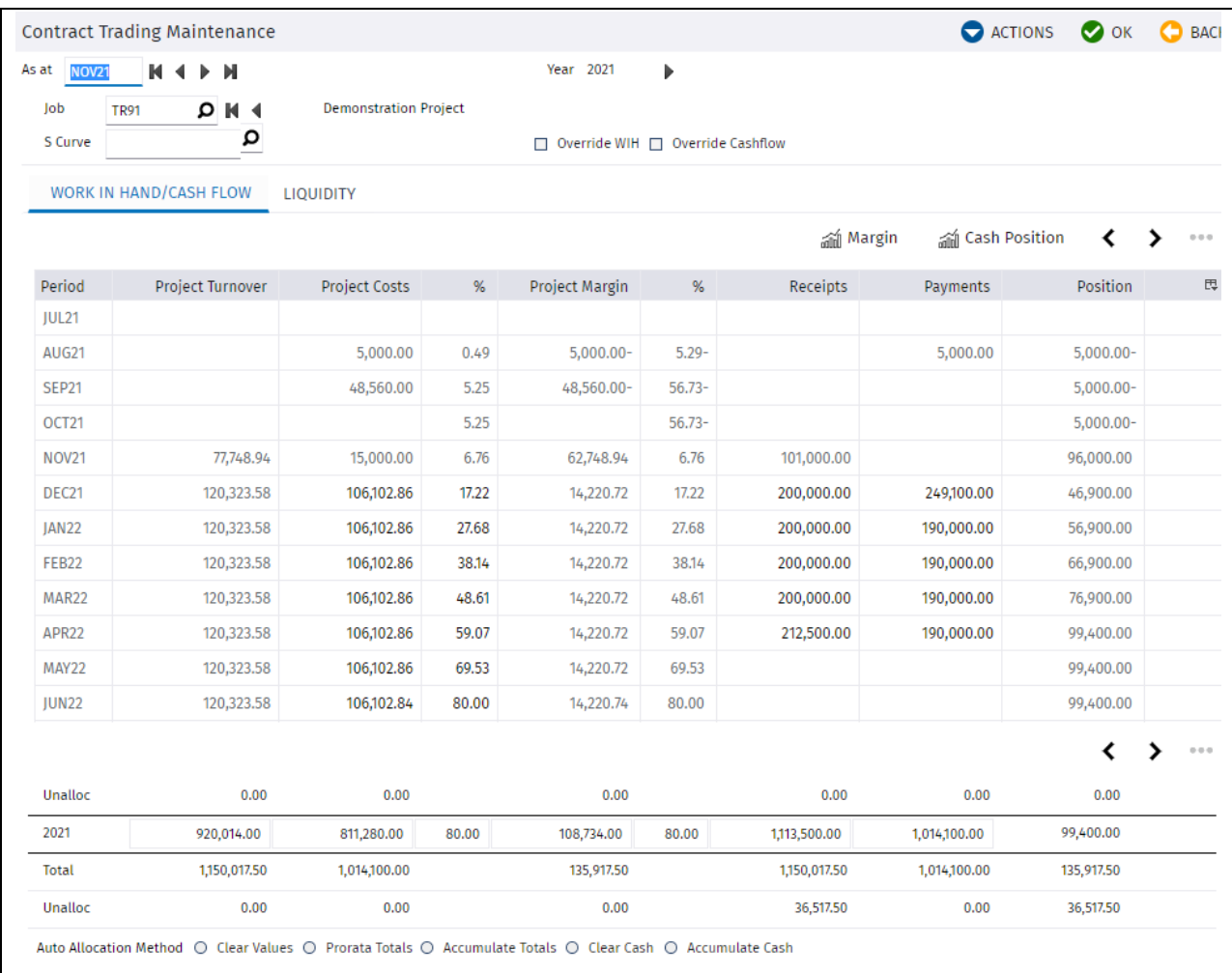

NB. Turnover, Cost, Margin are open to change depending on the configuration from the BFM System Parameter. These defaults can be overridden by the Project Type for the project.

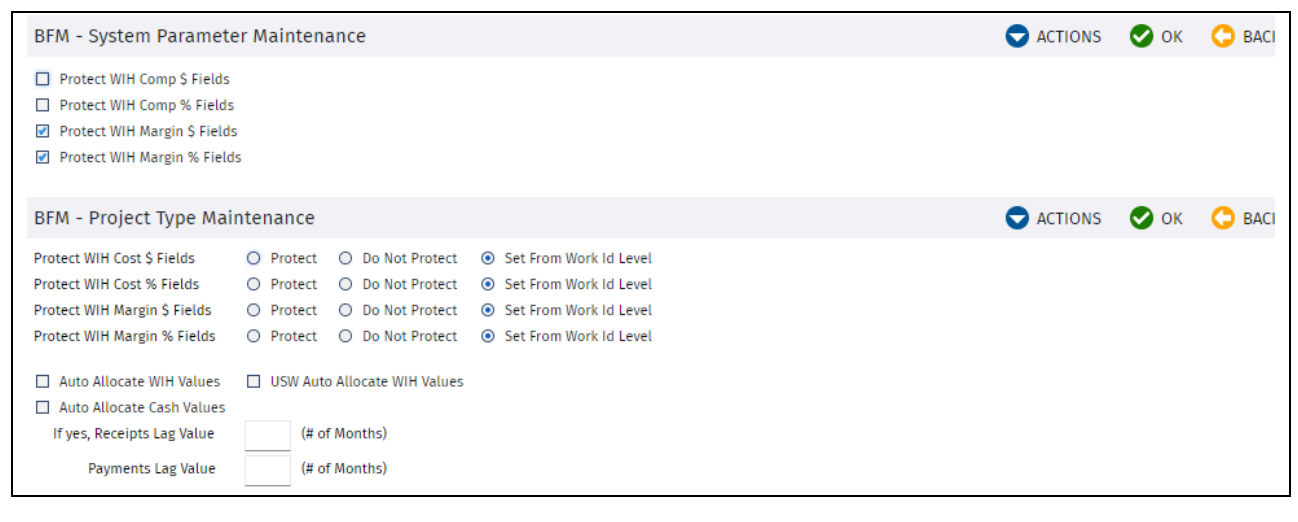

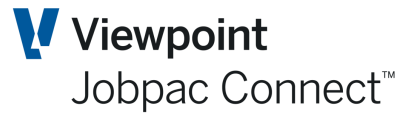

The user then allocates the outstanding Turnover, Cost and Margin over future months for that year by either of the following methods and utility options:

- Select the **Clear Totals** checkbox to initialise all forecast Turnover, Cost and Margin values recorded for the remaining periods in the financial year displayed.
- Select the **Pro-rata Totals** checkbox and click *OK*. The outstanding (unallocated) values will then be equally spread over the remaining (data entry capable) months of the year selected.
- Or the user can directly enter the required values or completion percentages, against each data entry capable month row displayed to ensure that no remaining 'Unallocated' WIH values exist for that financial year or alternatively select the **Accumulate Totals** checkbox to update the financial year totals displayed. This will the % complete to match the values manually entered.
- Or configure the project type (see BFM System Administration) to automatically pro-rata the WIH values over the remaining months of the project timeline. (see screen above)

This is then done for each or the remaining years.

**Note: There must be no 'Unallocated' values remaining when an authorised user attempts to 'lock' a project at the completion of the Contract Valuation review for a measurement period otherwise an error warning message displays. If 'Unallocated' values exist within a project a number of higher level BFM reports, such as the BFM Trading Summary will have reconciliation issues in YTD and monthly movement when compared to the BFM Contract Trading Forecast reports.**

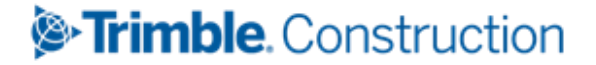

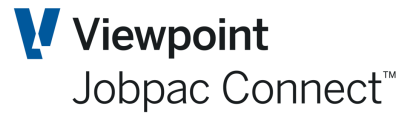

### **About the Cash Flow Schedule**

The **Cash Flow Schedule** screen is fully integrated within the **Contract Valuation Worksheet**, in order to provide a review and maintenance facility. This allows the user to complete time based allocation of the remaining Receipts and Payments over the remainder of the project and contract 'Financial' timeframe.

The outstanding Receipt and Payment values available for allocation within these screens within the remaining project financial period are calculated using the project forecast completion values less the values actually Received and Paid to date, as at the current measurement period.

The remaining time 'window' for the project, over which the remaining Receipt and Payment values are allocated is controlled by the **Cash Flow Date** field, as displayed and maintained within the **Contract Valuation** summary screen.

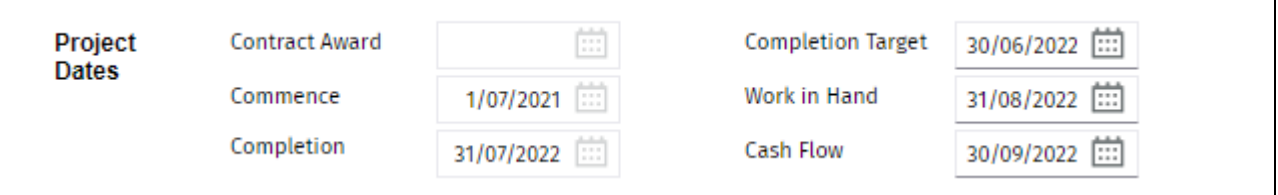

The Cash Flow review and allocation process commences with the selection and display of the **Cash Flow Yearly Analysis** screen, which dissects the project duration into financial year elements. The direct data entry of a value against either of the **Receipts** or **Payments** fields on a yearly analysis line is permitted when the year selected is either not yet completed or a future year.

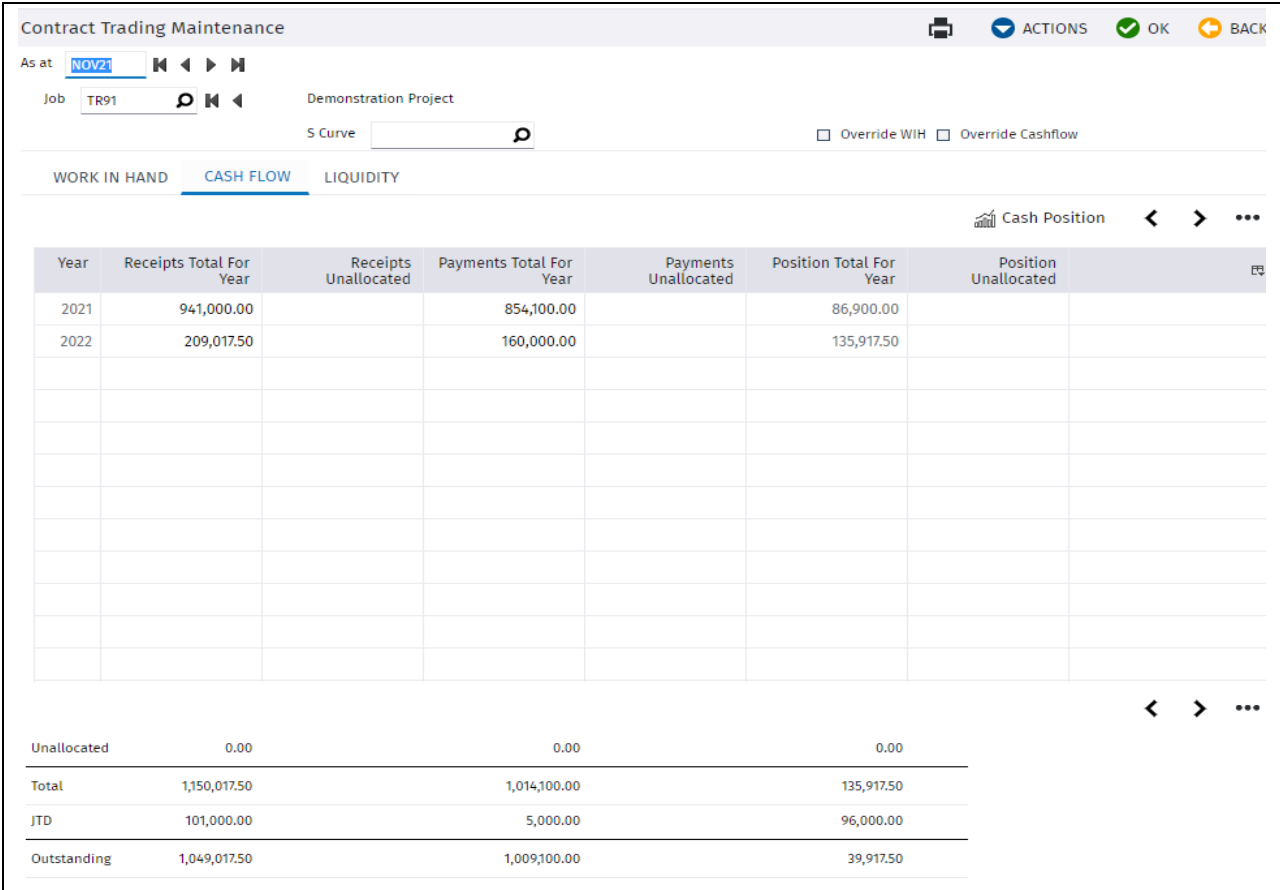

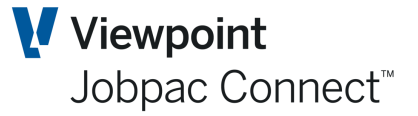

Any prior financial year data can be viewed but not changed.

The objective of this screen is to allow the user to reforecast the expected Cash Flow values (O/S values) for the remaining years controlled by the project **Financial Completion** date.

Once this process is complete there should be no 'Unallocated' Cash Flow values recorded for the project.

Having allocated values over the remaining financial year records, it is then necessary for the user to allocate the forecast Receipts and Payments over the months within each remaining financial year. This is achieved by selecting the relevant year, right clicking and choosing **Select** and the 12 months dissected screen view displays.

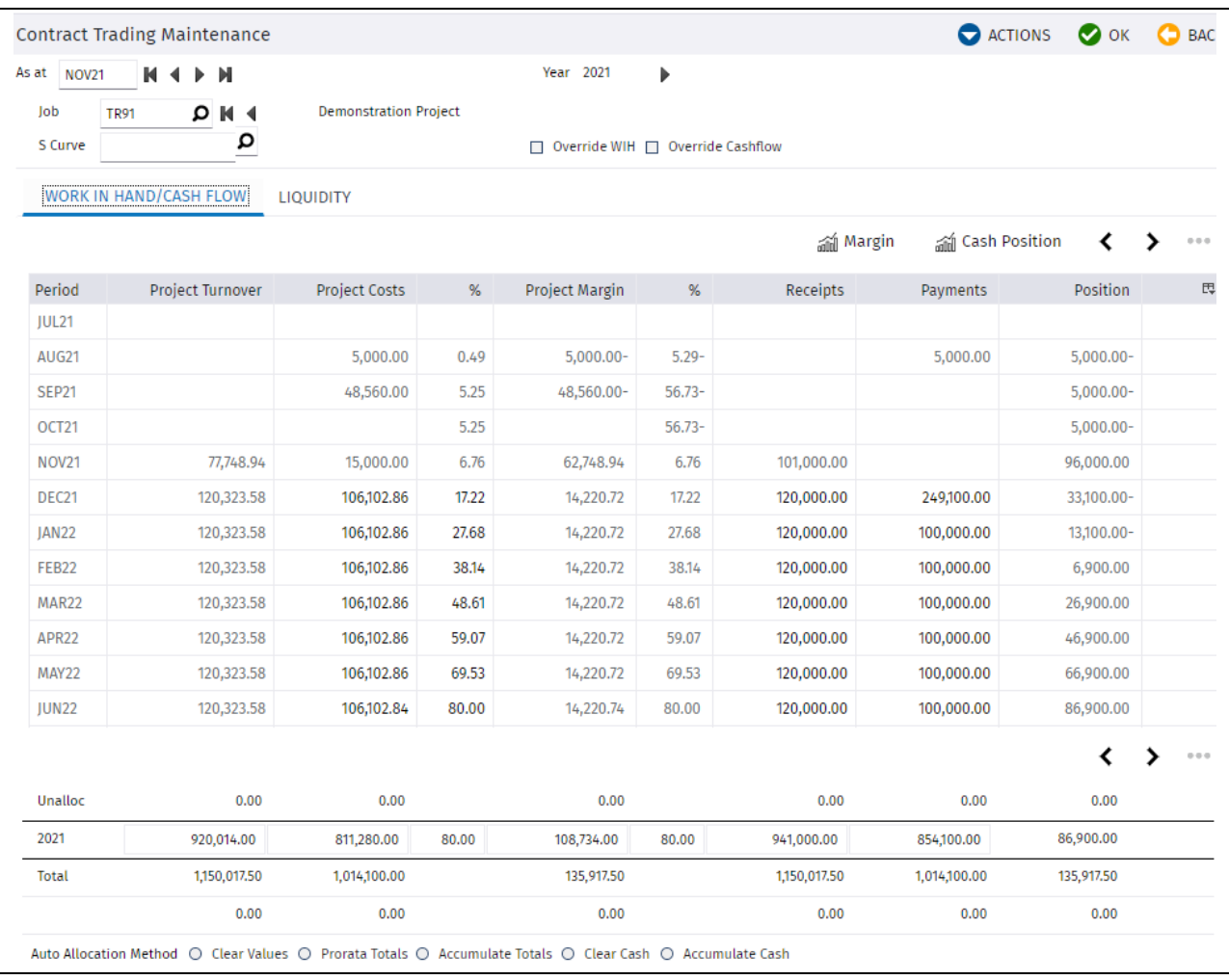

The prior measurement periods are protected from data entry or change, with future periods available for user allocation of outstanding Receipts and Payments.

The user is required to manually enter and distribute the remaining outstanding values against each data entry row displayed in order to allocate the remaining values until there are no further 'Unallocated' values.

The Receipts and Payments values entered in these schedules are sourced and prepared external to the BFM using a combination of standard Jobpac reports and project based spreadsheets.

The following utility options are available:

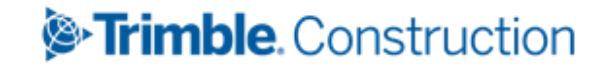

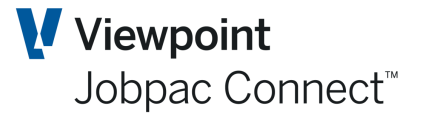

- Select the **Clear Cash** checkbox to initialise all forecast Receipt & Payment values recorded for the remaining periods in the financial year displayed.
- Or the user can directly enter the forecast receipt and payment values against each data entry capable month row displayed to ensure that no remaining 'Unallocated' values exist for that financial year, or alternatively after updating month cash forecasts then select the **Accumulate Totals** checkbox to update the financial year cash flow totals displayed.

**Note:There must be no 'Unallocated' Cash values remaining otherwise when an authorised user attempts to 'lock' a project at the completion of the Contract Valuation review for a measurement period, an error warning message displays.** 

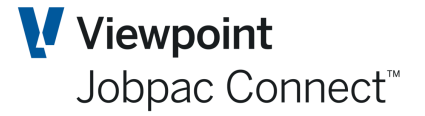

### **About the Liquidity Schedule**

The **Liquidity Schedule** screen is fully integrated within the **Contract Valuation Worksheet.**

It provides functionally identical to Cash Flow described above, it delivers an alternative view of the cash by recognising the margin element of cash.

Liquidity  $=$  Receipts to Date – Payments to Date – Margin to date.

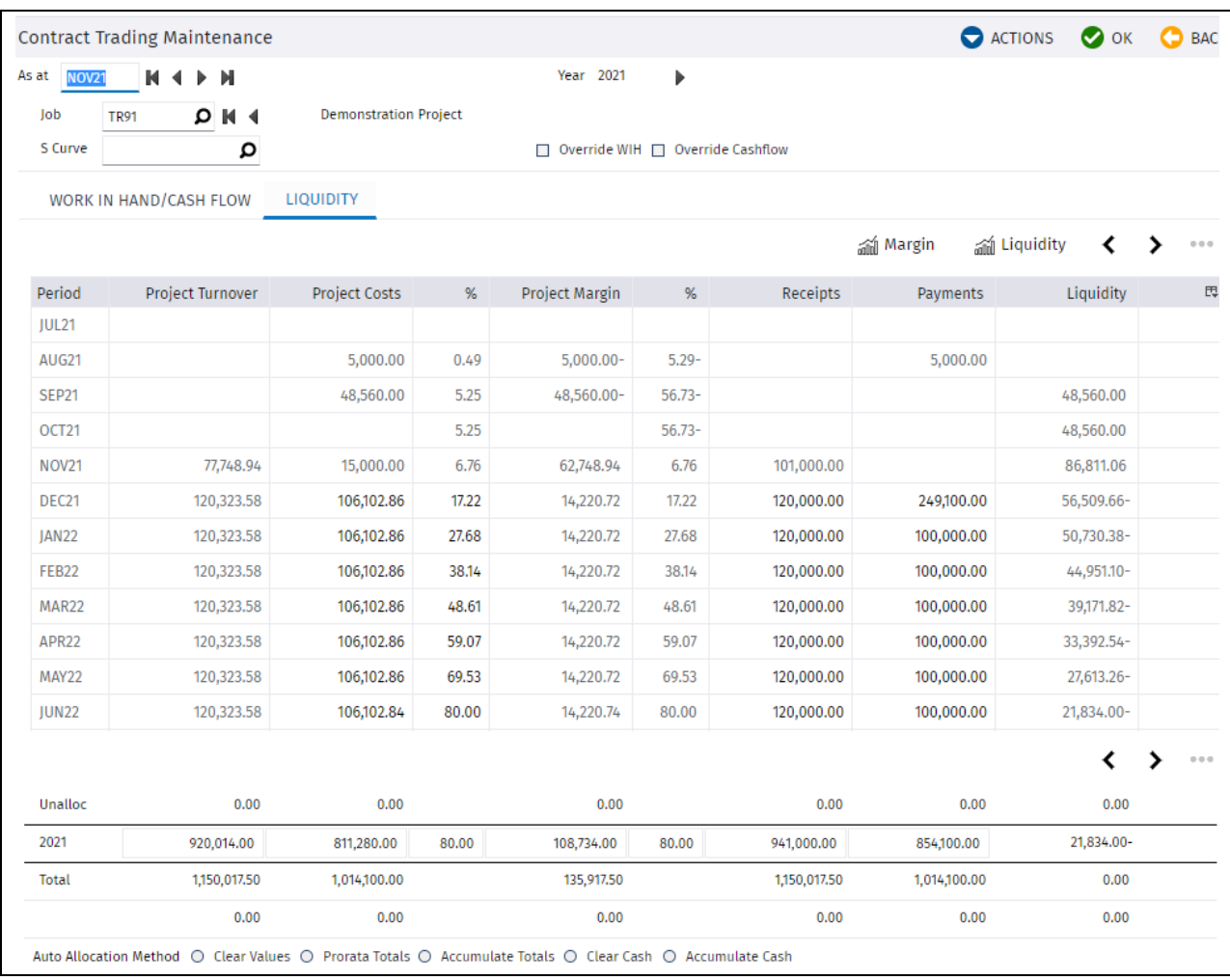

### **Automatic Allocation of Work in Hand and Cash flow**

The **BFM Work in Hand** and **Cash flow Schedules** screen can be automatically allocated on a pro-rata basis over the remaining life of the project.

This facility is enabled by project type, so that the organisation can determine which project type classifications require forecasts to be manually updated the project management team.

To access the **BFM Project Type Maintenance** screen from the Jobpac main menu select Business Forecasting >BFM Utilities>Project Type Maintenance.

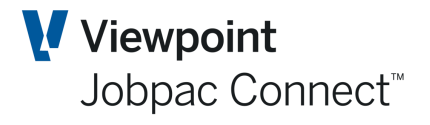

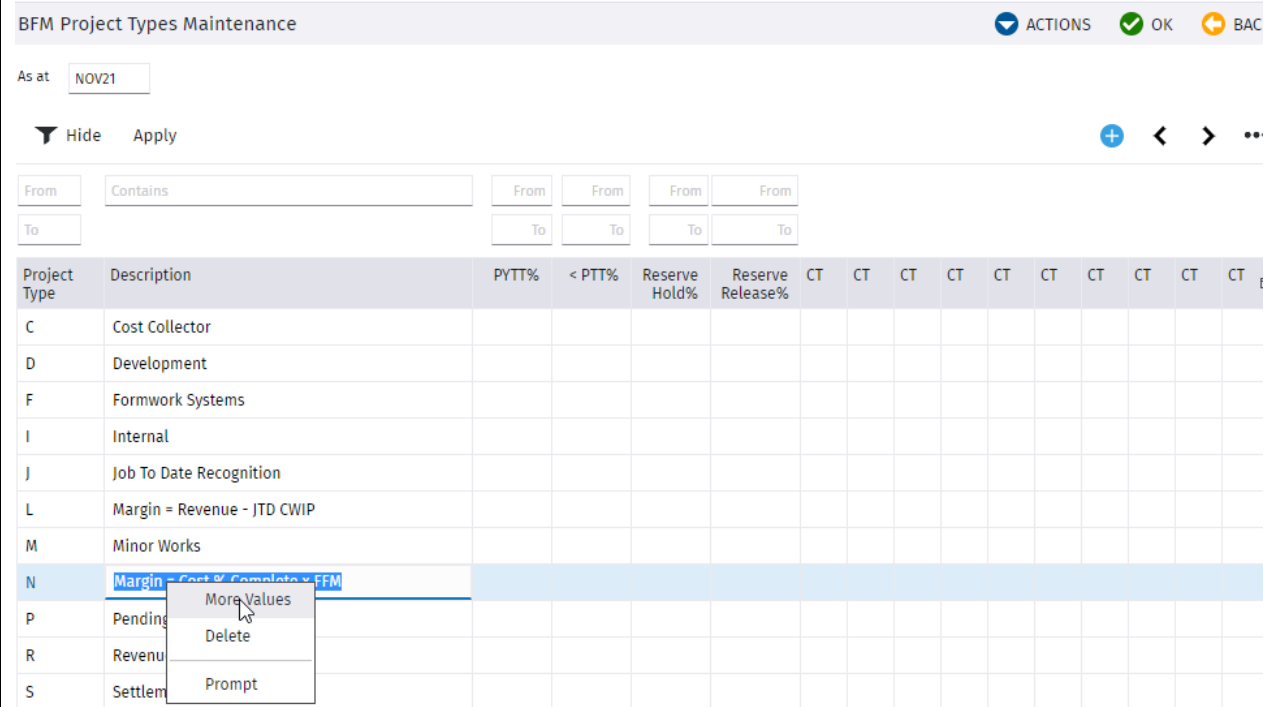

#### Select **More Values**

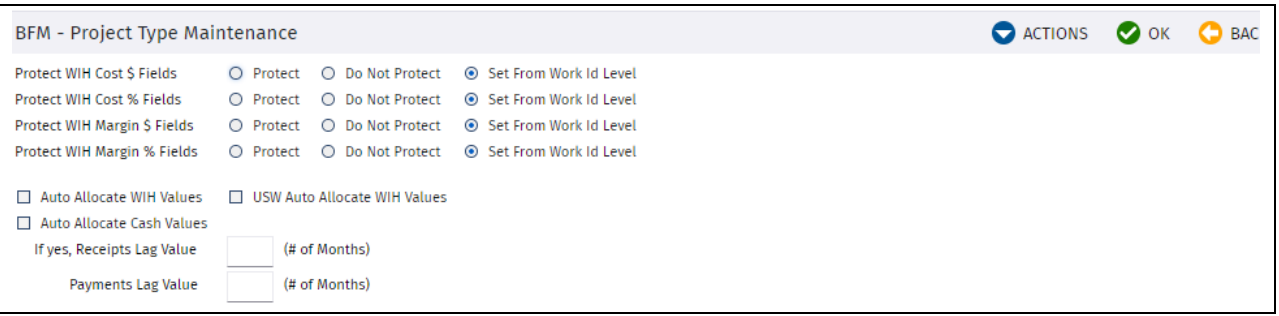

This provides the opportunity to select the auto-allocation of Work in Hand and Cash flow values, along with the ability to lag cash receipts and payments separately by a monthly factor.

For more information see the **BFM System Admin Manual**.

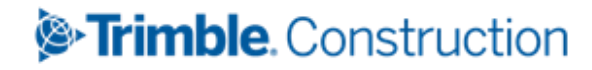

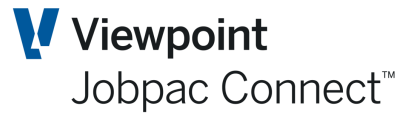

## **Approved Final Margin (AFM)**

The requirement to hold or override a declared Project Margin as an outcome of an executive or commercial project review is common practice in the Construction and Engineering industry.

This typically relates to project assessment of project forecasts and identified Risk & Opportunities.

The **BFM Contract Valuation Worksheet** supports the activation of an AFM feature with two methods of operation -

#### **Option 1 (This option should no longer be used, as Option 2 provides a much more robust and Auditable option)**

Override the Project Margin by input of an Approved Final Margin. The change in margin position (Project vs. AFM) is recorded in BFM as an AFM Adjustment which is automatically taken up as a **PMW Pending** worksheet entry within a system defined AFM Cost Centre (refer to BFM System Administration).

#### **Option 2**

Include commercial assessments and individual forecast **take-up of R&O** issues to define the required AFM position.

These two options are mutually exclusive, and controlled by the BFM System Parameter

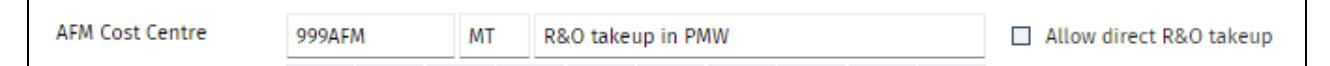

If the **Allow Direct R&O Take-up** is ticked, users can no longer directly enter an Approved Final Margin.

The configuration and use of the AFM feature is controlled using the BFM System Parameter Maintenance program (refer to the *BFM System Administration)*.

To activate the AFM feature (Option 1) for a project, select the **Margin** Actions option and use the **AFM** checkbox option displayed.

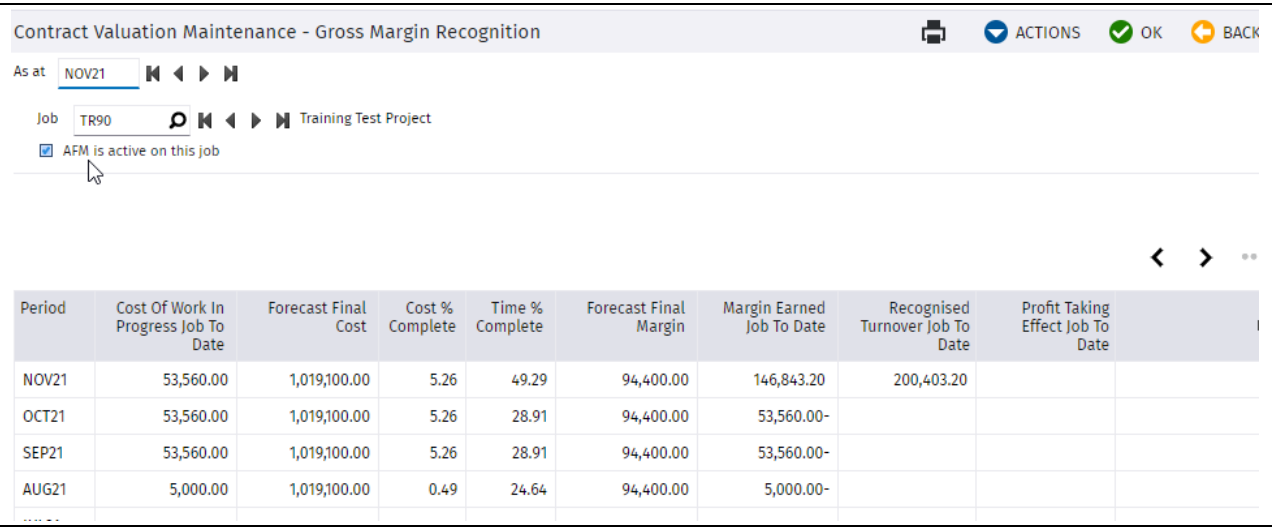

To then access the **Approved Final Margin** (AFM) within the **Contract Valuation Worksheet** select **AFM** from the options on the **Actions** menu.

# **S**Trimble Construction

Page 69 of 84 Module Guide | Version: 1.0

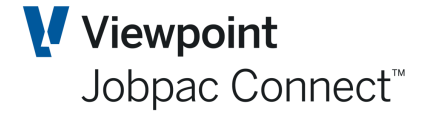

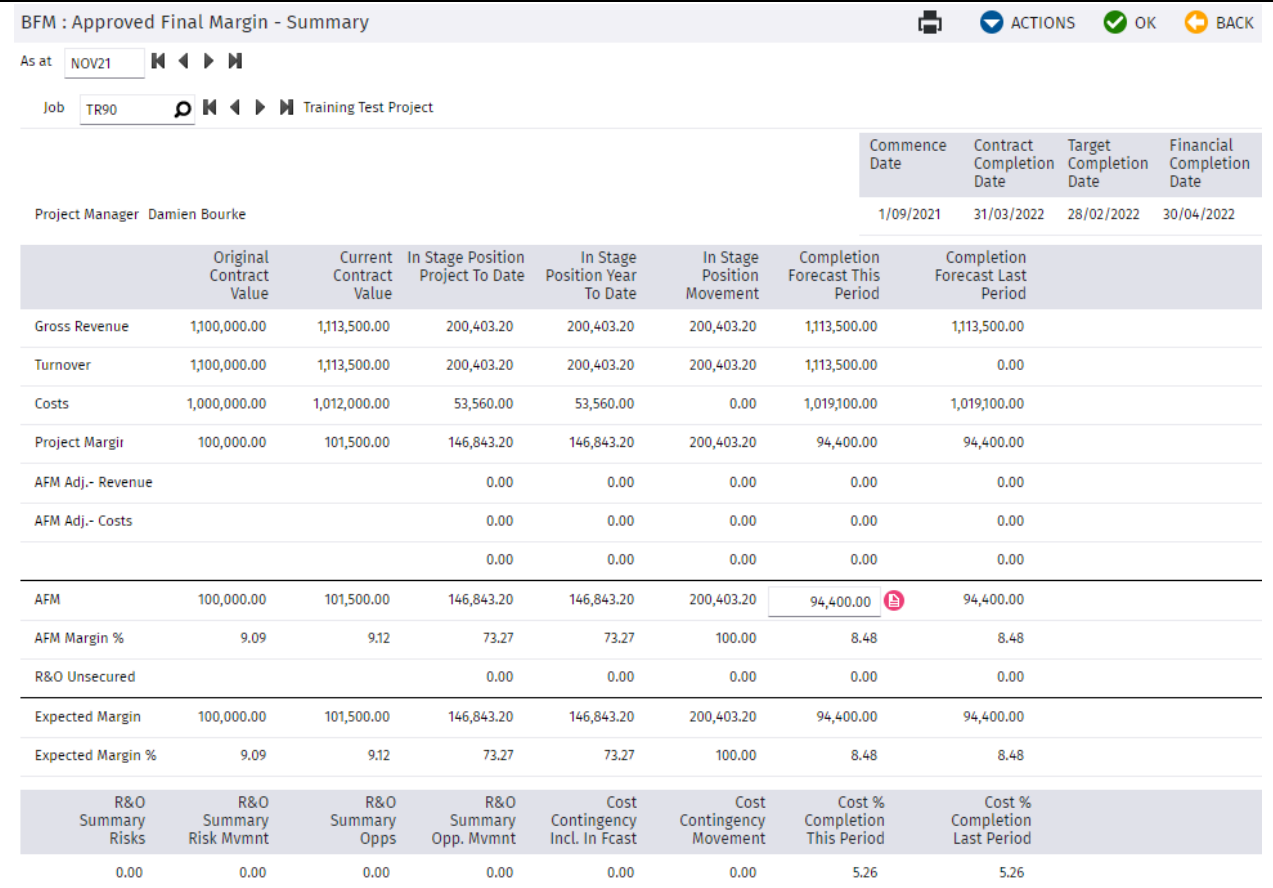

Using Option 1, an executive can override the published margin for a project using this AFM feature, while still maintaining the audibility of the Project Margin Forecast within the BFM **Contract Valuation** worksheet. When the AFM option is in operation, all Job to Date profit recognition calculations use the AFM Forecast Margin without any mandatory qualification being required to substantiate the reasoning behind the margin change.

Access and maintenance to the **AFM** screen is controlled by BFM User Security (see BFM System Administration).

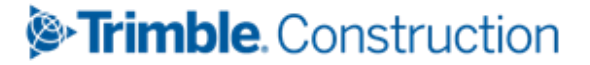

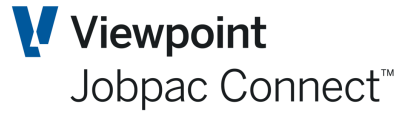

## **Risk and Opportunity Management (R&O)**

An optional, integrated **BFM Risk & Opportunity (R&O)** feature is provided within **BFM Contract Valuation Worksheet** to support the structured registration, review, assessment and management of project issues which can impact on the Forecast Final Margin for a project.

The **R&O Register** screen is also a key component which controls the R&O Unsecured value within a project, which results from R&O assessment values differing from the forecast take-up value.

When the **R&O Register** screen is operational it is possible to display and report using Expected Margin values. These values are presented for information purposes to indicate the potential margin outcome that could occur, based on the assessment of R&O issues recorded to date.

To access the **Risk and Opportunity Management** module from the **Contract Valuation Maintenance** screen select **R&O** from the options on the Actions menu

The **R&O Summary** screen contains a comparative summary of all issues recorded in the **Risks and Opportunities Register** screen by category as displayed in the following screen.

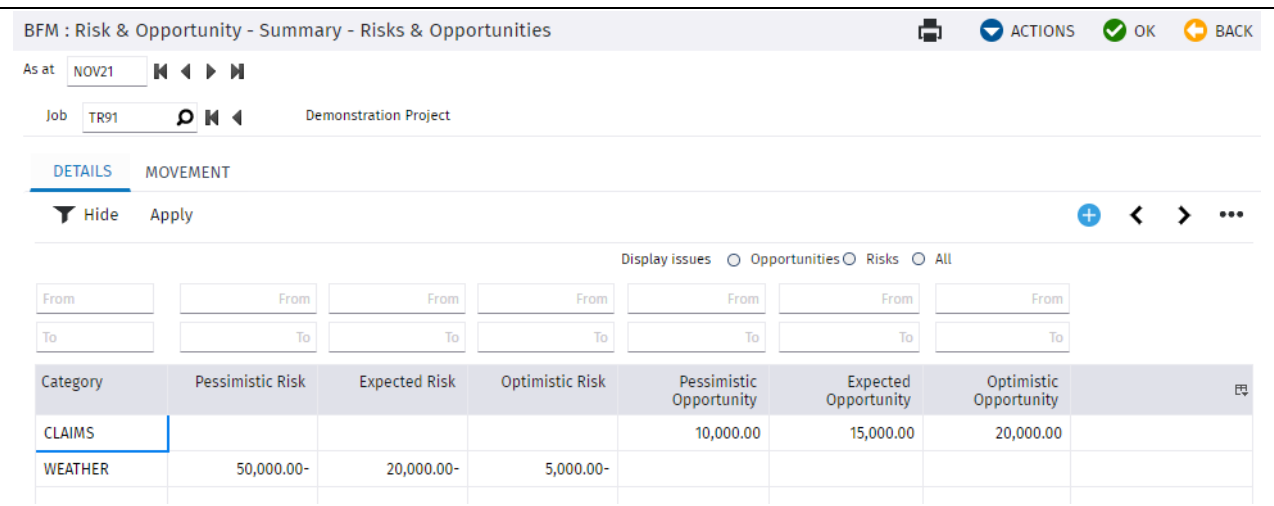

All risks and opportunities must be associated with a category. These categories are setup using the menu option **Margin Variance/R&O Categories.**

To directly access the **R&O Register** screen to view the issues that have been recorded, select one of the **Display Issues** checkboxes.

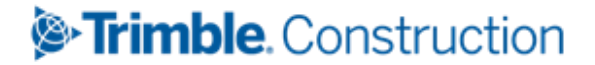

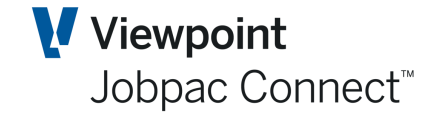

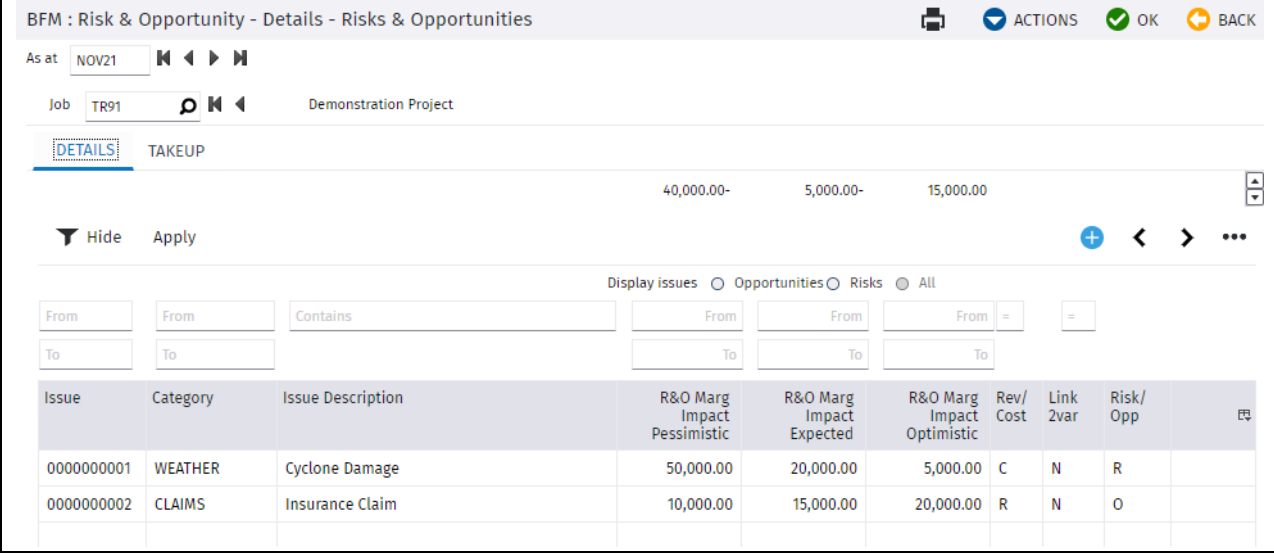

Existing Issues can be modified directly in this screen, and new issues can be added directly in the screen.

The **R&O Details** screen is intended for use by Project Managers and Contract Administrators to register R&O issues and related key commercial and supporting information.

The R&O Register can be configured to either allow manual issue number entry or alternatively generation of sequential, numeric issue numbers. The screen above shows the **Issue** field is protected when this automatic generation option is activated. An option in the BFM System parameter controls this.

The following table contains a list of fields displayed when an issue is recorded. Mandatory data entry fields are shown with an asterisk (\*).

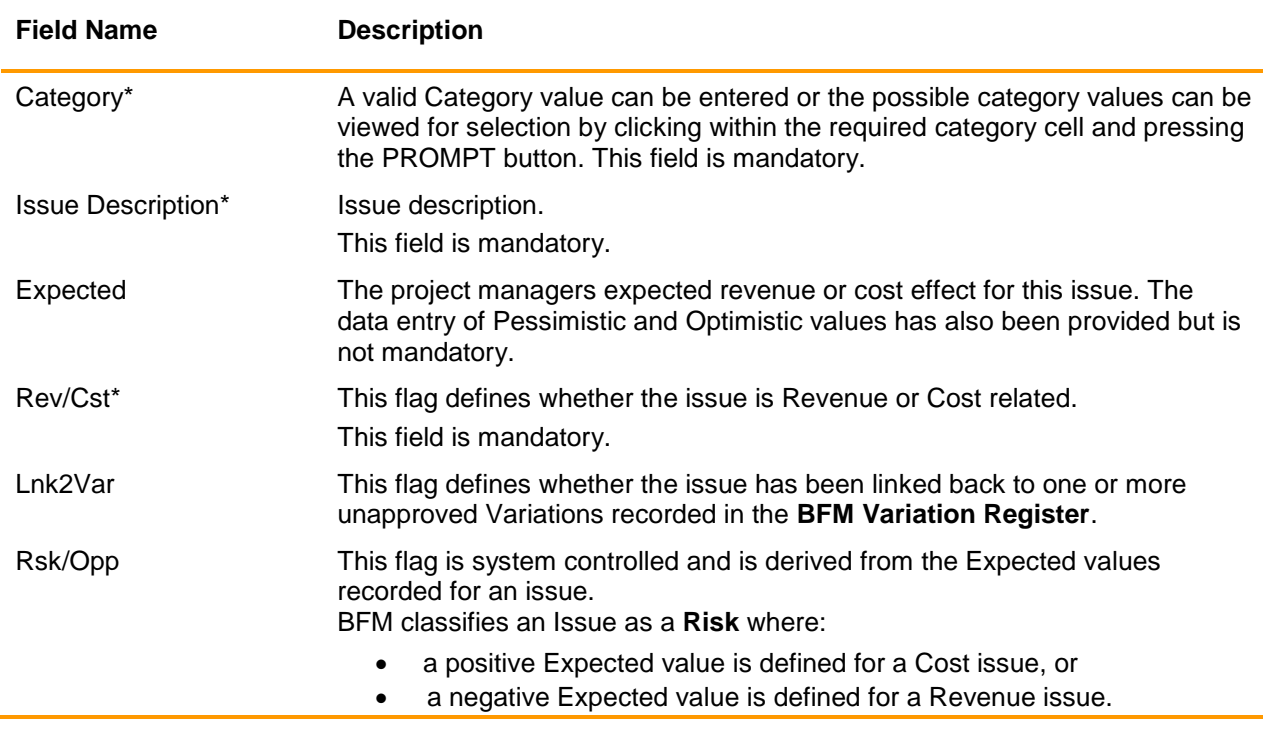

Fields on the **R&O Details** screen.
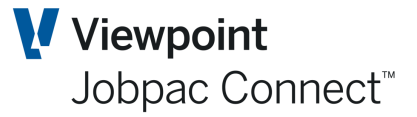

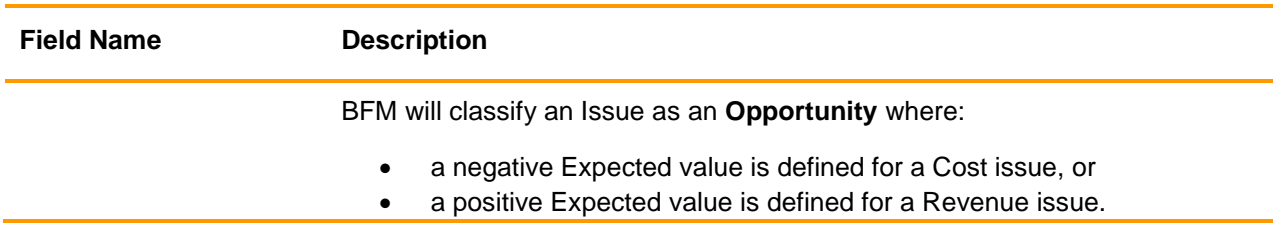

### **R&O Issue Action Items**

A **Schedule of Action Items** can be optionally maintained for any R&O issue recorded in the register. This allows for timely online management, scheduling, definition and allocation of responsibilities of the issue.

When an issue is selected from the list, right click and select **Action Item***.* The following screen displays.

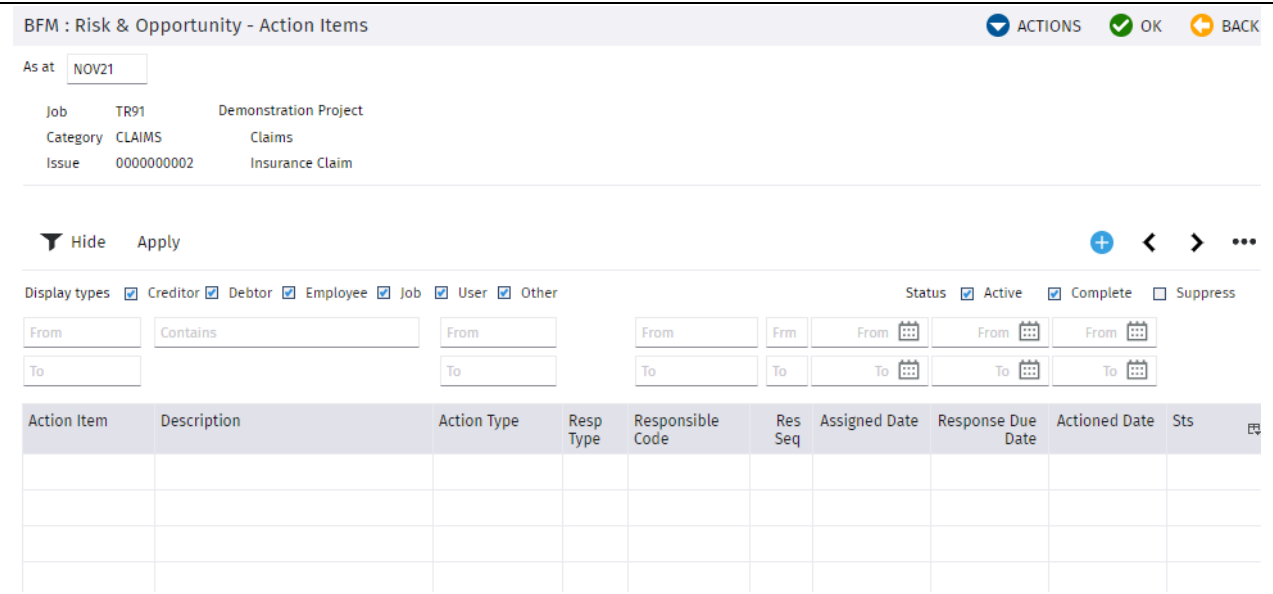

The action items screen is fully integrated into the Jobpac eContacts database.

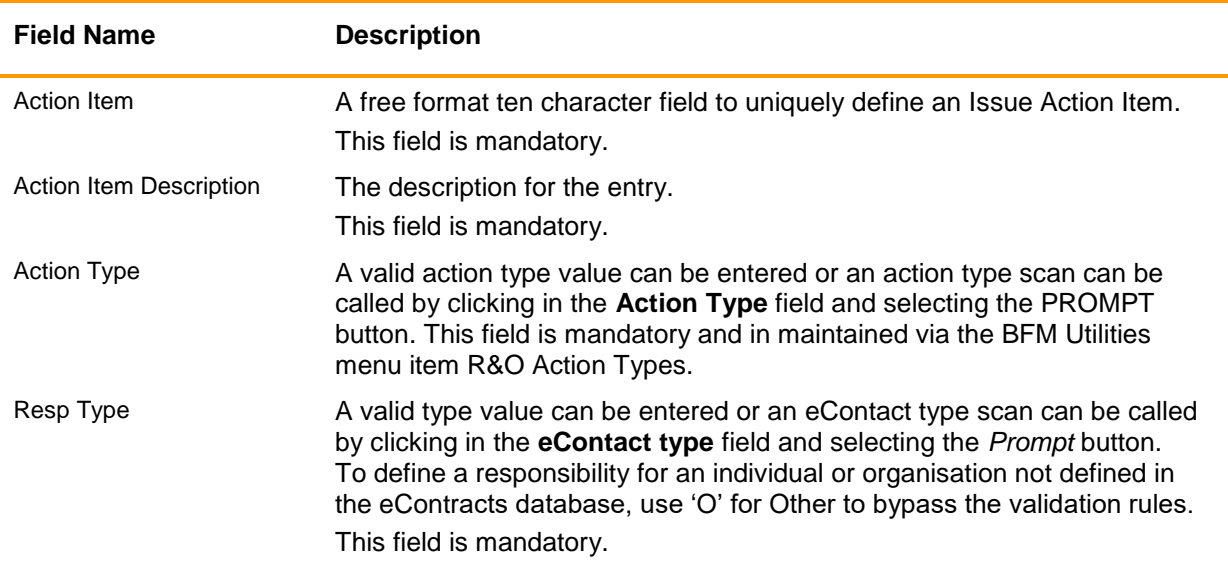

# *S*-Trimble Construction

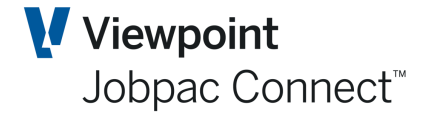

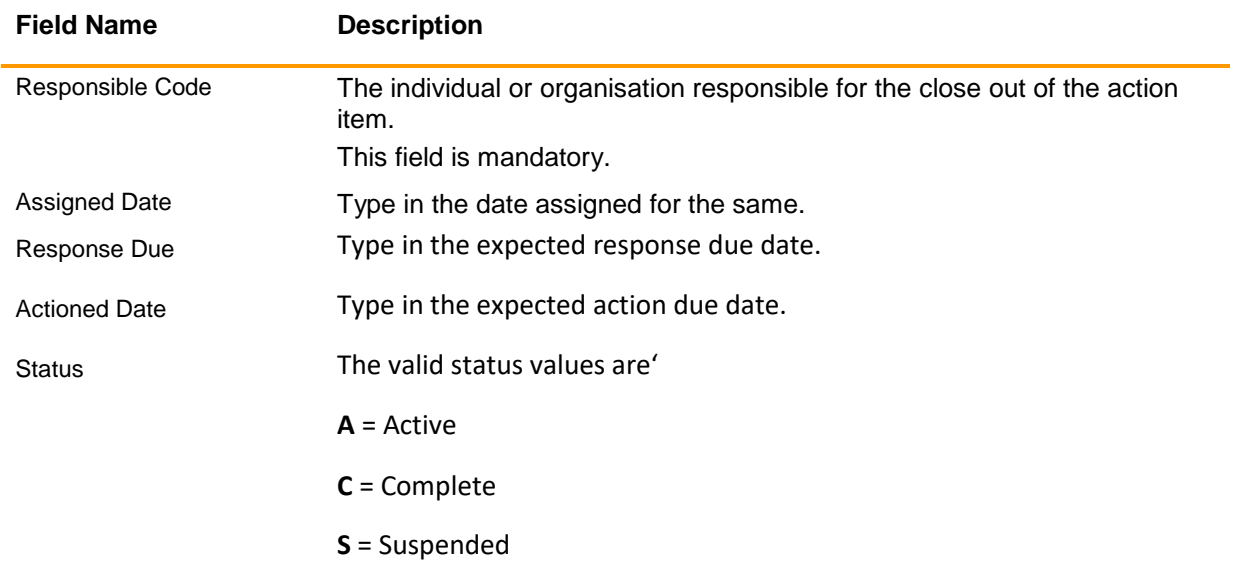

### **R&O Assessment and Take-Up**

The alternate **R&O Detail – R&O Assessment** screen can be accessed using the Next Tab left menu option or by selecting the **Take-up** Tab in the **R&O Details** screen.

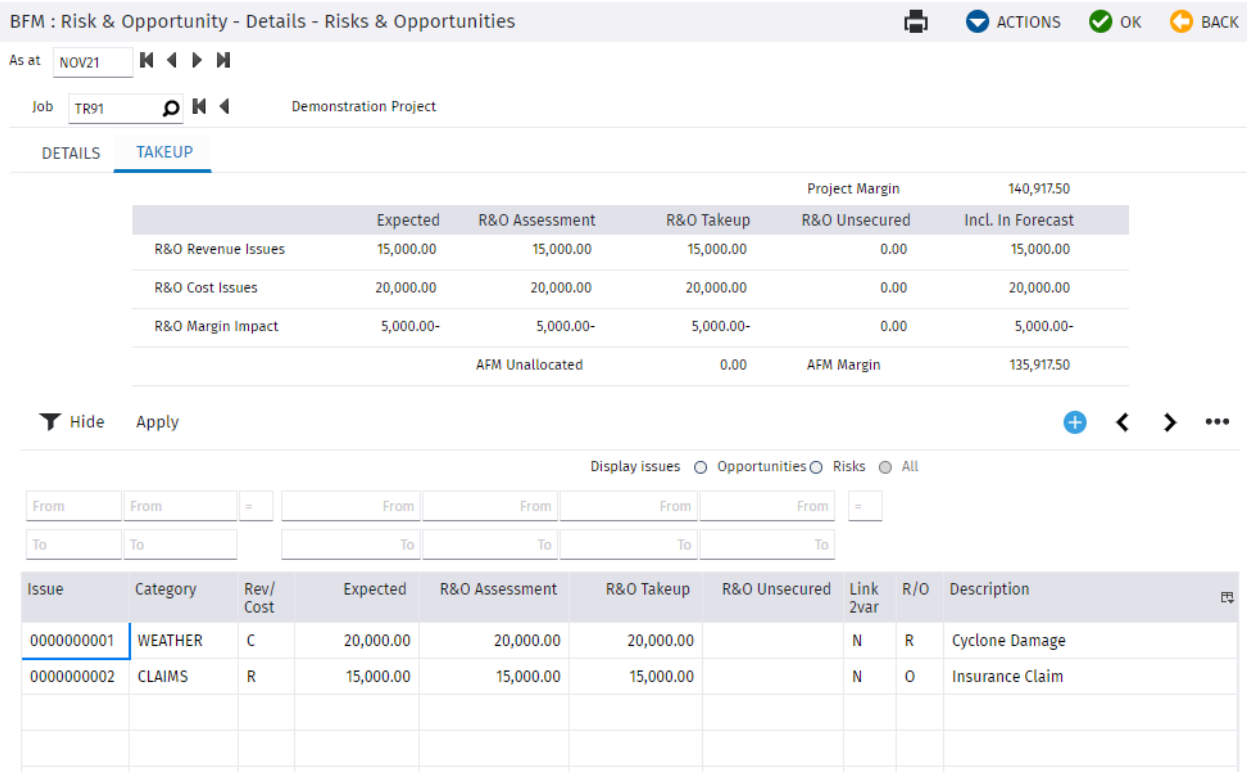

#### **Fields for each issue.**

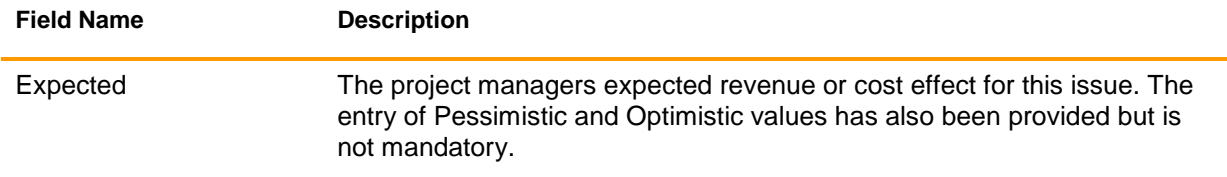

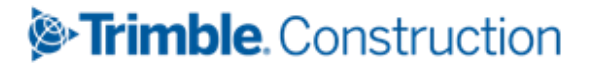

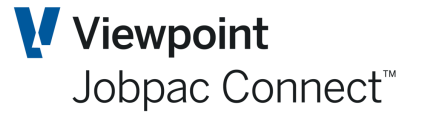

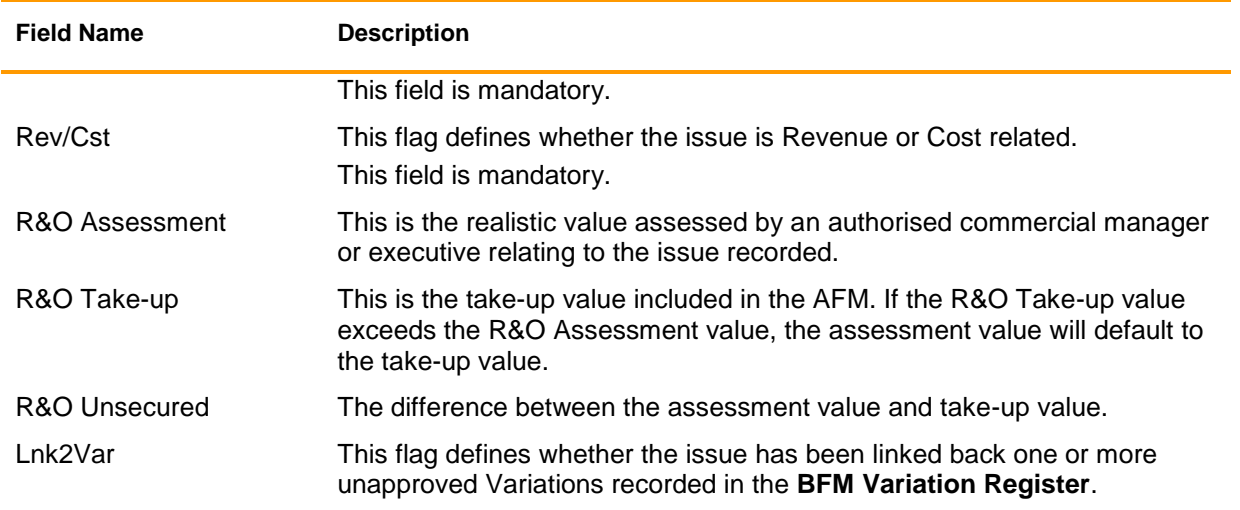

### **R&O Reporting**

Two menu items in the **More BFM Reports** menu for R&O reporting.

**R&O Reports** 

**Claims Management** 

**BFM Variations Reg Report** 

R&O Analysis Reports

Page 75 of 84 Module Guide | Version: 1.0

# Trimble. Construction

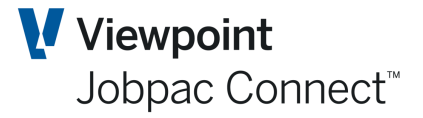

## **About the Duration Schedule**

The **Duration Schedule** is primarily used to compare and review the project Contractual Completion date against the latest Forecast Completion date.

As defined within Jobpac Job Maintenance – Contract Programme, the project Contractual Completion date can be updated to reflect Extensions of Time (EOT) applicable. The Contract Period is calculated in the **BFM Duration Schedule** screen as the number of calendar days from the Original Contract commencement date to the Revised Contract Completion date.

The schedule allows the user to maintain a summary project record of:

- EOTs Approved
- EOTs Applied for, but yet to be decided
- EOTs in Progress, but not yet applied.

This schedule allows the user to review and analyse the current and expected position of the Contract, from a time based perspective, and can assist in determining Risk and Opportunity issues, such as:

- Exposures to Liquidated Damages
- **•** Early Completion Bonuses
- Project Indirect Costs forecasts.

To access the **Duration Schedule** screen from the **Contract Valuation Maintenance** screen select **Duration** from the options on the **Actions** menu.

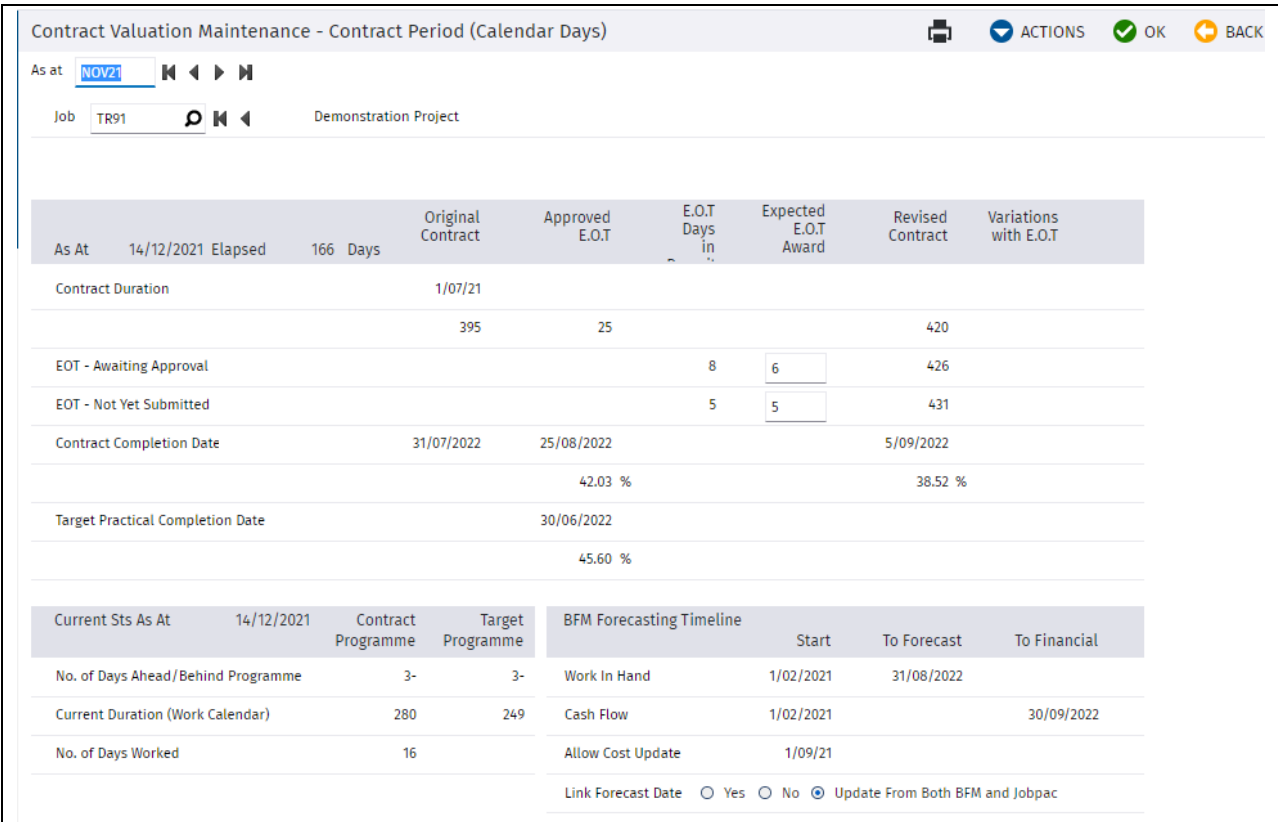

# *S*-Trimble Construction

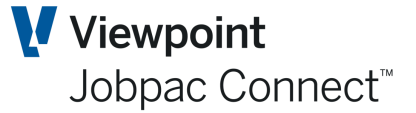

### **Adjusting the Contract period**

Information on this screen is primarily from the Schedule screen in Job Maintenance. Updates need to be done in the Schedule screen, and are then displayed here.

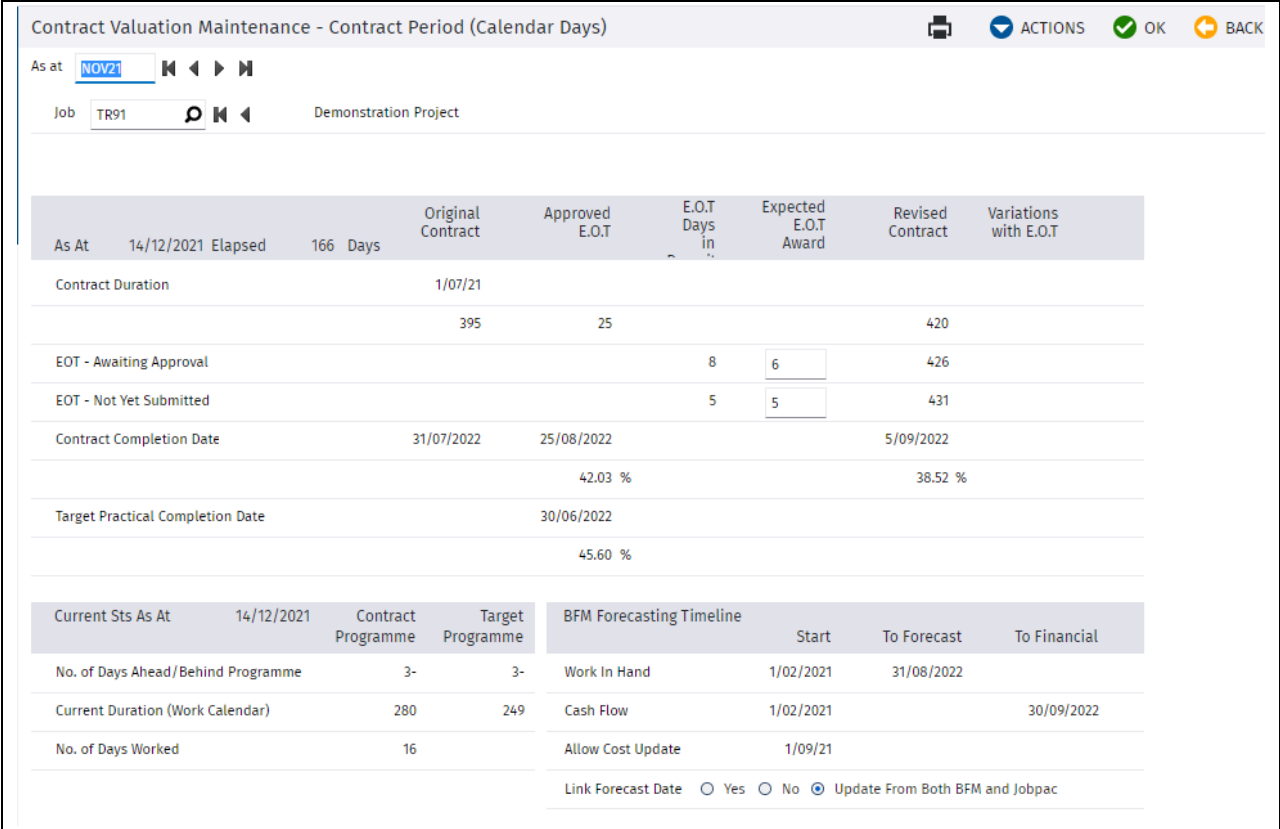

Only days entered in the field headed **Expected E.O.T. Award** are included when recalculating the revised project Contract period.

The Link Forecast Date option will determine if the **Work in Hand** date is updated from the Forecast Completion date and vice versa.

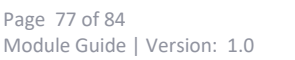

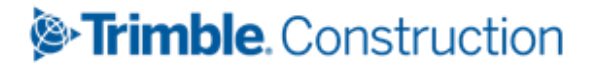

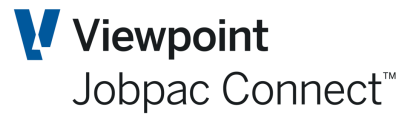

# **Contract Valuation Detail Print**

A number of reports can be printed directly from this screen.

#### You can also select **Print** from the options on the **Actions** menu within the **Contract Valuation Worksheet.**

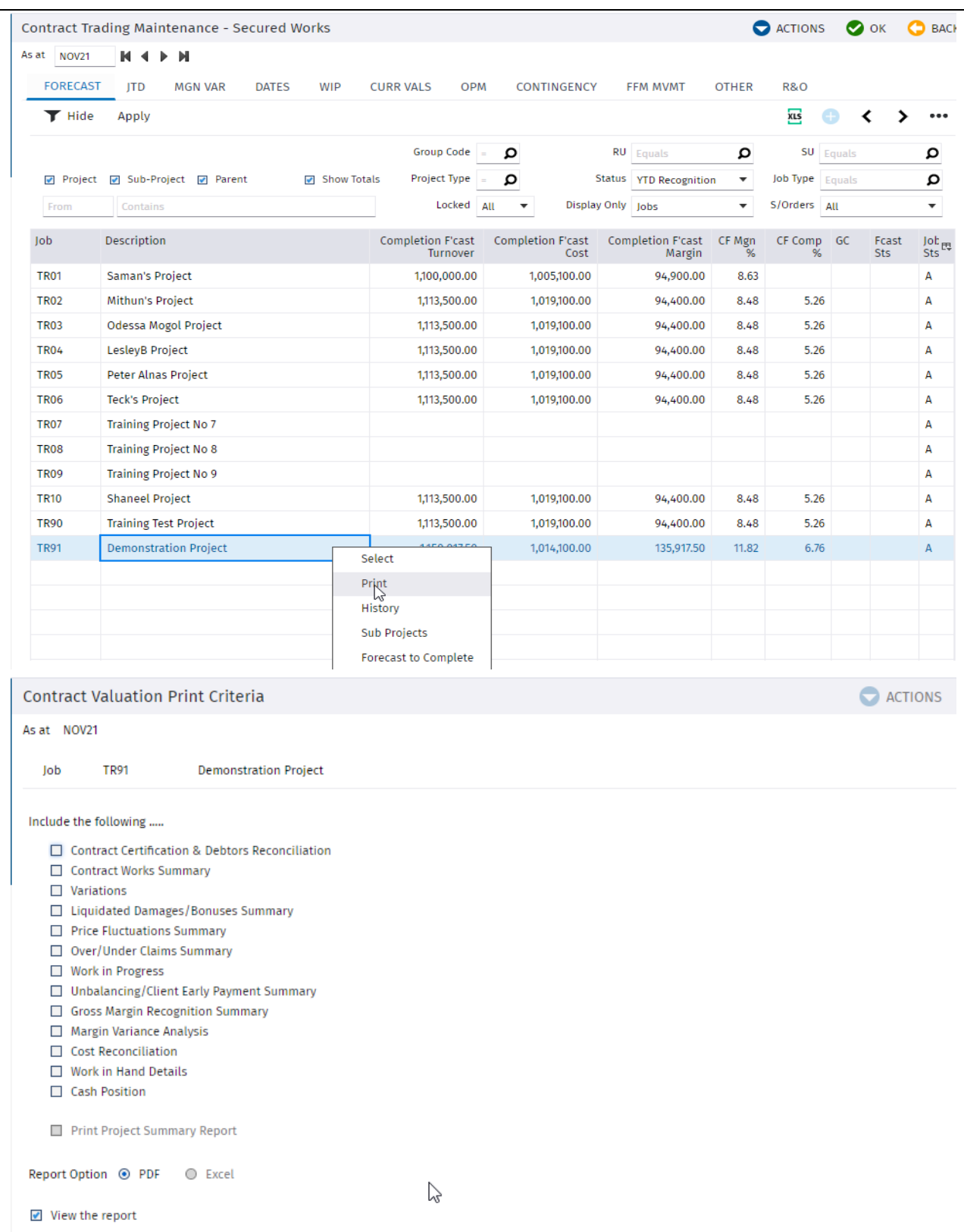

# <sup>2</sup>Trimble. Construction

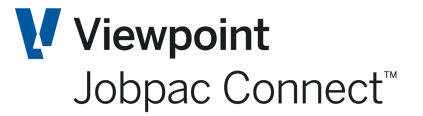

A selection screen is displayed to allow selection of the supporting Schedules to include when printing the **Contract Valuation Summary** (subject to BFM User Authority).

A number of format options are available relating to the *Contract Valuation Summary* report which can be defined at workid level (refer to Jobpac System Administration, parameter BFMCVF).

# *S*-Trimble Construction

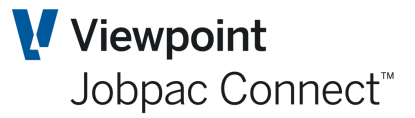

## **BFM Reporting**

#### **BFM Contract Valuation Reconciliation**

The Contract Reconciliation suite of reports is provided to allow user review of secured job performance, non-project cost and trading results for the BFM review period nominated.

This report suite can also be run for consolidation levels.

There are three versions of the BFM Job Reconciliation Report available on the selection screen.

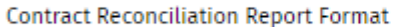

◉ Standard ○ CCIP ○ Performance

Five Reports are produced

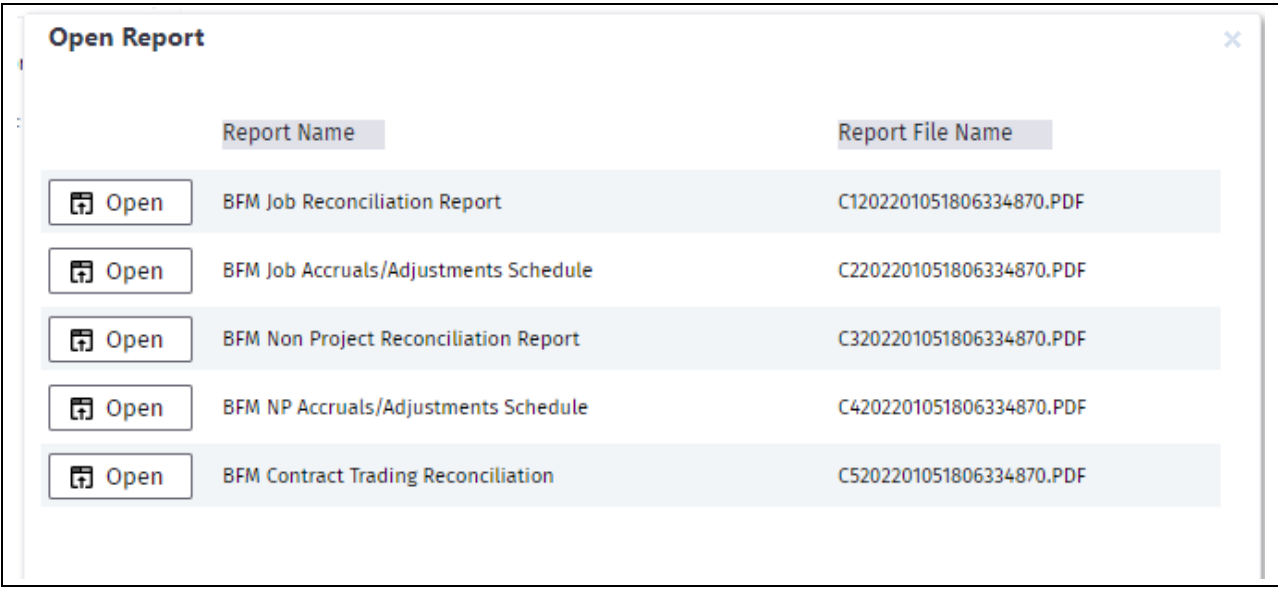

### **BFM Contract Trading Forecast Report**

The Contract Trading Forecast (CTF) can be used to review both secured and unsecured contracts focusing on contract performance, unsecured works probability, financial year end forecast positions and forecast movement within the nominated BFM review period.

Reports Turnover, Margin and Margin % for each project.

This report can also be run for consolidation levels.

#### **BFM Contract Trading Forecast Report – Period Analysis**

The Contract Trading Forecast (CTF) can be used to review both secured and unsecured contracts focusing on contract performance, unsecured works probability, financial year end forecast positions and forecast movement within the nominated BFM review period.

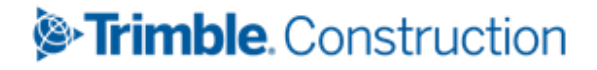

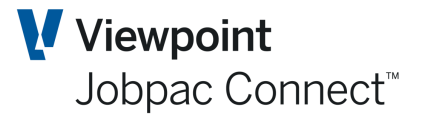

Reports Turnover, Margin and Margin % for each project by each month of a nominated Financial year.

This report can also be run for consolidation levels.

#### **BFM Secured Works Cash Movement Report**

The Cash Movement report is used to review project level, cash position movement combined with future cash forecasts for each month within a user nominated twelve month timeline.

This report can also be run for consolidation levels.

#### **BFM Secured Works Cash Position Report**

The Cash Position report is used to review project level, **Cumulative** cash position movement combined with future cash forecasts for each month within a user nominated twelve month timeline.

This report can also be run for consolidation levels.

#### **BFM Order Intake, WID, Margin Analysis Report**

For each project, displays opening WIH, Order Intake YTD, and Closing WIH. for the year in which the period exists.

This report can also be run for consolidation levels.

#### **BFM Order Intake Analysis - Unsecured**

The Order Intake Analysis USW is used to review the order intake or contract award values expected from all unsecured projects currently included in the business forecast.

The report can be run for a nominated financial year and the Expected Award date recorded for each unsecured projects is used to individually 'plot' the intake value to a specific month of the financial year.

This report can also be run for consolidation levels.

#### **Cost Comparison and Forecast Report**

This is the Core report for Cost Centre Reporting

The Cost Comparison & Forecast (CCF) is a project level, cost report that is used to review financial performance in summary or detail form across a project costing structure.

The CCF specifically focuses on the makeup of CWIP, CWIP to complete, Forecast position, Contingencies and forecast gains and losses as at the nominated BFM review period.

There are a range of options when running this report

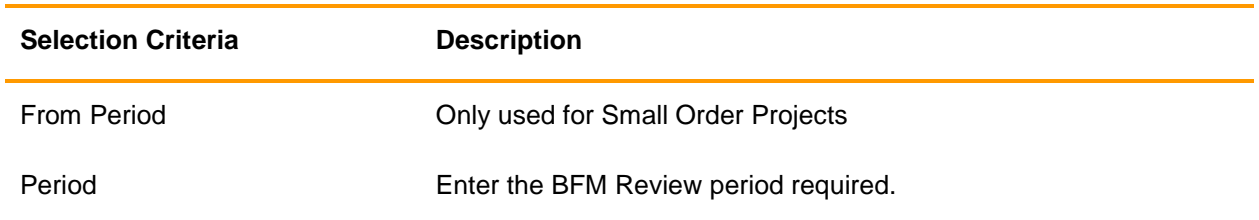

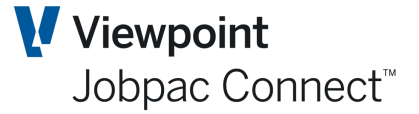

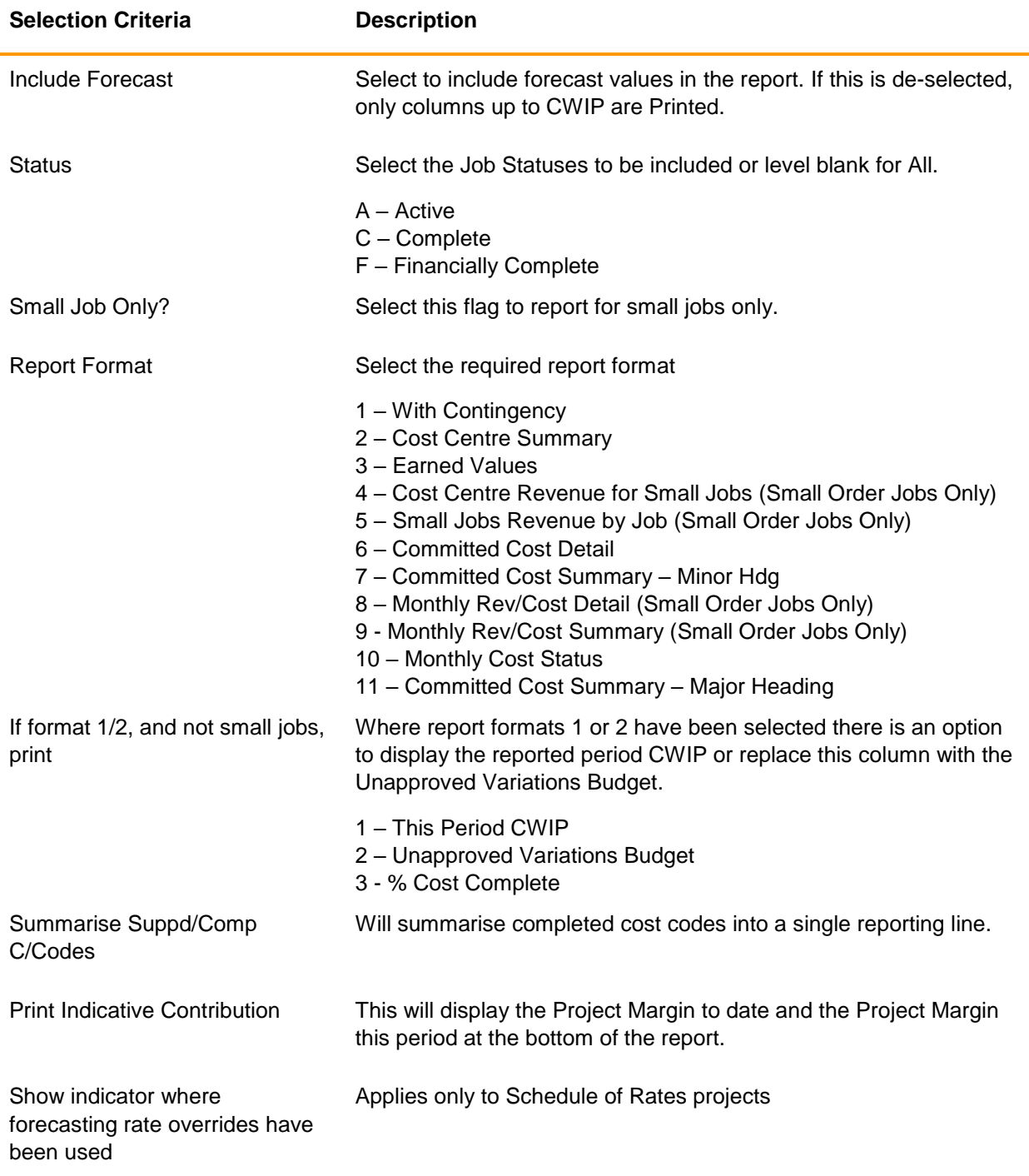

### **BFM Project Summary Report**

The BFM Project Summary is a project level report that is used to review detailed project financial performance, forecast analysis and operational KPI's for a nominated BFM review period.

This is the core Project Summary Report. It consists of three pages.

- 1. Focussed on Project to Date financial position
- 2. Focussed on the Project Forecast Final position
- 3. Summary of Cost at Cost type level.

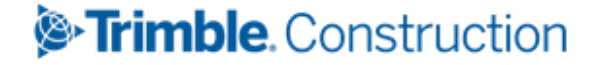

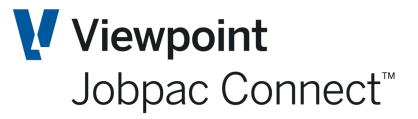

#### **BFM Work In Progress Report**

The BFM Work in Progress (WIP) report is used to analyse the makeup of project WIP for a BFM review period.

The BFM Work in Progress report can be run at workid level.

#### **BFM Project Cash Report**

The BFM Project Cash Report is a summary report used to analyse cash inflows, outflows and nett cash position for projects as at a nominated BFM review period.

The BFM Project Cash Report can be run at workid level.

#### **BFM Revenue & Gross Margin Report**

The BFM Revenue & Gross Margin report can be used to review financial **year to date** turnover, margin and WIP positions. This report can be used to reconcile with the P&L report.

The BFM Revenue & Gross Margin Report can be run at workid level.

This report should be run to Excel. The excel version has additional YTD information

You can also select viewing preferences for the report. Select the required report option: Spool file or PDF. Click *OK* and you are prompted 'Do you wish to proceed?' Click *Yes* to proceed or *No* to cancel and the report displays.

#### **BFM Project Status Report**

The BFM Project Status report can be used to review project claim, cost, margin and cash positions for a nominated BFM review period.

The BFM Project Status Report can be run at workid level.

#### **BFM Project Accrual Report Sheet**

The Project Accrual reports are used to review all project cost accruals recorded within a Contract Valuation for a BFM review period.

As project cost accruals can impact profit recognition (dependant on project type used) this report can be used as an offline means of audit control, for commercial managers and financial controllers during Contract Valuation processing.

The BFM Project Accrual Report can be run at workid level.

#### **Claims Management / Variations Report**

The Claims Management / Variations report is used to analyse or review a project variation register, by variation status with focus on forecast take-up of unapproved variations values.

The Claims Management / Variations report can be run at workid level.

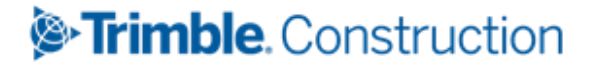

## **BFM Bulk Locking**

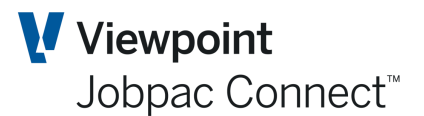

#### **BFM Secured Projects Bulk Locking**

The Secured Bulk Lock Is typically used during a BFM review period to 'lock' or 'apply' a higher level, user locking authority to projects within BFM Contract Valuation.

The Secured Bulk Lock can also be used to 'bulk' print Contract Valuation detail reports for a selection of projects, if the end of period workflow require an offline, commercial review of project valuation prior to proceeding to 'lock' status.

The Secured Bulk Lock option can be run at workid level.

#### **BFM Unsecured Works Locking**

The Unsecured Bulk Lock Is typically used during a BFM review period to 'lock' or 'apply' a higher level, user locking authority to unsecured projects within the BFM Unsecured Work register.

The Unsecured Bulk Lock option can be run at workid level.

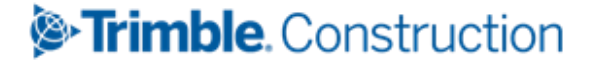